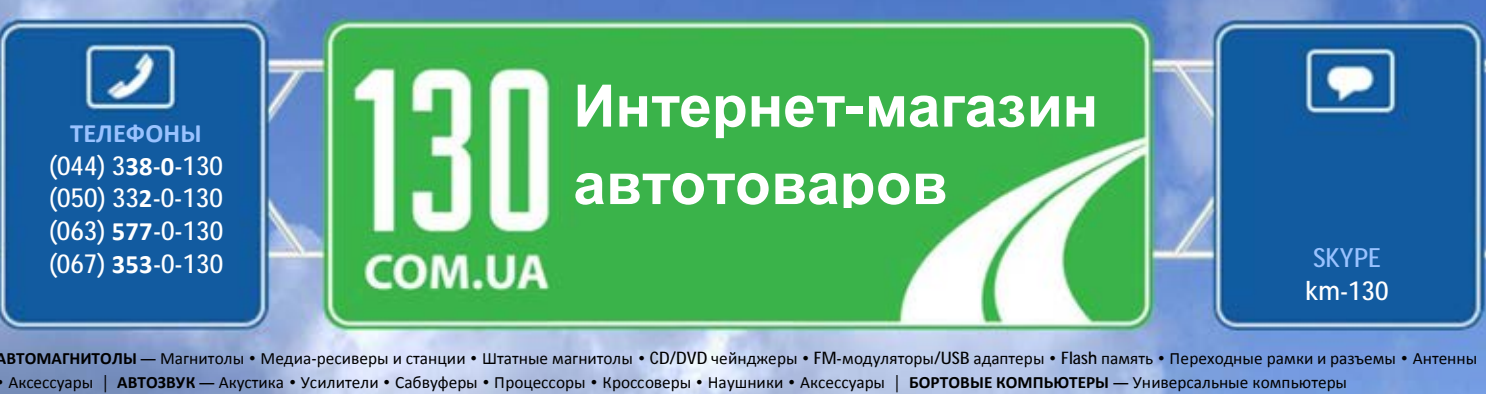

• Модельные компьютеры • Аксессуары | **GPS НАВИГАТОРЫ** — Портативные GPS • Встраиваемые GPS • GPS модули • GPS трекеры • Антенны для GPS навигаторов • Аксессуары | **ВИДЕОУСТРОЙСТВА** — Видеорегистраторы • Телевизоры и мониторы • Автомобильные ТВ тюнеры • Камеры • Видеомодули • Транскодеры • Автомобильные ТВ антенны • Аксессуары | **ОХРАННЫЕ СИСТЕМЫ** — Автосигнализации • Мотосигнализации • Механические блокираторы • Иммобилайзеры • Датчики • Аксессуары | **ОПТИКА И СВЕТ** — Ксенон • Биксенон • Лампы • Светодиоды • Стробоскопы • Оптика и фары • Омыватели фар • Датчики света, дождя • Аксессуары | **ПАРКТРОНИКИ И ЗЕРКАЛА** — Задние парктроники • Передние парктроники • Комбинированные парктроники • Зеркала заднего вида • Аксессуары | **ПОДОГРЕВ И ОХЛАЖДЕНИЕ** — Подогревы сидений • Подогревы зеркал • Подогревы дворников • Подогревы двигателей • Автохолодильники • Автокондиционеры • Аксессуары | **ТЮНИНГ** — Виброизоляция • Шумоизоляция • Тонировочная пленка • Аксессуары | **АВТОАКСЕССУАРЫ** — Радар-детекторы • Громкая связь, Bluetooth • Стеклоподъемники • Компрессоры • Звуковые сигналы, СГУ • Измерительные приборы • Автопылесосы • Автокресла • Разное | **МОНТАЖНОЕ ОБОРУДОВАНИЕ** — Установочные комплекты • Обивочные материалы • Декоративные решетки • Фазоинверторы • Кабель и провод • Инструменты • Разное | **ПИТАНИЕ** — Аккумуляторы • Преобразователи • Пуско-зарядные устройства • Конденсаторы • Аксессуары | **МОРСКАЯ ЭЛЕКТРОНИКА И ЗВУК** — Морские магнитолы • Морская акустика • Морские сабвуферы • Морские усилители • Аксессуары | **АВТОХИМИЯ И КОСМЕТИКА** — Присадки • Жидкости омывателя • Средства по уходу • Полироли • Ароматизаторы • Клеи и герметики | **ЖИДКОСТИ И МАСЛА** — Моторные масла • Трансмиссионные масла • Тормозные жидкости • Антифризы • Технические смазки

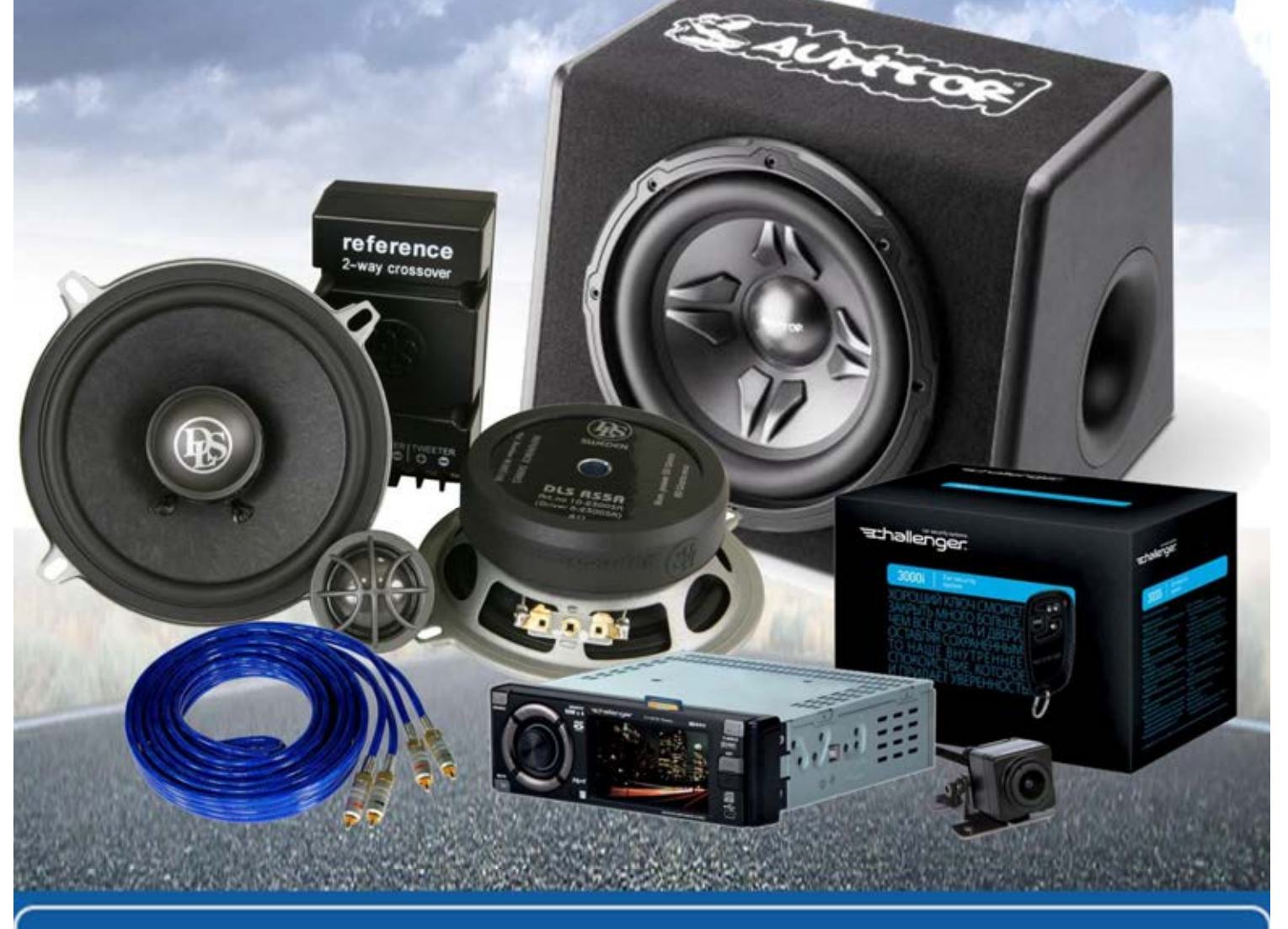

**В магазине «130» вы найдете и сможете купить в Киеве с доставкой по городу и Украине практически все для вашего автомобиля. Наши опытные консультанты предоставят вам исчерпывающую информацию и помогут подобрать именно то, что вы ищите. Ждем вас по адресу**

**http://130.com.ua**

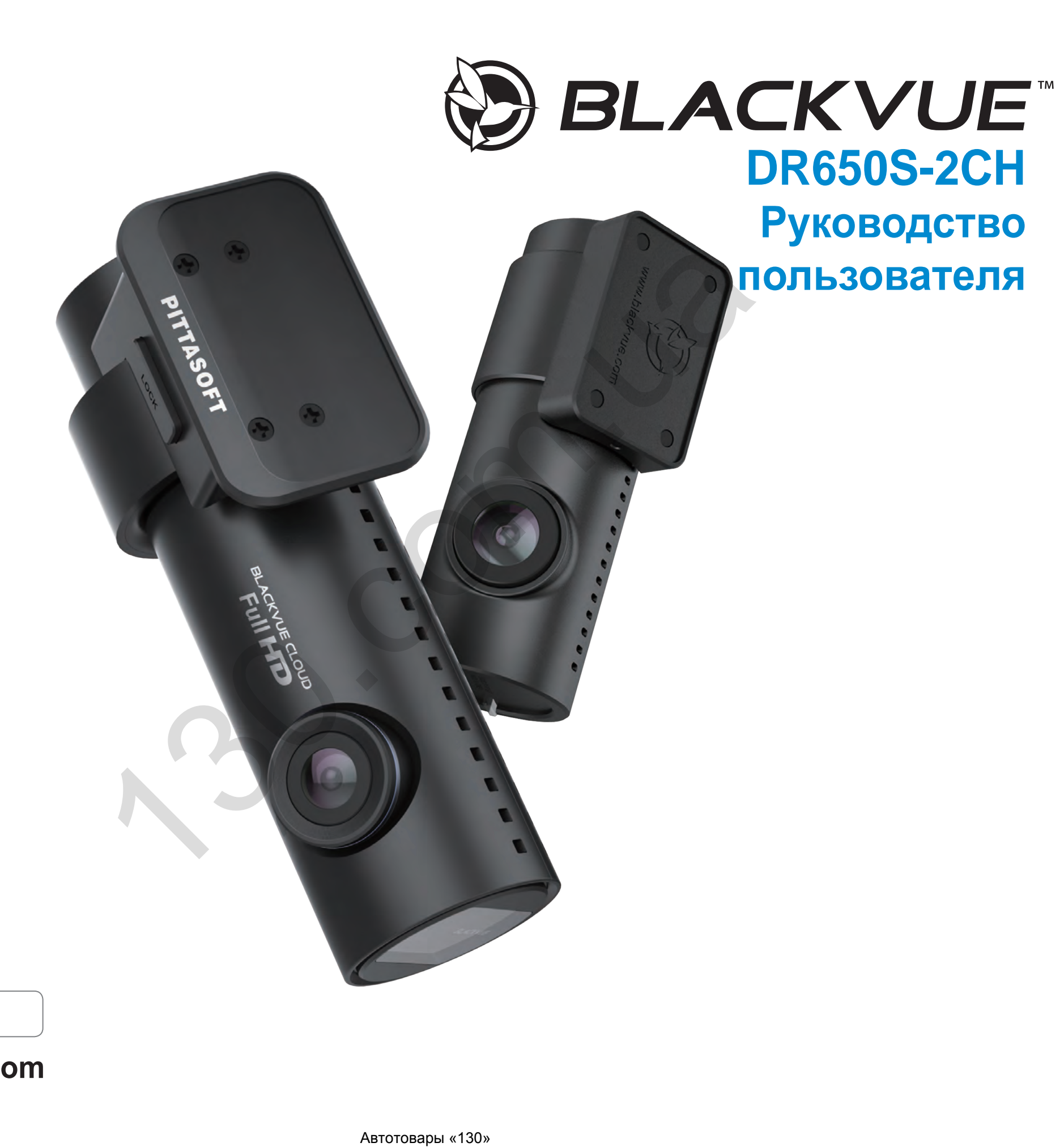

РУССКИЙ

www.blackvue.com

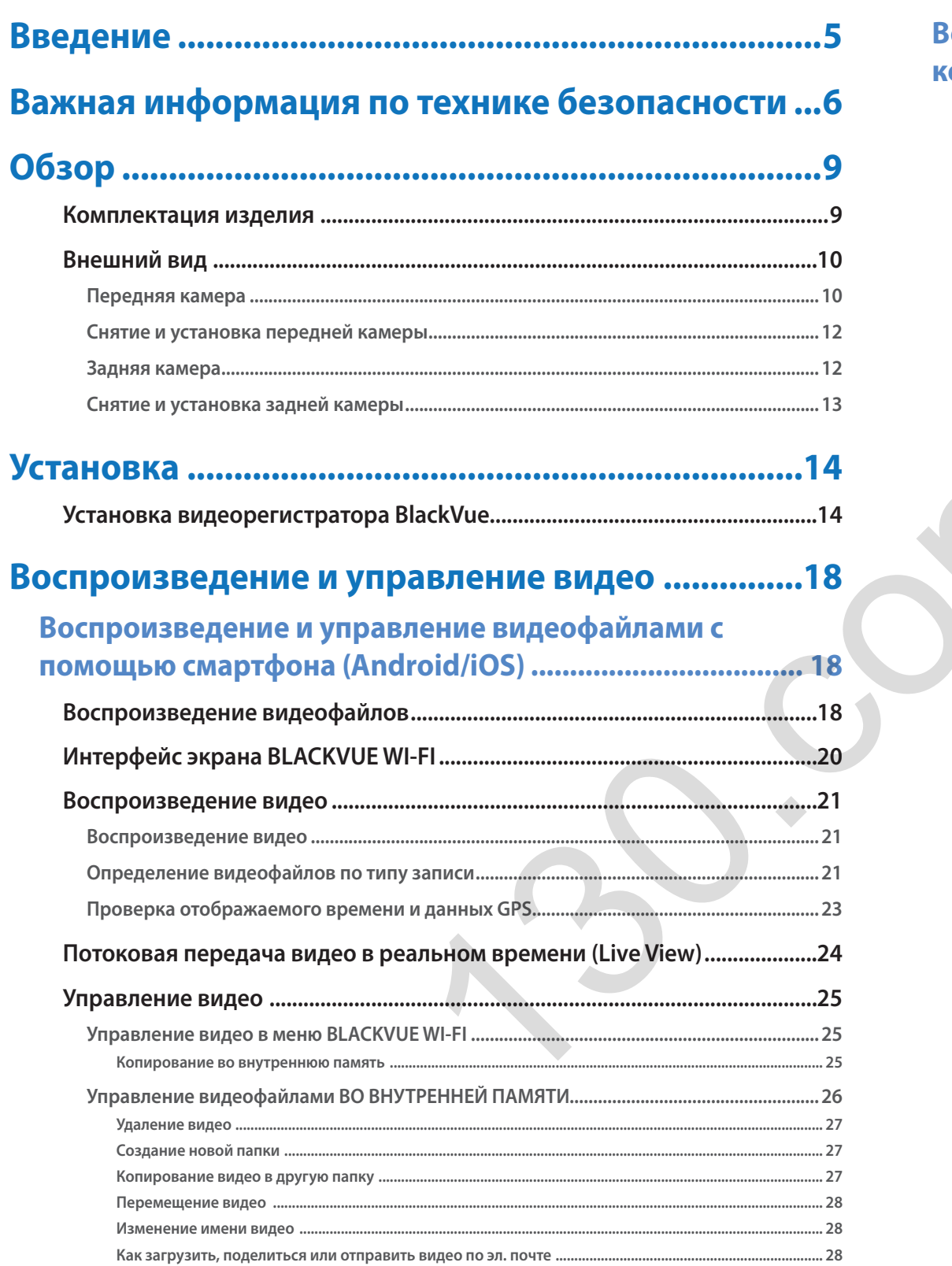

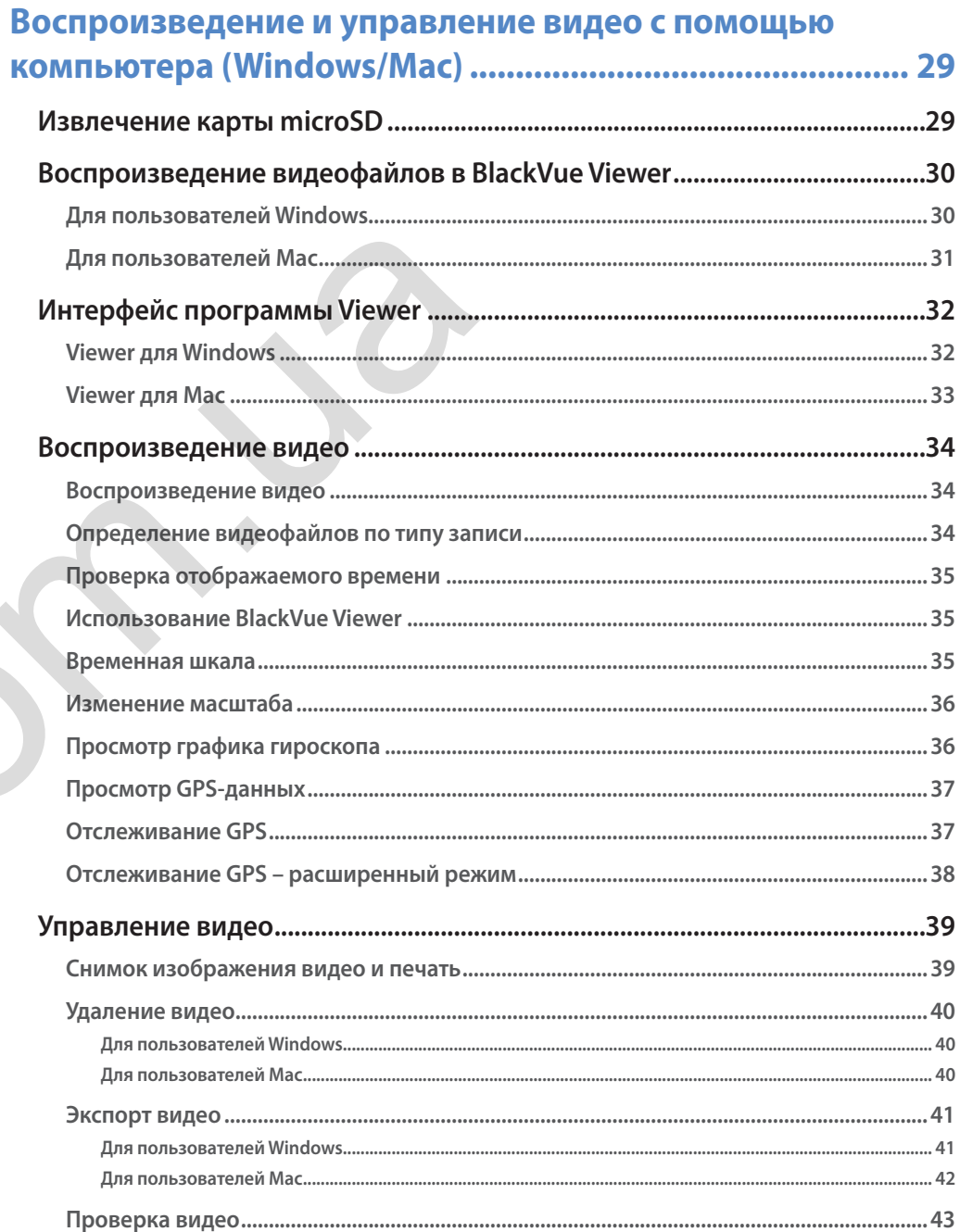

## Советы по оптимизации

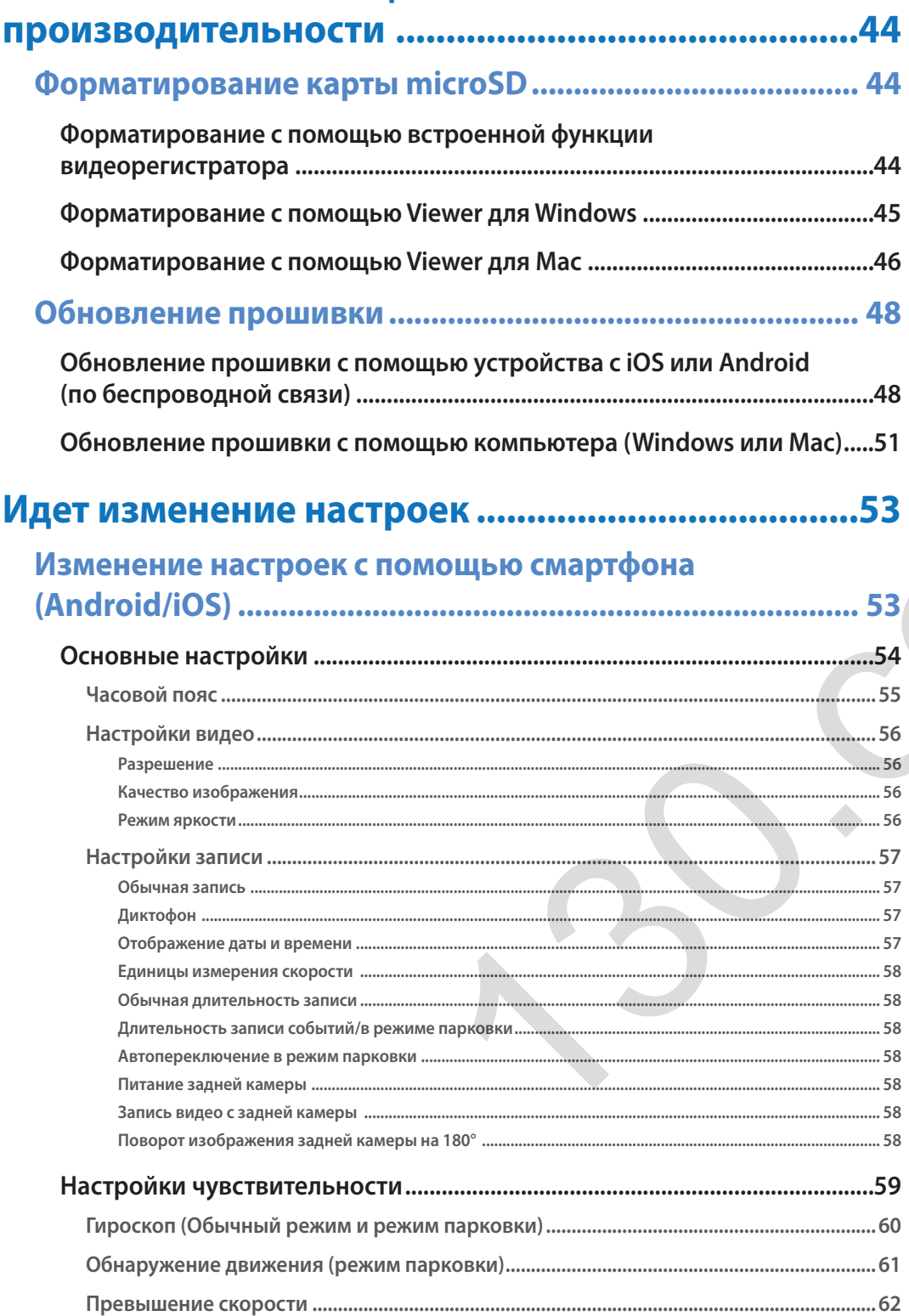

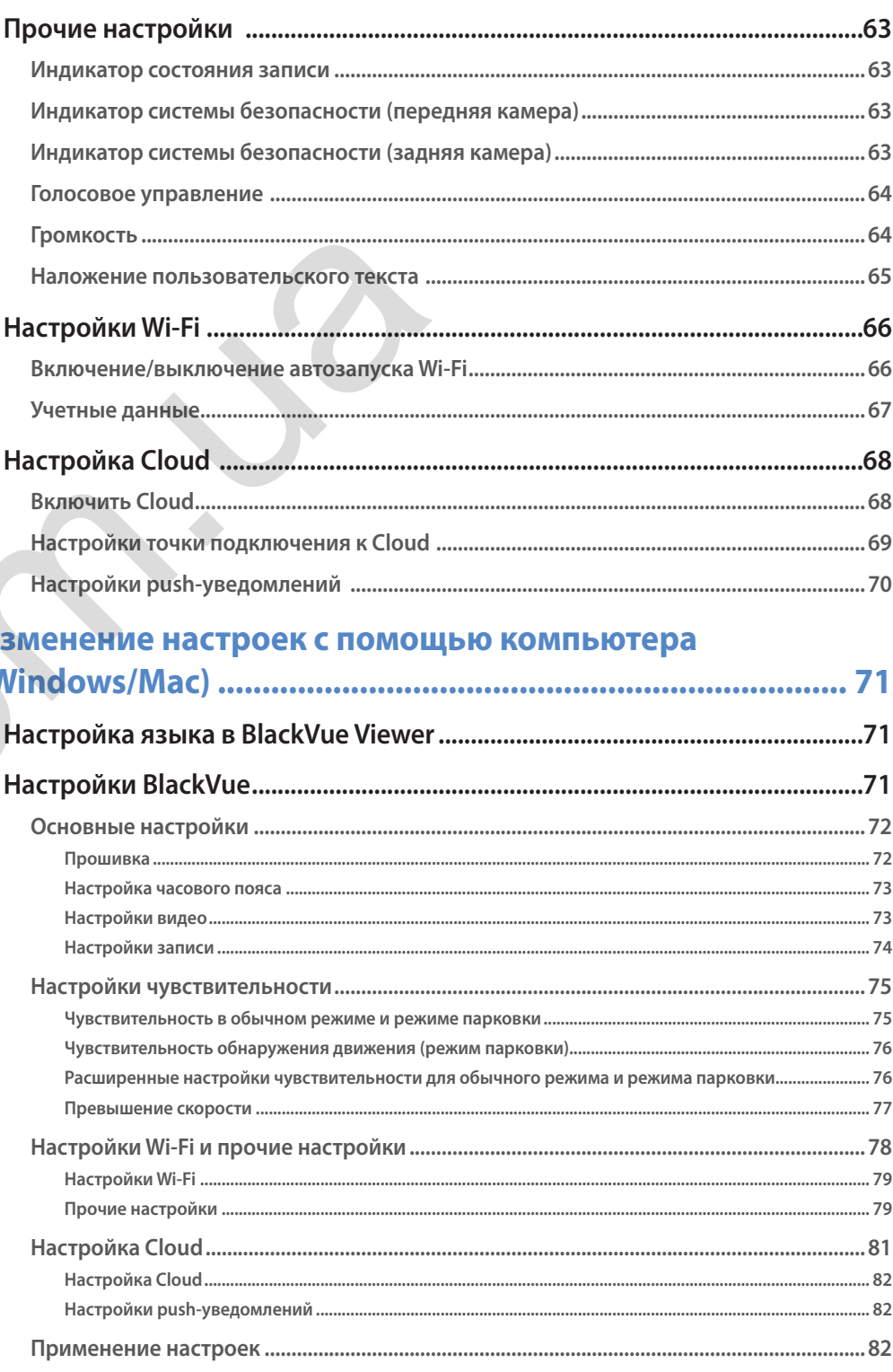

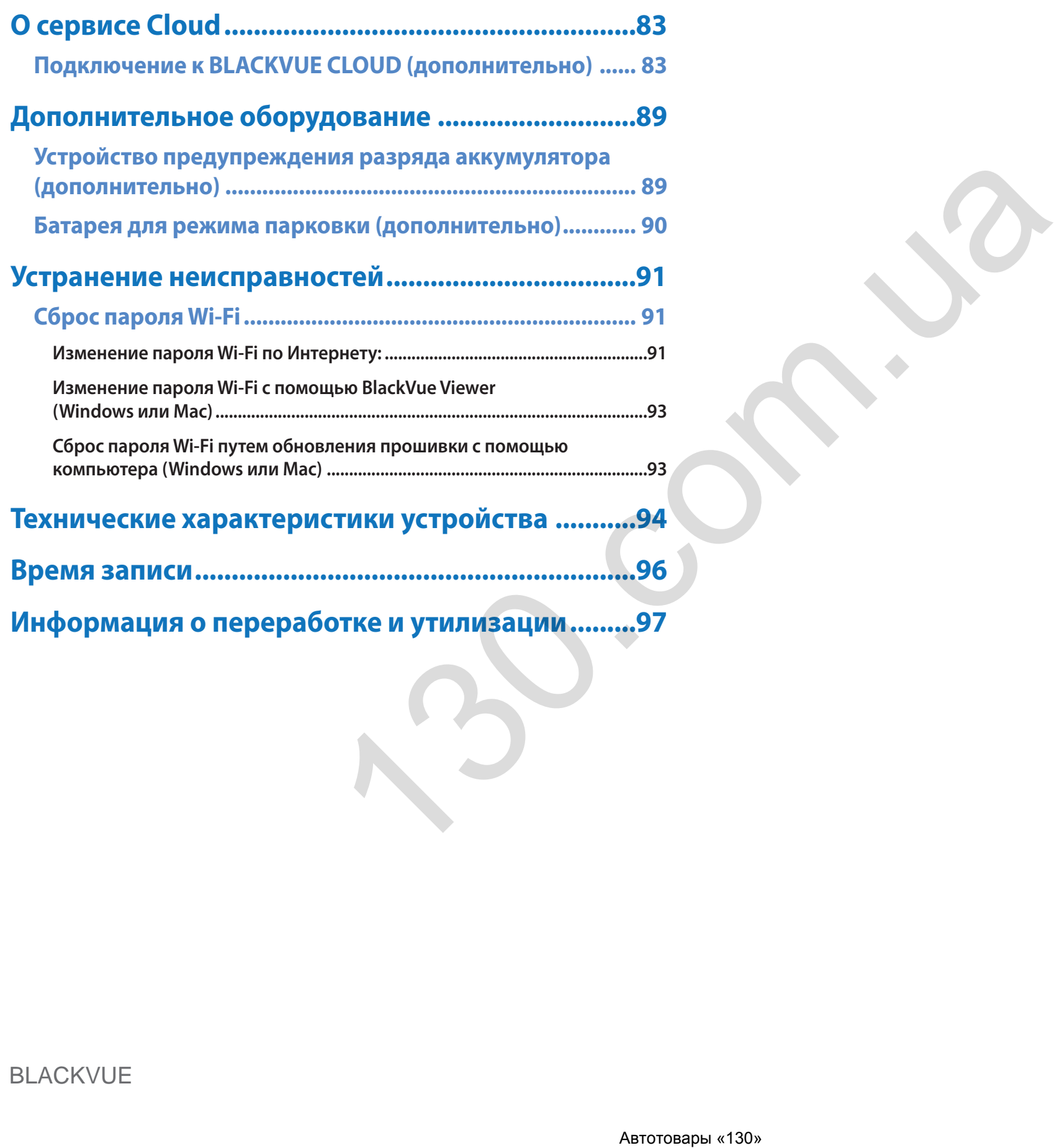

## <span id="page-5-0"></span>Введение

Благодарим за приобретение автомобильного видеорегистратора BlackVue от Pittasoft Co., Ltd.

Данное руководство содержит информацию об эксплуатации вашего видеорегистратора.

Рекомендуем ознакомиться с руководством для обеспечения бесперебойной работы устройства.

В целях улучшения производимой продукции, информация, содержащаяся в данном руководстве, может быть изменена без предварительного уведомления.

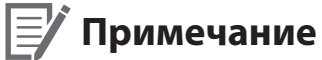

• В комплекте с приобретаемым видеорегистратором BlackVue идет отформатированная карта microSD. После включения видеорегистратора произойдет инициализация карты microSD и будут установлены программы, например BlackVue Viewer.

<span id="page-6-0"></span>С целью обеспечения безопасности пользователя и во избежание повреждения имущества внимательно прочитайте это руководство и следуйте указаниям по технике безопасности для корректной эксплуатации устройства.

**ОПАСНОСТЬ** Невыполнение следующих указаний может привести к смерти или повреждению имущества:

y **Не пытайтесь разбирать, ремонтировать или модифицировать продукт самостоятельно.**

Это может привести к пожару, поражению электрическим током или неисправности. Для проведения внутреннего осмотра и ремонта обратитесь в сервисный центр.

- y **При попадании инородного вещества внутрь устройства немедленно отсоедините шнур питания.** Обратитесь в сервисный центр для проведения ремонта.
- **Не настраивайте устройство во время вождения.** Это может привести к аварии. Перед установкой и настройкой устройства остановитесь или припаркуйте автомобиль в безопасном месте. емонтировать или модифицировать продукт самостоятельно.<br>У, поражению электрическим током или неисправности. Для проведе<br>Cribiй центр.<br>То **вещества внутрь устройства немедленно отсоедините шнур пи**<br>тр для проведения ремонт
- y **Не устанавливайте устройство там, где оно может загораживать водителю обзор.**

Это может привести к аварии.

y **Не используйте поврежденный или модифицированный шнур питания. Используйте только кабели, поставляемые производителем.**

Поврежденный или модифицированный шнур питания может привести к взрыву, пожару или неисправности.

**• Не работайте с устройством мокрыми руками.** 

Это может привести к поражению электрическим током.

y **Не устанавливайте устройство в местах с повышенной влажностью или с содержанием горючих газов или жидкостей.** Это может вызвать взрыв и/или пожар.

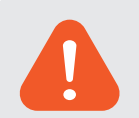

ВНИМАНИЕ Невыполнение следующих указаний может привести к смерти или серьезным травмам:

y **Не оставляйте устройство рядом с детьми или домашними животными.**

Существует риск проглатывания мелких деталей и/или попадания их слюны внутрь устройства, в результате чего может произойти взрыв из-за короткого замыкания.

y **Не распыляйте воду или воск на устройство при уборке внутри салона автомобиля.**

Это может привести к пожару, поражению электрическим током или неисправности.

- y **При обнаружении исходящего от шнура питания дыма или необычного запаха немедленно отсоедините его.** Обратитесь в сервисный центр или свяжитесь с продавцом. оск на устройство при уборке внутри салона автомобиля,<br>и поражению электрическим током или неисправности.<br>щего от шнура питания выма или необычного запаха немедленно<br>- прим свяжитесь с продавцом.<br>а питания в чистоте.<br>ания
- **Сохраняйте штекеры шнура питания в чистоте.**

Невыполнение этого требования может вызвать перегрев и пожар.

**• Используйте правильное входное напряжение.** 

Невыполнение этого требования может привести к взрыву, пожару или неисправности.

y **Надежно подсоедините шнур питания, чтобы его нельзя было случайно отключить.**

Невыполнение этого требования может привести к пожару.

**• Не накрывайте устройство какими-либо материалами.** 

Это может привести к деформации устройства или пожару. Используйте устройство и дополнительное оборудование в хорошо проветриваемом месте.

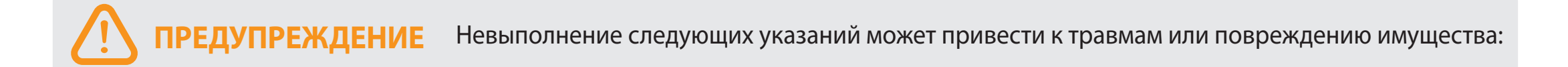

Не распыляйте чистящие средства на устройство.  $\bullet$ 

Это может привести к изменению цвета, появлению трешин или неисправности.

- Использование устройства за пределами оптимального диапазона температур (от −20°С до 60°С/от −4°F 140°F) может  $\bullet$ снизить его производительность или привести к неисправности.
- Убедитесь, что устройство установлено правильно.  $\bullet$ Вибрации могут вызвать падение устройства, что может привести к травме.
- Качество записанного видео может ухудшаться при въезде и выезде из туннеля, в условиях яркого солнечного света и из-за недостаточного освещения ночью.
- Если во время аварии устройство повреждено или прекращена подача питания, запись видео может быть остановлена.  $\bullet$
- Если лобовое стекло слишком сильно затонировано, качество записанного видео может быть искаженным или нечетким.  $\bullet$
- Продолжительное использование устройства может привести к его нагреванию и стать причиной ожогов.  $\bullet$
- Карты памяти microSD являются расходными материалами и после продолжительного срока использования требуют замены.

В противном случае видео на такую карту памяти может записываться с ошибками. Поэтому следует периодически проверять их записывающие характеристики и заменять при необходимости.

Регулярно очищайте объектив.  $\bullet$ 

Инородные вещества, попавшие на объектив, могут негативно повлиять на качество записи.

- Не извлекайте карту памяти microSD во время сохранения или чтения данных. Это может привести к повреждению данных или неисправности устройства.
- Рекомендуется устанавливать ПО и прошивку с официальной страницы BlackVue для загрузки ПО. Официальная  $\bullet$ страница BlackVue для загрузки ПО находится на сайте BlackVue (www.blackvue.com).
- Рекомендуется отсоединять шнур питания в том случае, если устройство (видеорегистратор BlackVue/устройство  $\bullet$ предупреждения разряда батареи) долгое время не используется.

## <span id="page-9-0"></span>**Комплектация изделия**

Перед установкой видеорегистратора BlackVue проверьте комплектацию изделия.

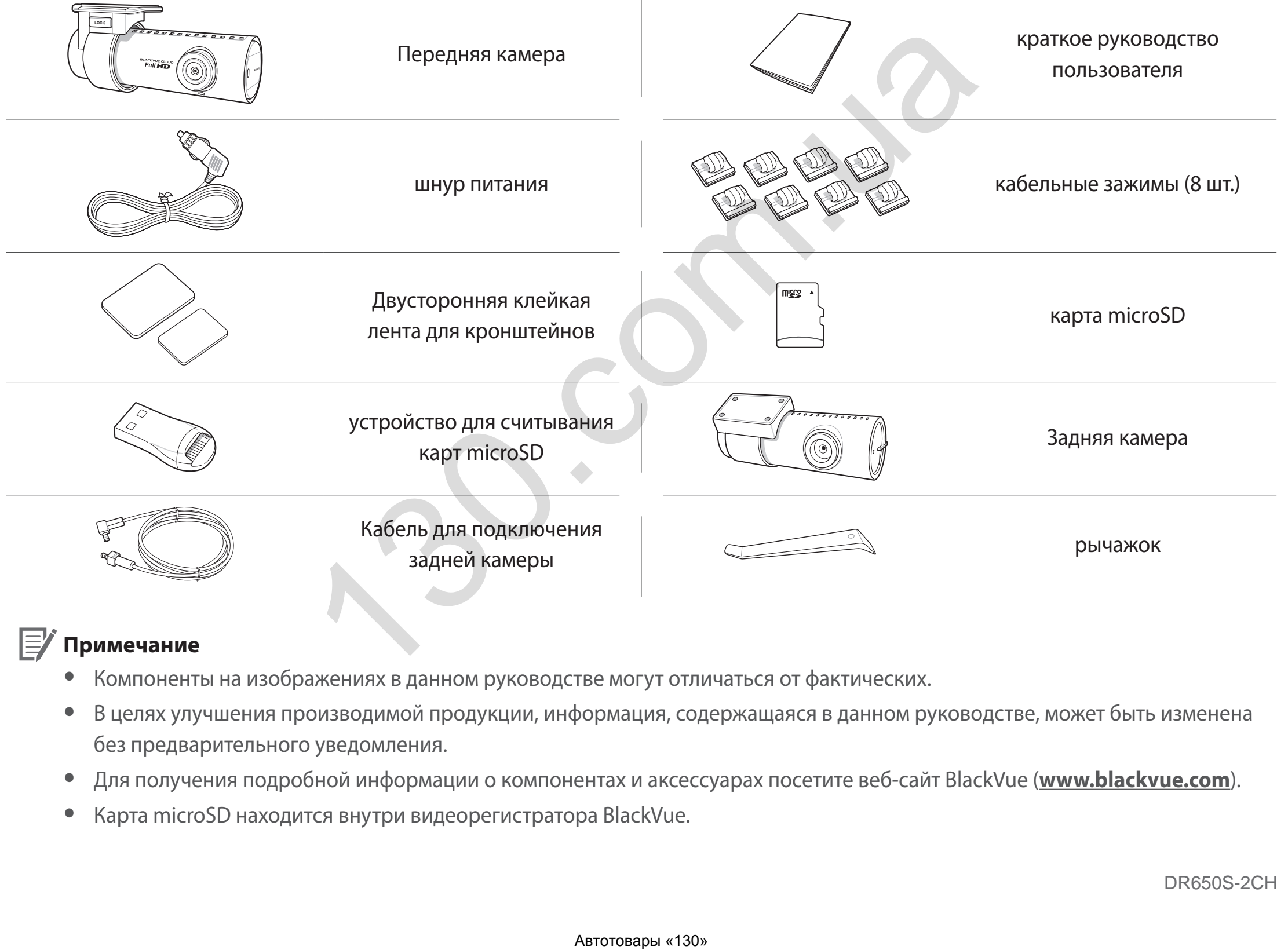

## **Примечание**

- Компоненты на изображениях в данном руководстве могут отличаться от фактических.
- y В целях улучшения производимой продукции, информация, содержащаяся в данном руководстве, может быть изменена без предварительного уведомления.
- y Для получения подробной информации о компонентах и аксессуарах посетите веб-сайт BlackVue (**<www.blackvue.com>**).
- Карта microSD находится внутри видеорегистратора BlackVue.

## <span id="page-10-0"></span>**Внешний вид**

На схемах ниже представлены все части видеорегистратора BlackVue.

## **Передняя камера**

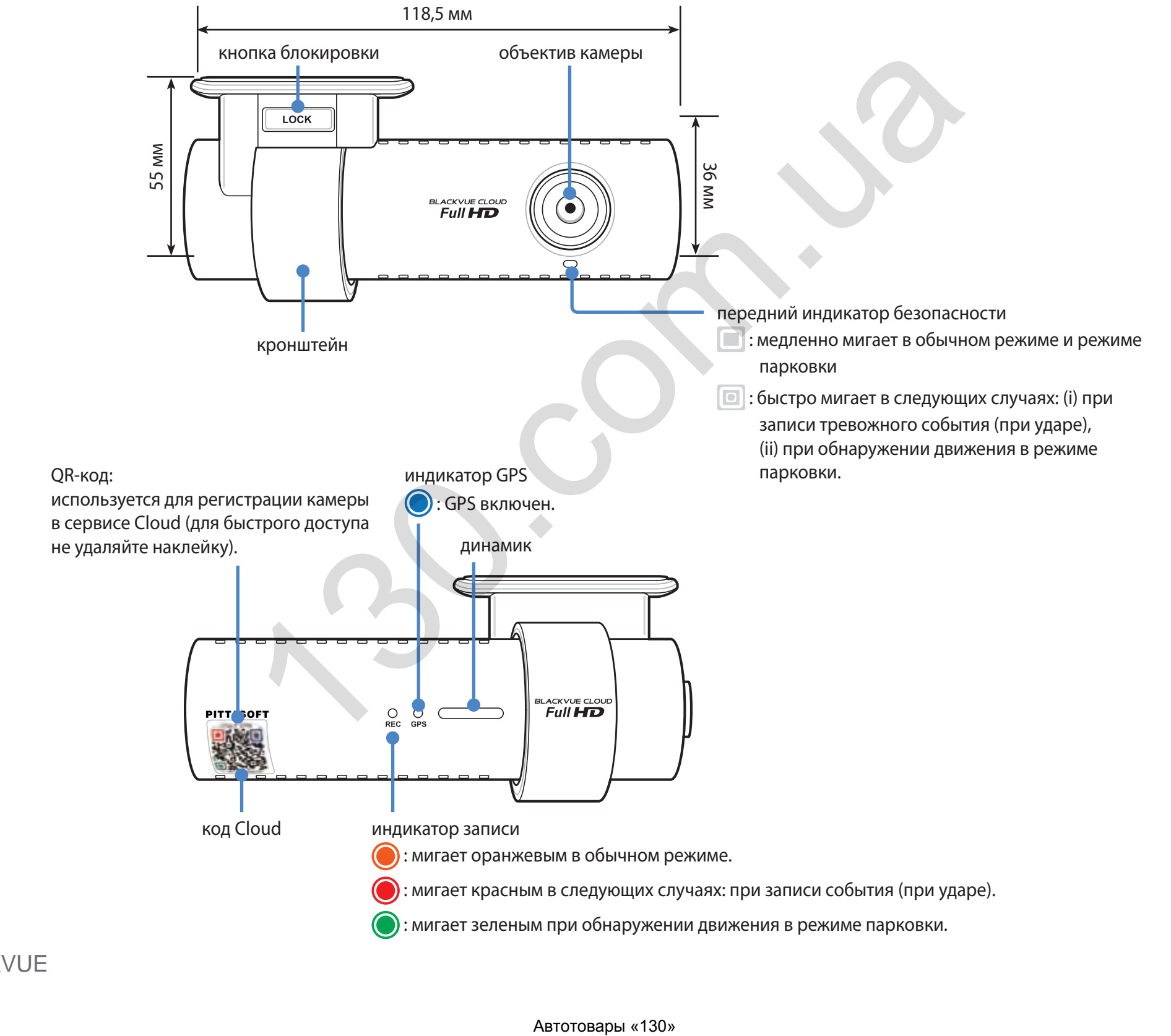

индикатор Wi-Fi//сети Интернет : Wi-Fi Direct подключен.  $\mathbb{Q}$ .<br>мигает при подключении к сети Интернет (при подключении к Cloud). **BLACKVUE** ′≑ Датчик близости с голосовой записью: Коснитесь или проведите пальцем на расстоянии 20 мм от датчика, чтобы включить или выключить голосовую запись. Порт для подключения задней камеры вход для внешнего **S.S.W** крышка блока питания (силовой разъем) гнездо для карты microSD Кнопка Wi-Fi/Форматировать \* Функция автоформатирования: чтобы форматировать карту microSD, нажмите и удерживайте кнопку в течение 10 секунд,

## <span id="page-12-0"></span>**Снятие и установка передней камеры**

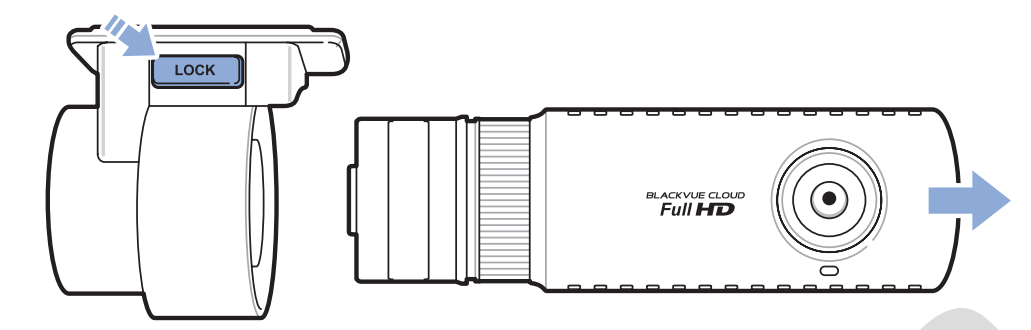

- Чтобы вынуть видеорегистратор из кронштейна, нажмите кнопку LOCK и вытащите видеорегистратор.
- Для установки видеорегистратора вставьте видеорегистратор в кронштейн до щелчка.

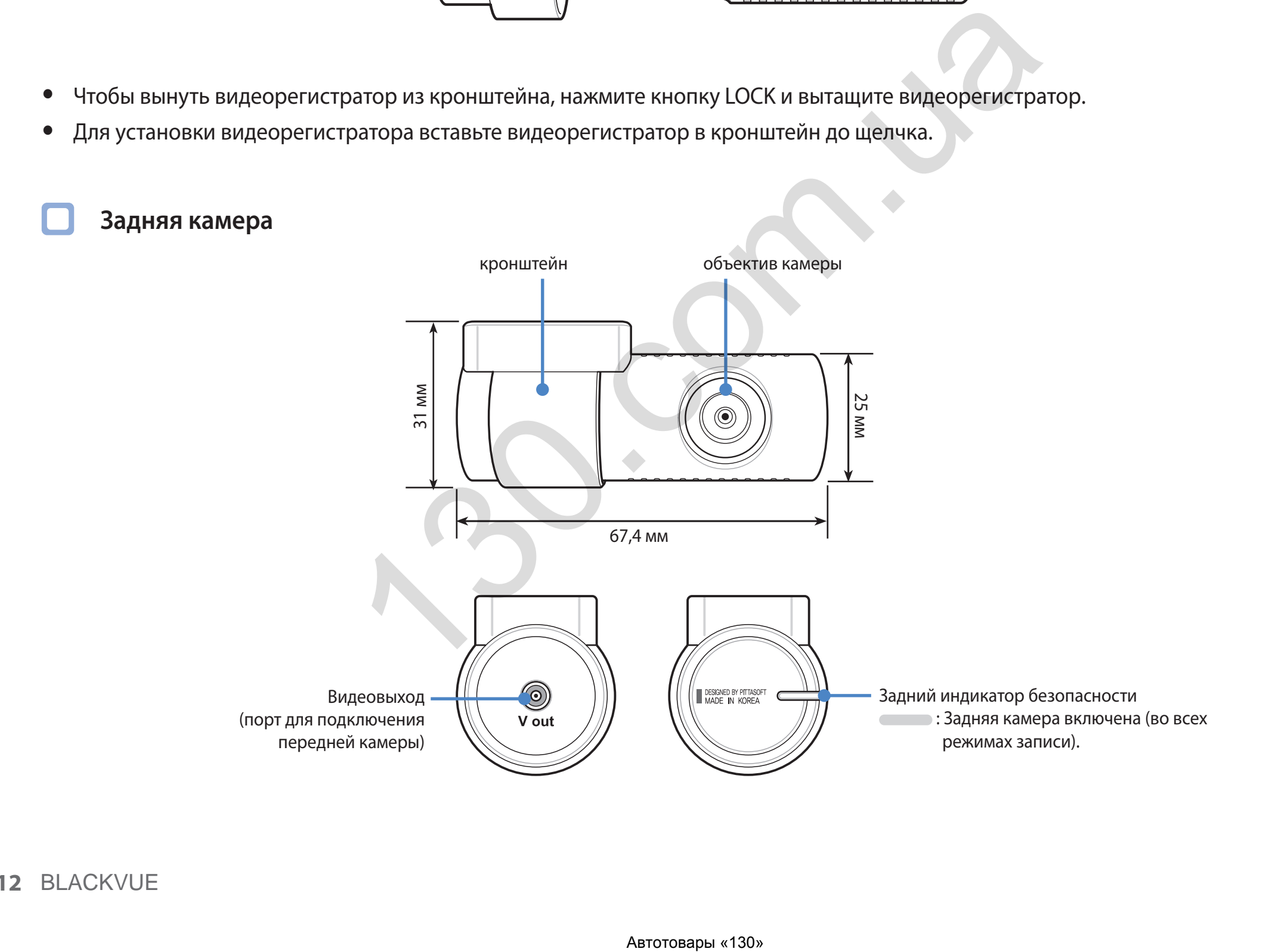

## <span id="page-13-0"></span>Снятие и установка задней камеры

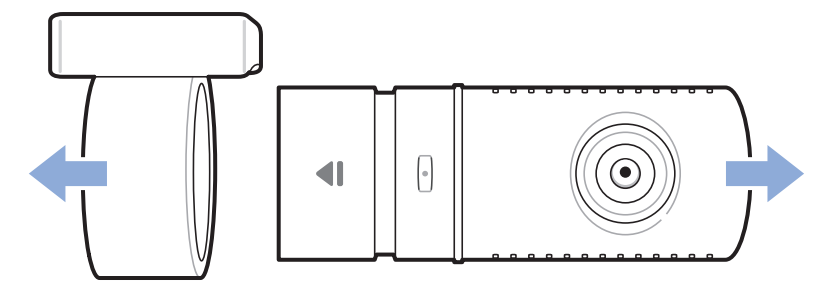

- Чтобы вынуть заднюю камеру из кронштейна, удерживайте кронштейн и вытащите заднюю камеру.
- Для установки задней камера вставьте камеру в кронштейн до щелчка.

## <span id="page-14-0"></span>**Установка видеорегистратора BlackVue**

Установите видеорегистратор BlackVue над зеркалом заднего вида. Перед установкой удалите все посторонние предметы с ветрового стекла, очистите его и протрите насухо.

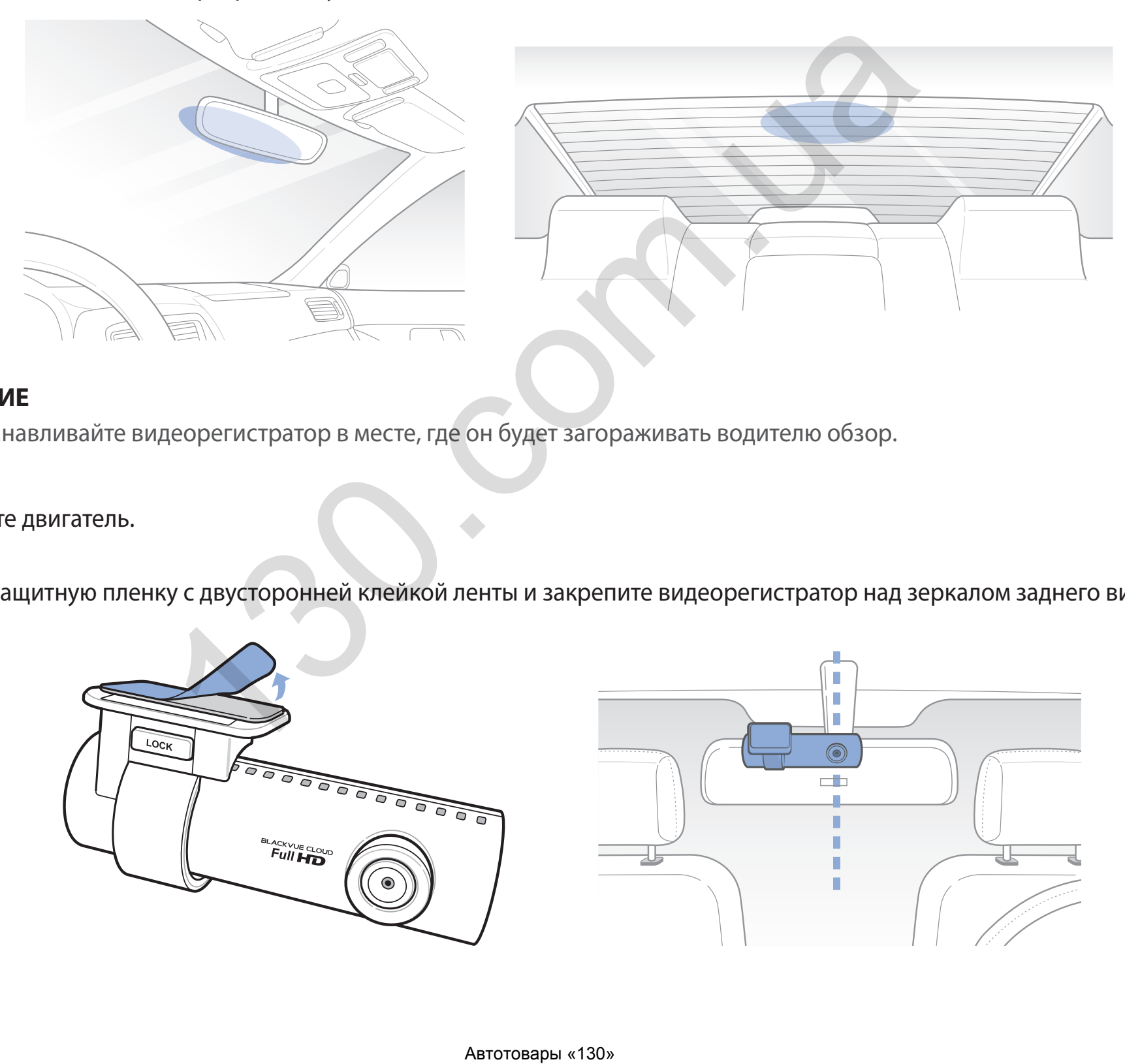

### **ВНИМАНИЕ**

- Не устанавливайте видеорегистратор в месте, где он будет загораживать водителю обзор.
- *1* Остановите двигатель.
- *2* Снимите защитную пленку с двусторонней клейкой ленты и закрепите видеорегистратор над зеркалом заднего вида.

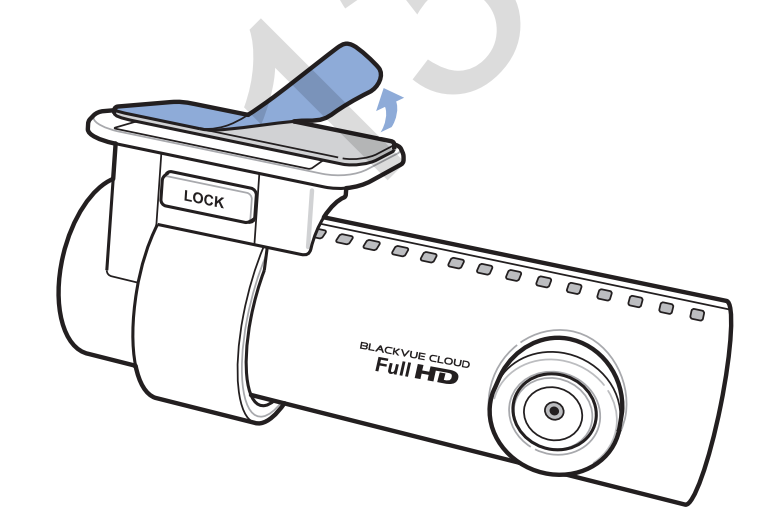

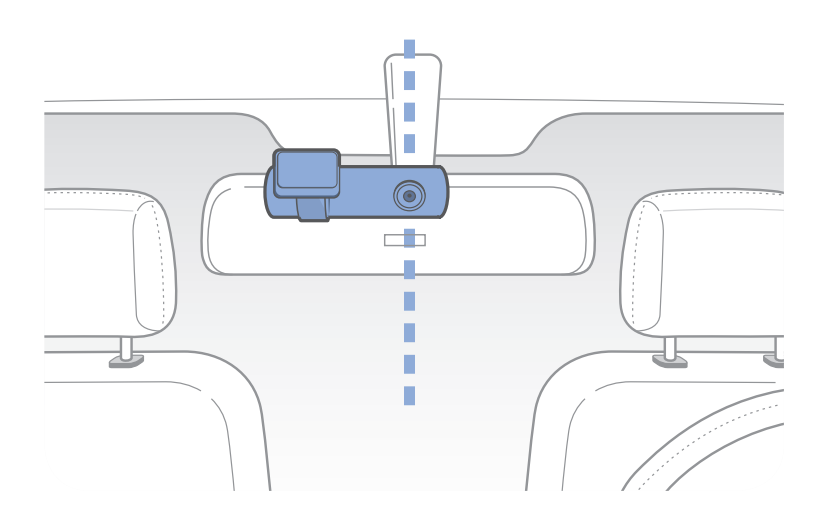

*3* Откорректируйте угол объектива, вращая корпус видеорегистратора. Рекомендованное положение камеры — с небольшим наклоном вниз (на ≈10° ниже горизонтального положения). Это позволяет записывать видео с соотношением заднего плана и дорожного полотна 6:4.

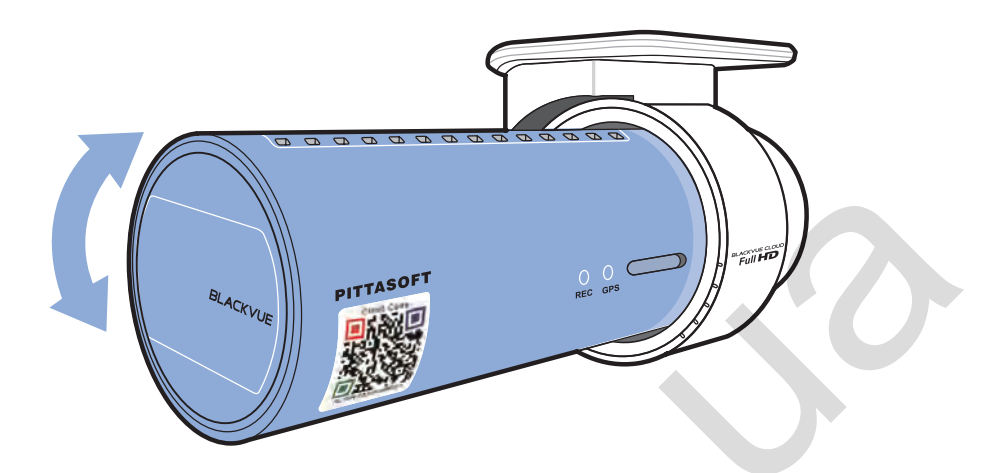

*4* Снимите защитную пленку с двусторонней клейкой ленты и закрепите заднюю камеру на заднем стекле. Откорректируйте угол объектива, вращая корпус задней камеры.

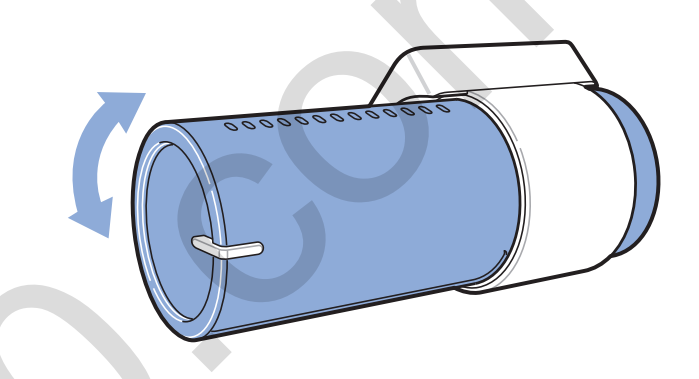

5 Соедините между собой переднюю и заднюю камеру (через порт для задней камеры и видеовыход) с помощью кабеля для подключения задней камеры.

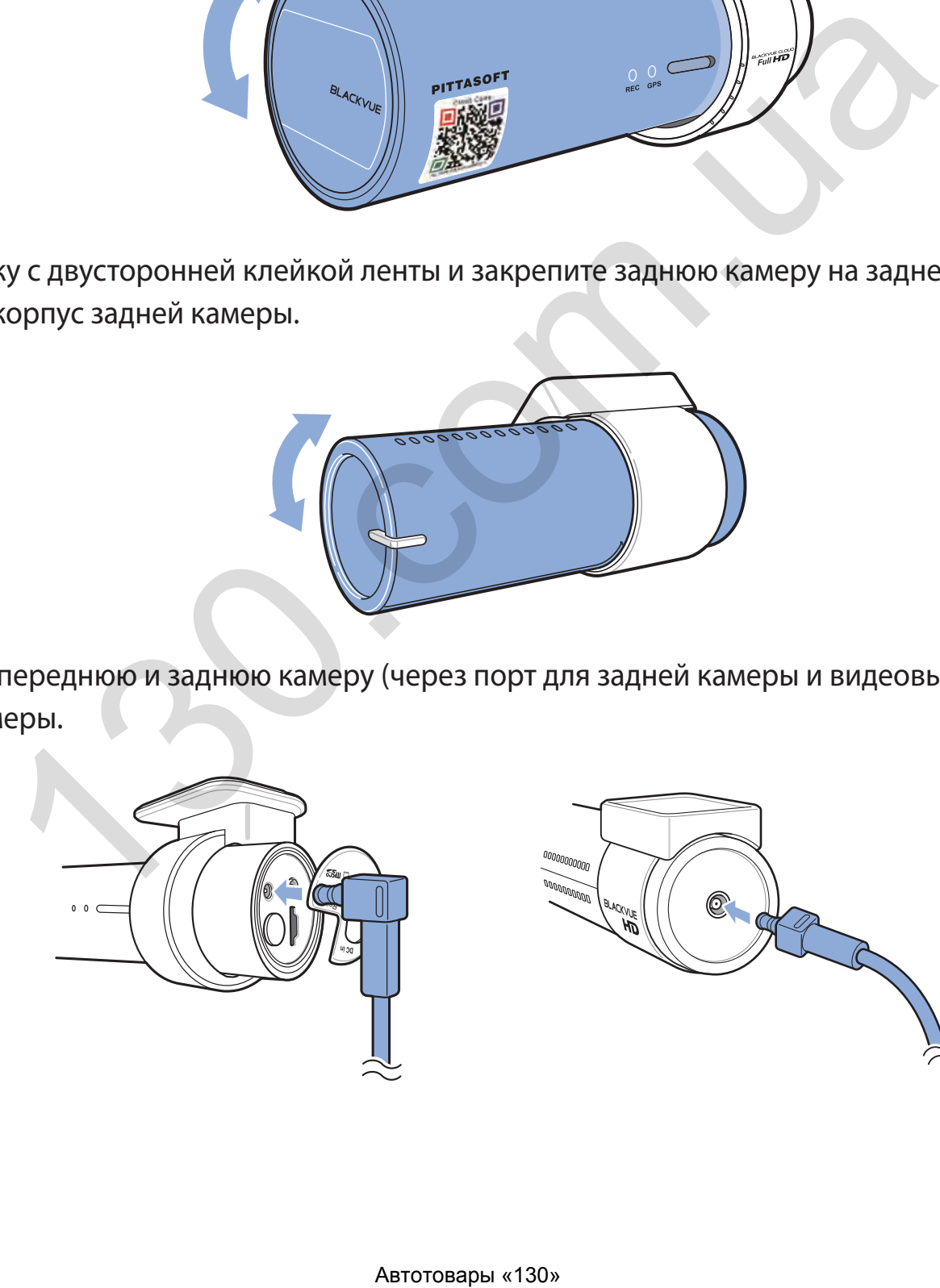

*6* С помощью специального рычажка приподнимите края резинового уплотнителя и накладки и подоткните под него кабель для подключения задней камеры.

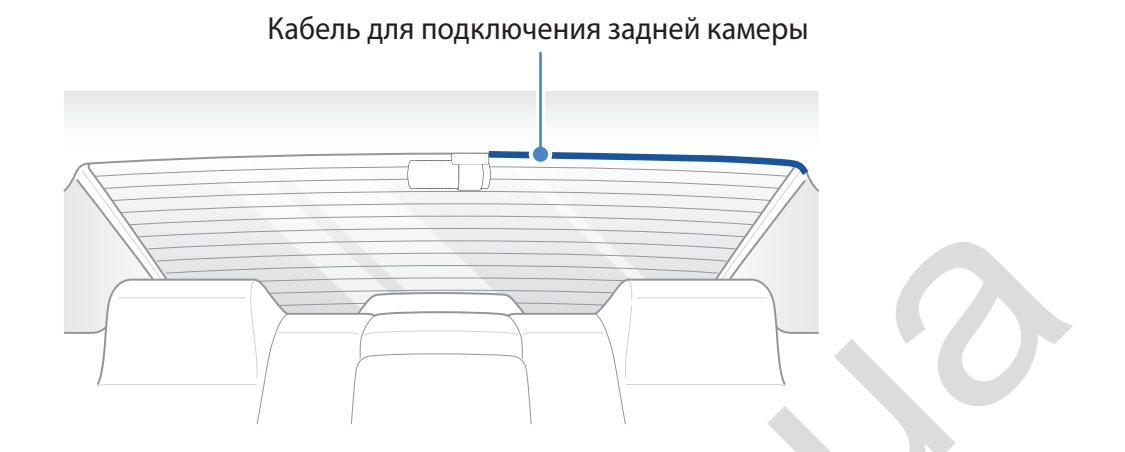

- *7* Вставьте кабель питания в разъем прикуривателя и подключите его к передней камере.
- *8* С помощью специального рычажка приподнимите края резинового уплотнителя по краю ветрового стекла и подоткните под него кабель питания.

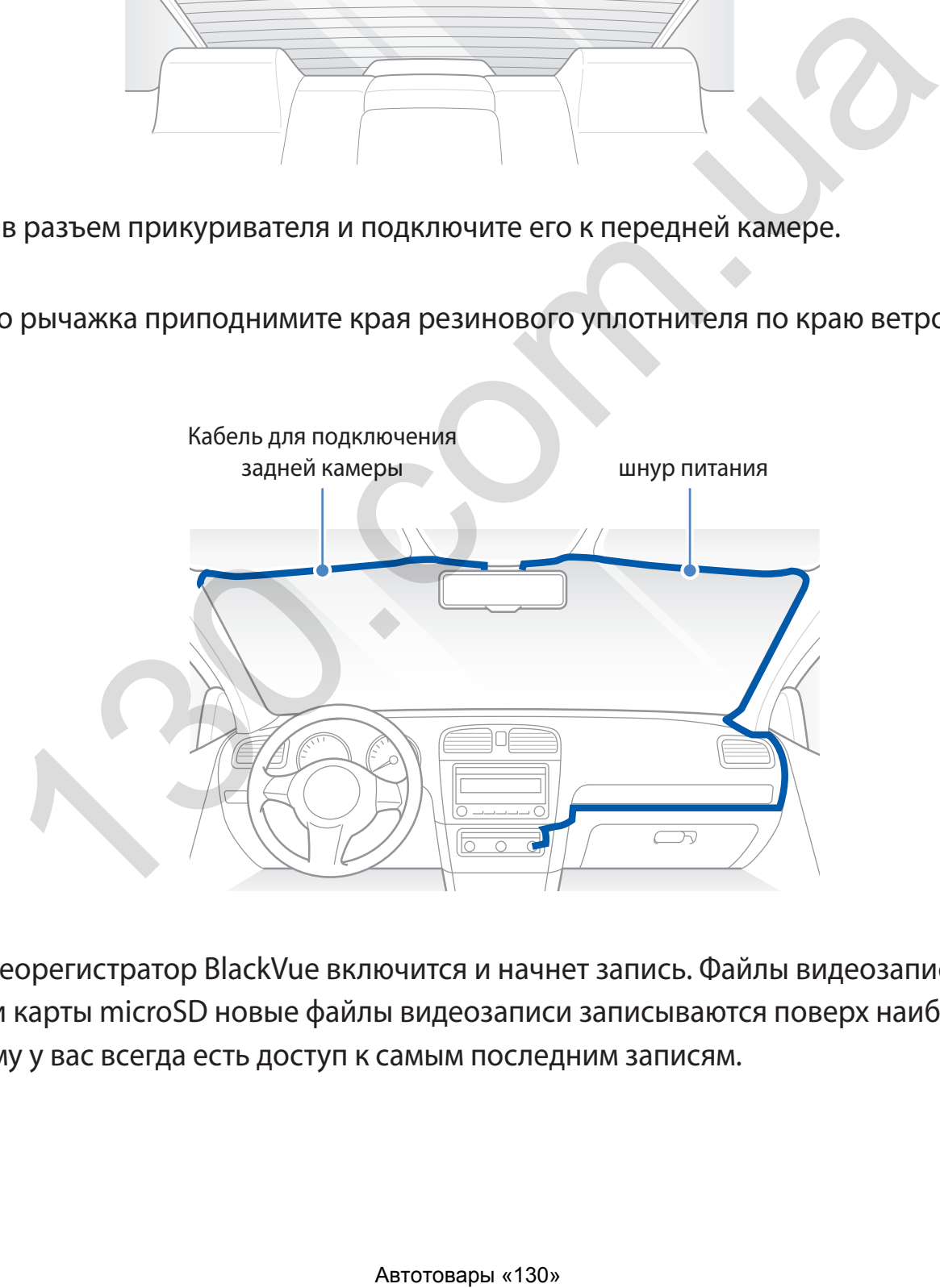

*9* Запустите двигатель. Видеорегистратор BlackVue включится и начнет запись. Файлы видеозаписи сохраняются на карте microSD. При заполнении карты microSD новые файлы видеозаписи записываются поверх наиболее старых (в **циклическом режиме**). Благодаря этому у вас всегда есть доступ к самым последним записям.

### **Примечание**

- Индикатор записи мигает в процессе записи (по умолчанию). Индикатор GPS включается при получении сигнала GPS. Существует 3 режима записи: обычный, при событии и в режиме парковки. Видеорегистратор начинает запись в обычном режиме. При обнаружении удара устройство переходит в режим записи при событии. Если автомобиль не двигается в течение 5 минут, видеорегистратор переходит в режим парковки.
- При первом запуске видеорегистратора программная прошивка автоматически загружается на карту microSD. После загрузки программной прошивки на карту microSD можно управлять настройками видеорегистратора через программу BlackVue Viewer на ПК.
- *10* Остановите двигатель. Видеорегистратор автоматически остановит запись и выключится. Для записи в режиме парковки при остановленном двигателе необходимо установить **Power Magic Battery Pack** (продается отдельно) или **Power Magic Pro** (продается отдельно). С помощью **Power Magic Pro** на видеорегистратор подается питание с аккумуляторной батареи при остановленном двигателе. Функция отсечения питания при низком напряжении и таймер режима парковки предусмотрены для того, чтобы аккумуляторная батарея не разрядилась полностью.

и прошивки на карту microSD можно управлять настройками видеоре<br>-<br>идеорегистратор автоматически остановит запись и выключится. Для з<br>категие необходимо установить **Power Magic Battery Pack** (продается от изместно<br>помощью

## <span id="page-18-0"></span>**Воспроизведение и управление видеофайлами с помощью смартфона (Android/iOS)**

## **Воспроизведение видеофайлов**

- *1* Найдите приложение BlackVue C в магазине Google Play или App Store и установите его на своем смартфоне.
- *2* Выполните сопряжение смартфона с видеорегистратором BlackVue с помощью Wi-Fi Direct. Для этого:
	- a. перейдите в меню **Настройки** в вашем смартфоне, выберите **Wi-Fi** и убедитесь, что сеть Wi-Fi включена.

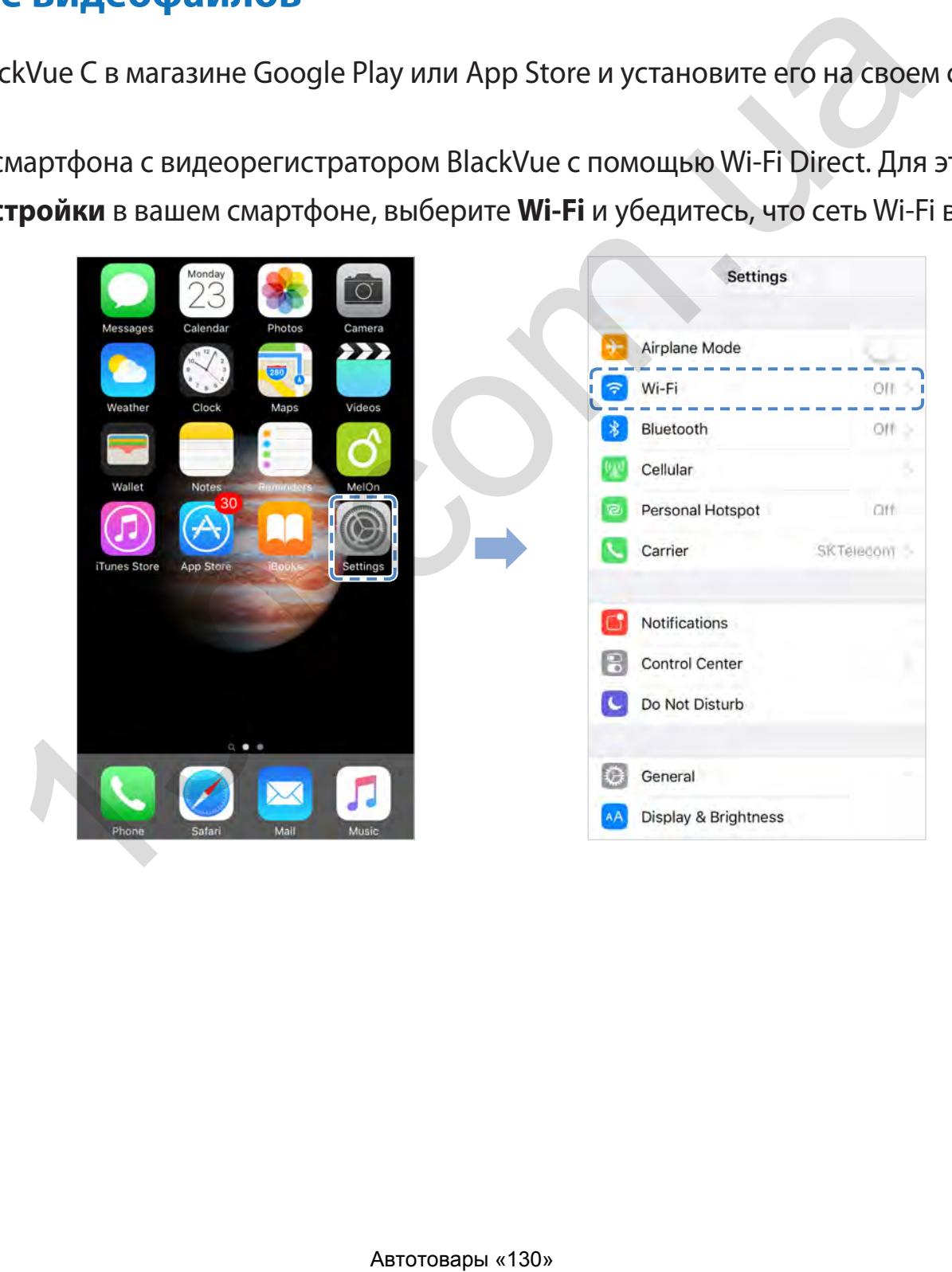

- b. Выберите видеорегистратор BlackVue в списке сетей. SSID видеорегистратора по умолчанию начинается с номера модели (например, DR650S-\*\*\*\*\*\*).
- с. Введите пароль по умолчанию **blackvue** и коснитесь Подключиться.
- d. Откройте приложение BlackVue С и выберите «WI-FI BLACKVUE».

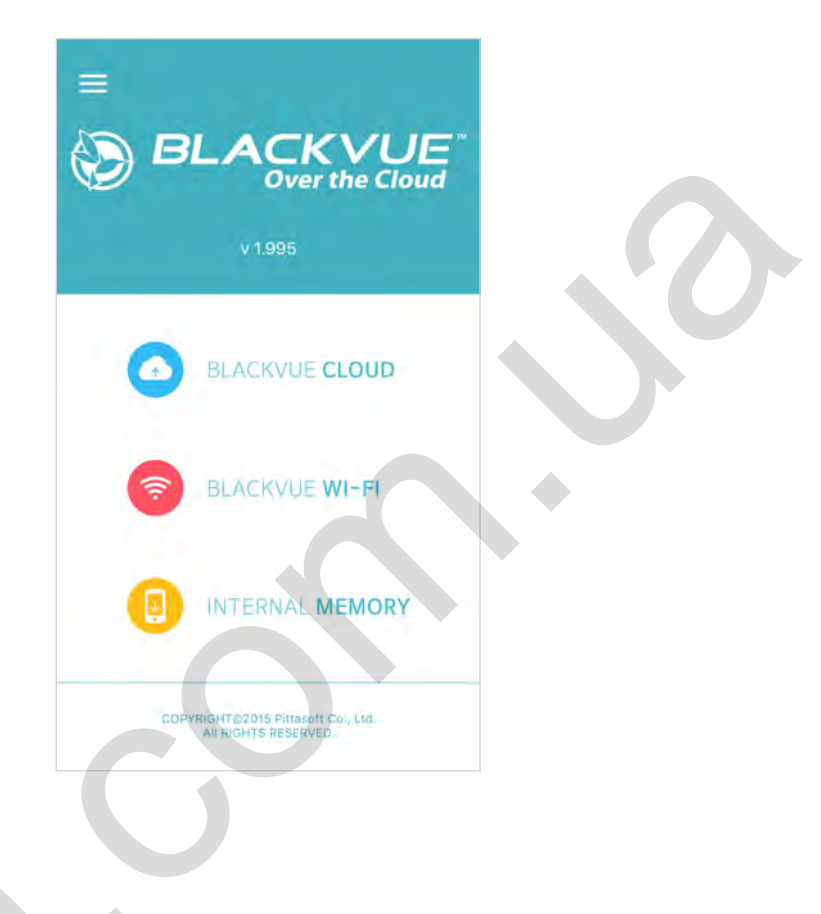

### **E** Примечание

- Соединение Wi-Fi включается автоматически при включении видеорегистратора.
- Вы можете подключить смартфон напрямую к видеорегистратору с помощью Wi-Fi в радиусе 10 метров.  $\bullet$
- Приложение BlackVue С доступно для Android 4.4.2 и iOS 8.0 или более поздних версий.

## <span id="page-20-0"></span>**Интерфейс экрана BLACKVUE WI-FI**

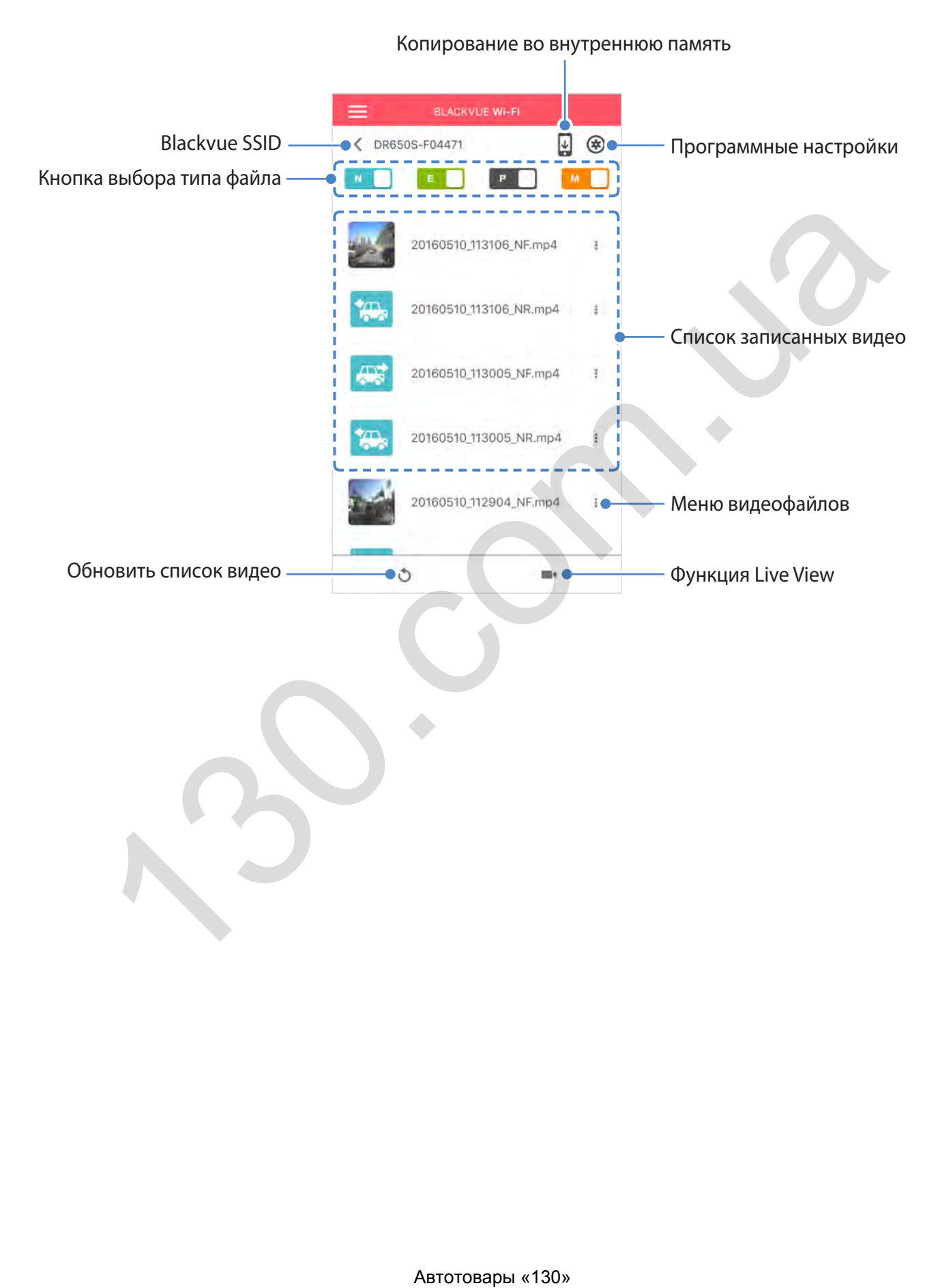

## <span id="page-21-0"></span>**Воспроизведение видео**

## **Воспроизведение видео**

Выберите в списке файл видеозаписи, который вы хотите воспроизвести.

Нажмите кнопку обновления  $\bigcirc$ , чтобы обновить список видеозаписей.

## **Определение видеофайлов по типу записи**

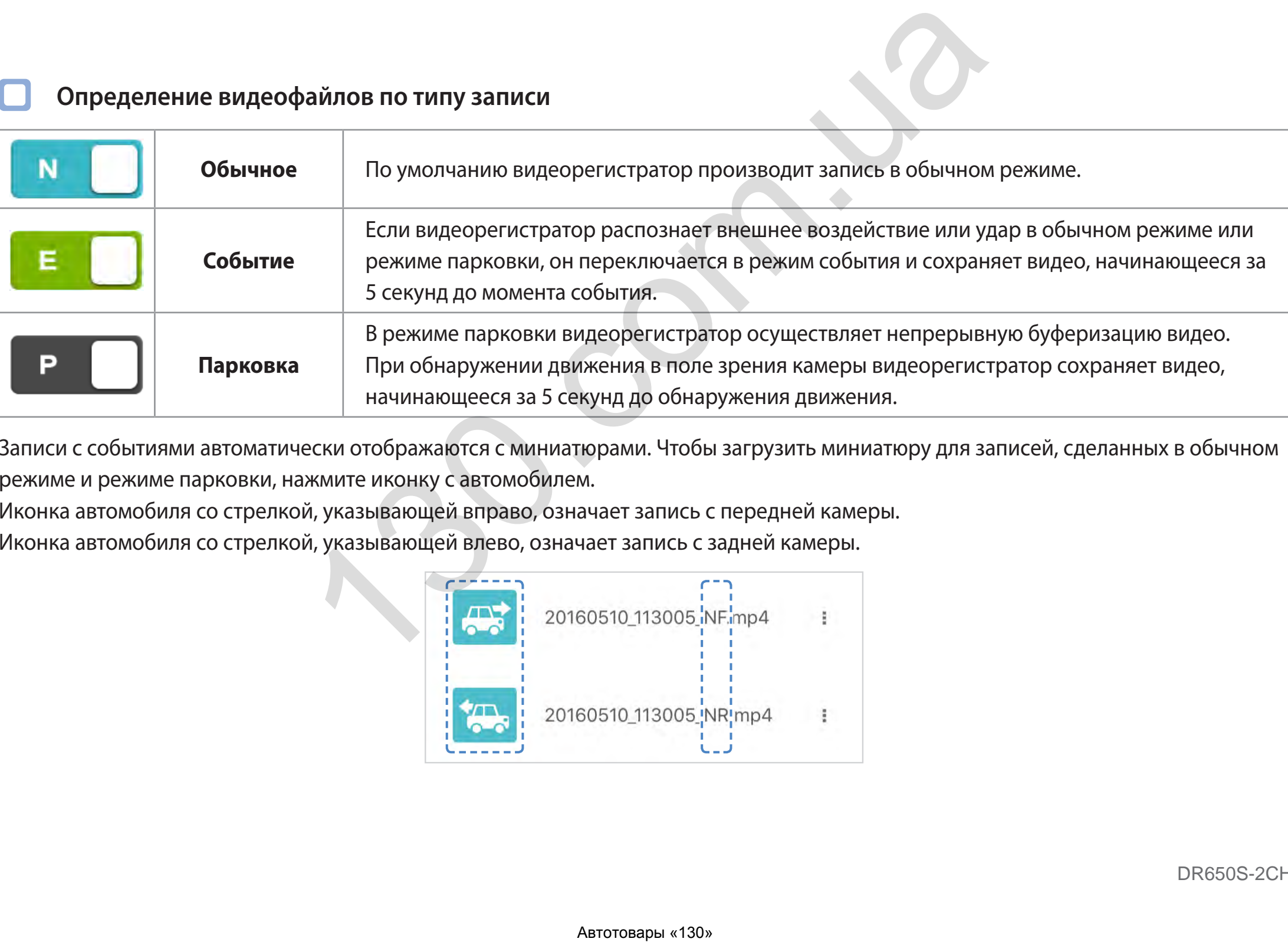

Записи с событиями автоматически отображаются с миниатюрами. Чтобы загрузить миниатюру для записей, сделанных в обычном режиме и режиме парковки, нажмите иконку с автомобилем.

Иконка автомобиля со стрелкой, указывающей вправо, означает запись с передней камеры.

Иконка автомобиля со стрелкой, указывающей влево, означает запись с задней камеры.

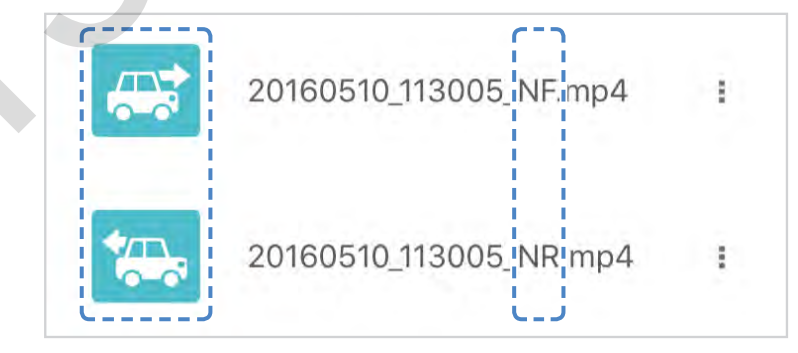

Имена файлов видеозаписей содержат дату, время, режим записи и тип камеры.

- y **Пример имени файла:** 20160510\_113207\_NF.mp4
- y **Дата и время:** 10 мая 2016, 11:32:07
- - y **Направление камеры:** F: Передний видеорегистратор R: Задний видеорегистратор

**Режим записи:** N: Обычное **E: Событие P: Парковка** 

#### $\mathsf{I} \mathsf{\equiv}$ **Примечание**

- Видеорегистратору требуется источник постоянного питания для осуществления записи в режиме парковки. См. раздел **[«Дополнительное оборудование» на странице 89](#page-89-1)** для получения более подробной информации. ебуется источник постоянного питания для осуществления записи в рорудование» на странице 89 для получения более подробной информетер.<br>
• П. С. П. С. П. Ч. С. Сортировать видео по типу записи (Обычный, С.<br>
• Автотовары «13
- Используйте кнопки  $\blacksquare$ ,  $\blacksquare$ , , чтобы сортировать видео по типу записи (Обычный, Событие и Парковка)

## <span id="page-23-0"></span>**Проверка отображаемого времени и данных GPS**

Часовой пояс видеорегистратора по умолчанию — Тихоокеанское время/остров Мидуэй (GMT-11). При воспроизведении время записи отображается в левом нижнем углу видео. Если отображаемое время записанных видео является неправильным, обратитесь к разделу **[«Часовой пояс» на странице 55](#page-55-1)**.

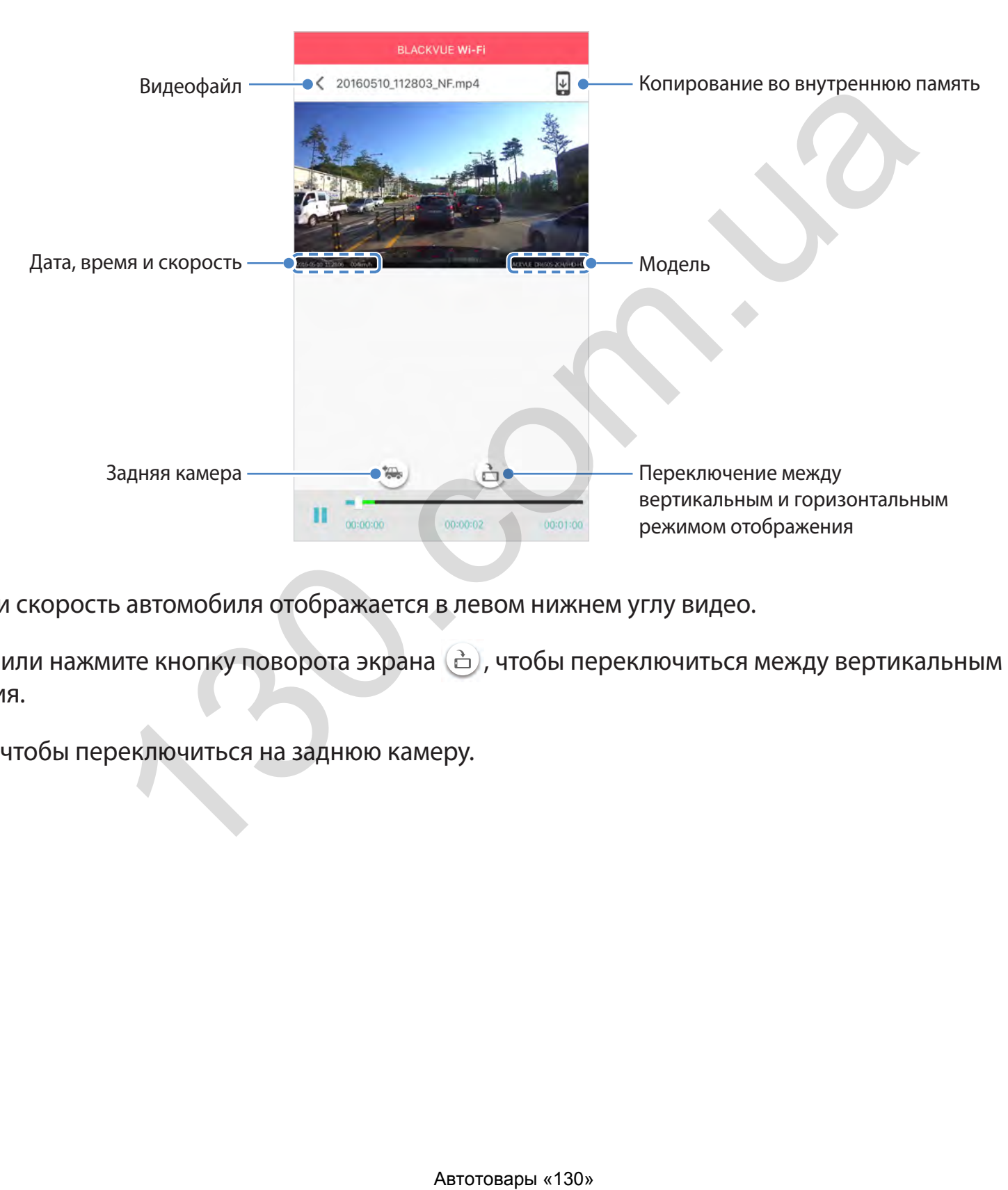

При воспроизведении скорость автомобиля отображается в левом нижнем углу видео.

Поверните смартфон или нажмите кнопку поворота экрана (д), чтобы переключиться между вертикальным и горизонтальным режимом отображения.

Нажмите кнопку , чтобы переключиться на заднюю камеру.

## <span id="page-24-0"></span>**Потоковая передача видео в реальном времени (Live View)**

Вы можете просматривать записываемое видео в реальном времени, подключив смартфон к видеорегистратору по Wi-Fi.

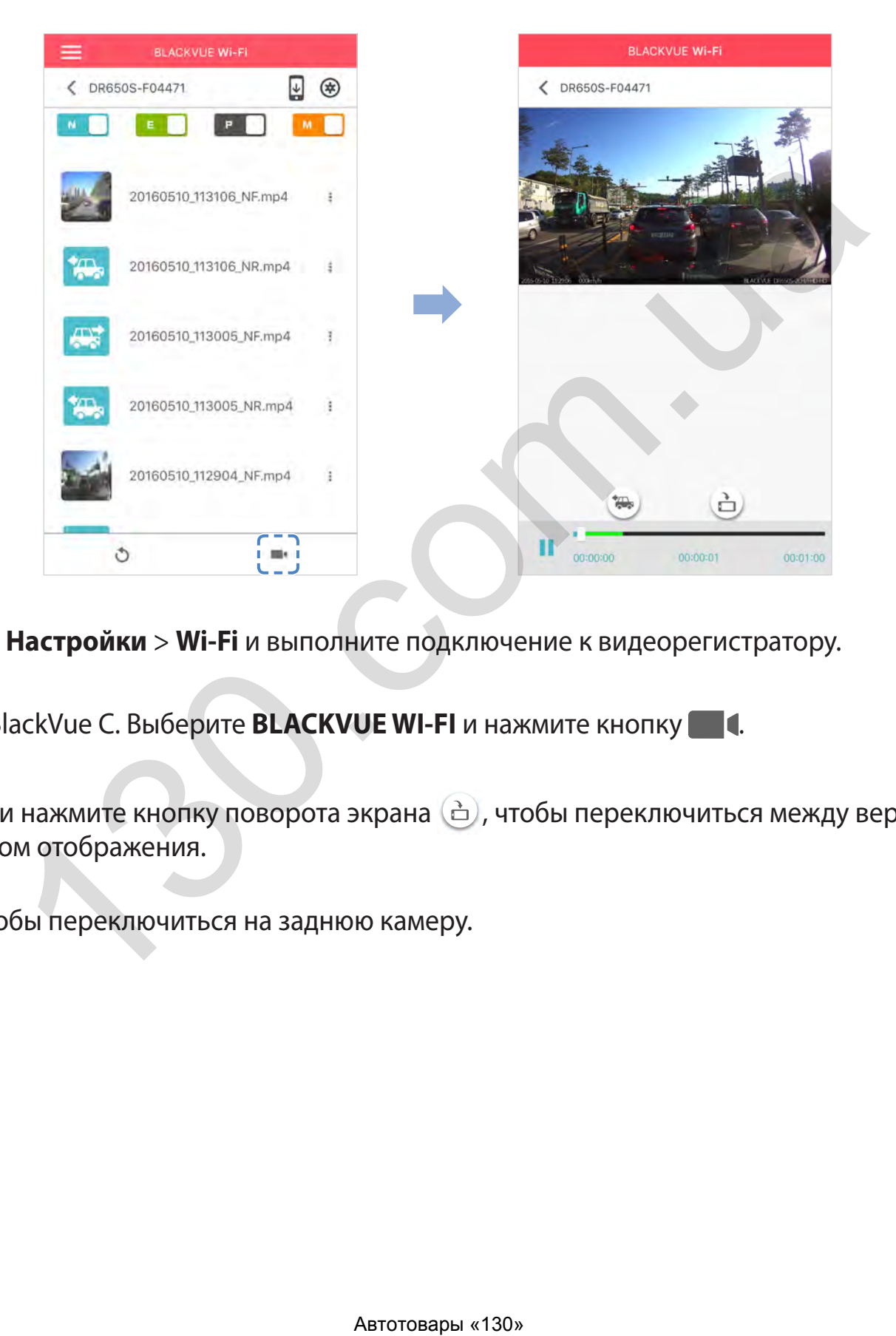

- *1* На смартфоне выберите **Настройки** > **Wi-Fi** и выполните подключение к видеорегистратору.
- *2* Откройте приложение BlackVue C. Выберите **BLACKVUE WI-FI** и нажмите кнопку .
- **3** Поверните смартфон или нажмите кнопку поворота экрана (д), чтобы переключиться между вертикальным и горизонтальным режимом отображения.
- **4** Нажмите кнопку (\*, чтобы переключиться на заднюю камеру.

## <span id="page-25-0"></span>Управление видео

## Управление видео в меню BLACKVUE WI-FI

Вы можете управлять записанными видео с помощью приложения BlackVue C.

#### E<sup></sup> <sup>'</sup> Примечание

• При заполнении карты microSD новые файлы видеозаписи записываются поверх наиболее старых (в циклическом режиме). Благодаря этому у вас всегда есть доступ к самым последним записям.

#### Копирование во внутреннюю память

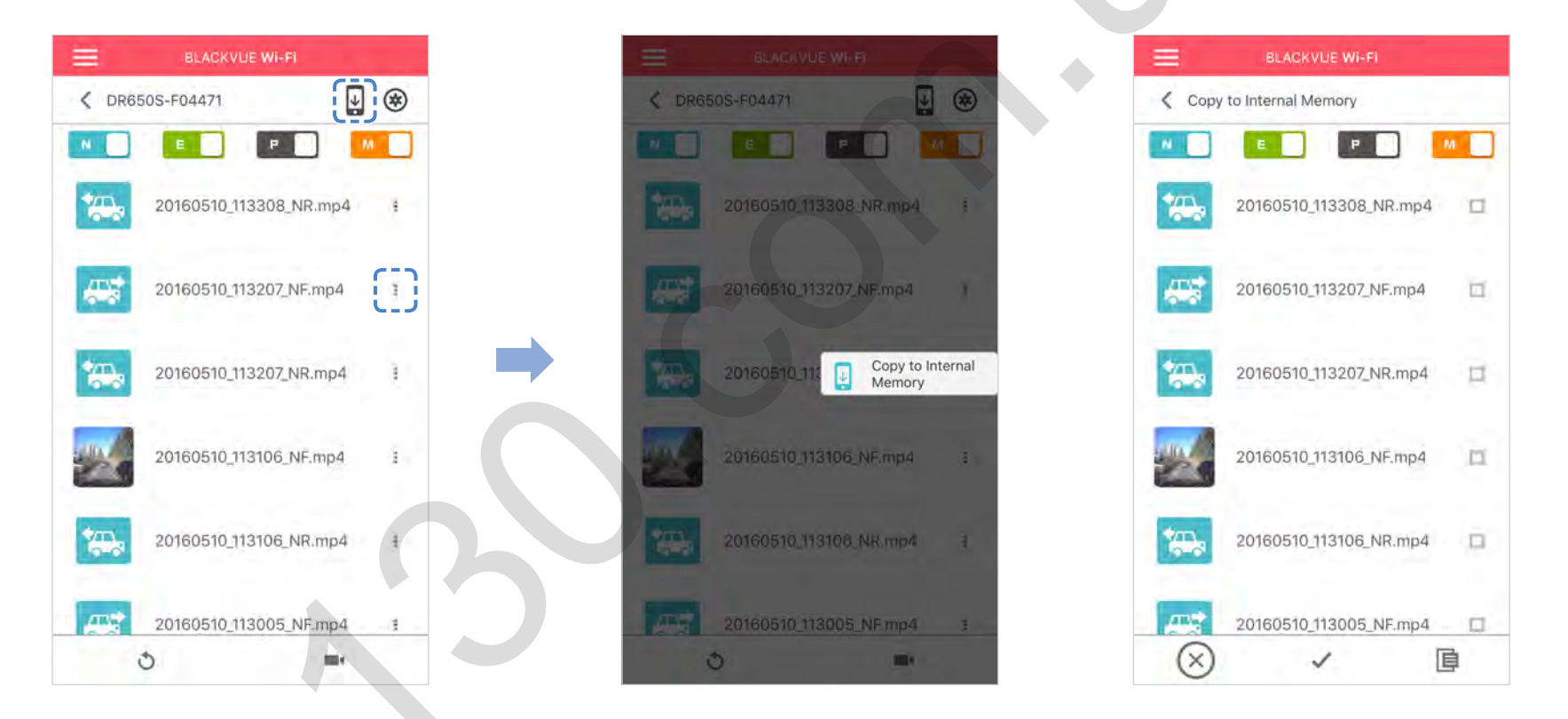

Чтобы скопировать отдельные файлы в память вашего смартфона, нажмите прядом с видео, которое вы хотите скопировать. Выберите «Копировать на внутреннюю память».

Чтобы скопировать сразу несколько файлов на ваш смартфон, нажмите ↓. Выберите файлы, которые нужно скопировать, или нажмите / для выбора всех файлов. Нажмите **Е**, чтобы запустить процесс копирования.

### **Управление видеофайлами ВО ВНУТРЕННЕЙ ПАМЯТИ**

<span id="page-26-0"></span>Откройте приложение BlackVue C и выберите пункт ВНУТРЕННЯЯ ПАМЯТЬ.

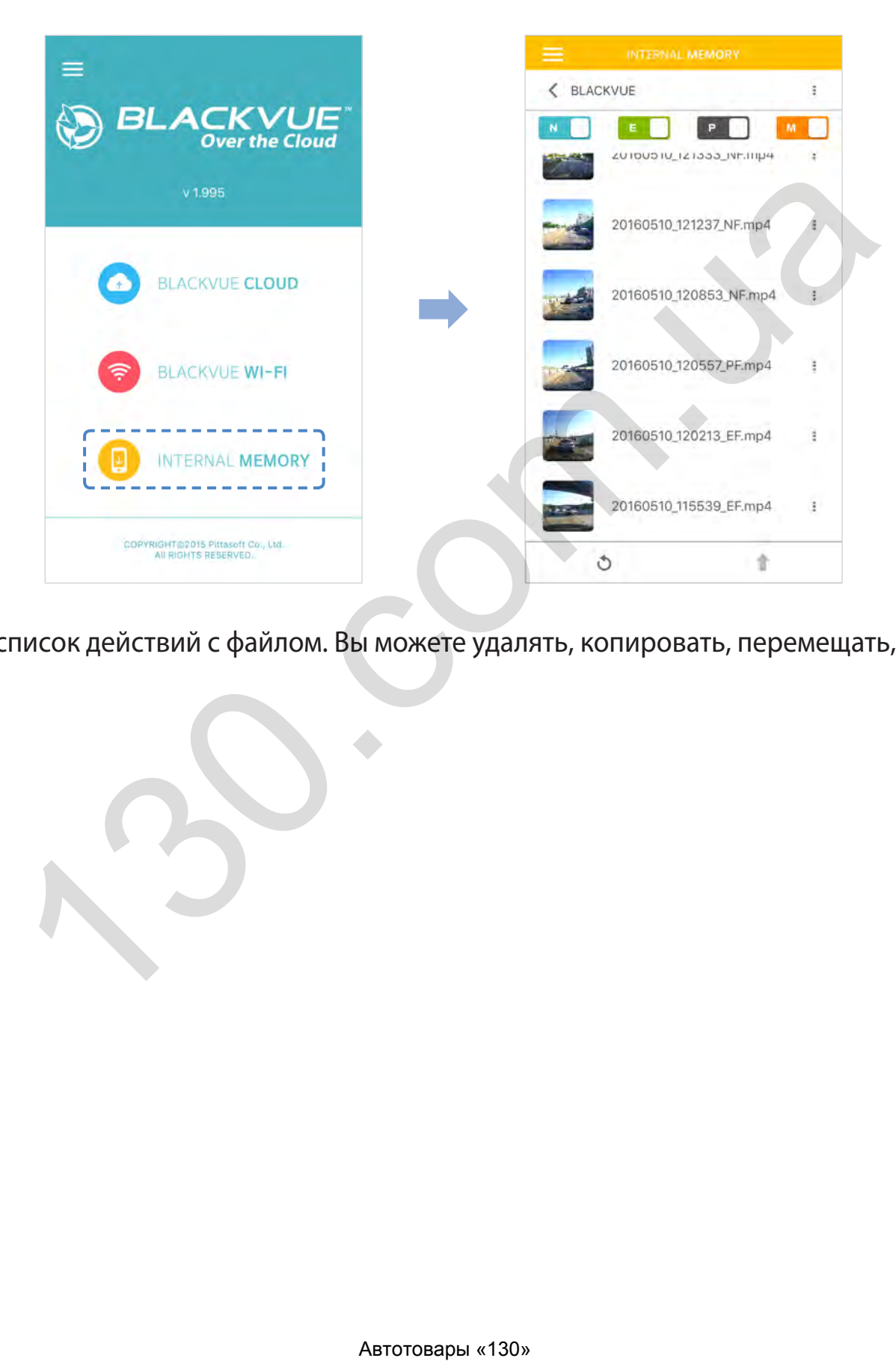

Нажмите , чтобы посмотреть список действий с файлом. Вы можете удалять, копировать, перемещать, переименовывать файлы, а также делиться ими.

#### **Удаление видео**

<span id="page-27-0"></span>Чтобы удалить сразу несколько файлов с вашего смартфона, нажмите на область в верхней части экрана и выберите **Удалить**. Выберите файлы, которые нужно удалить, или нажмите  $\blacktriangledown$  для выбора всех файлов. Нажмите , чтобы удалить выбранные файлы. Чтобы удалить отдельный файл, нажмите рядом с видео, которое хотите удалить. Выберите **Удалить**.

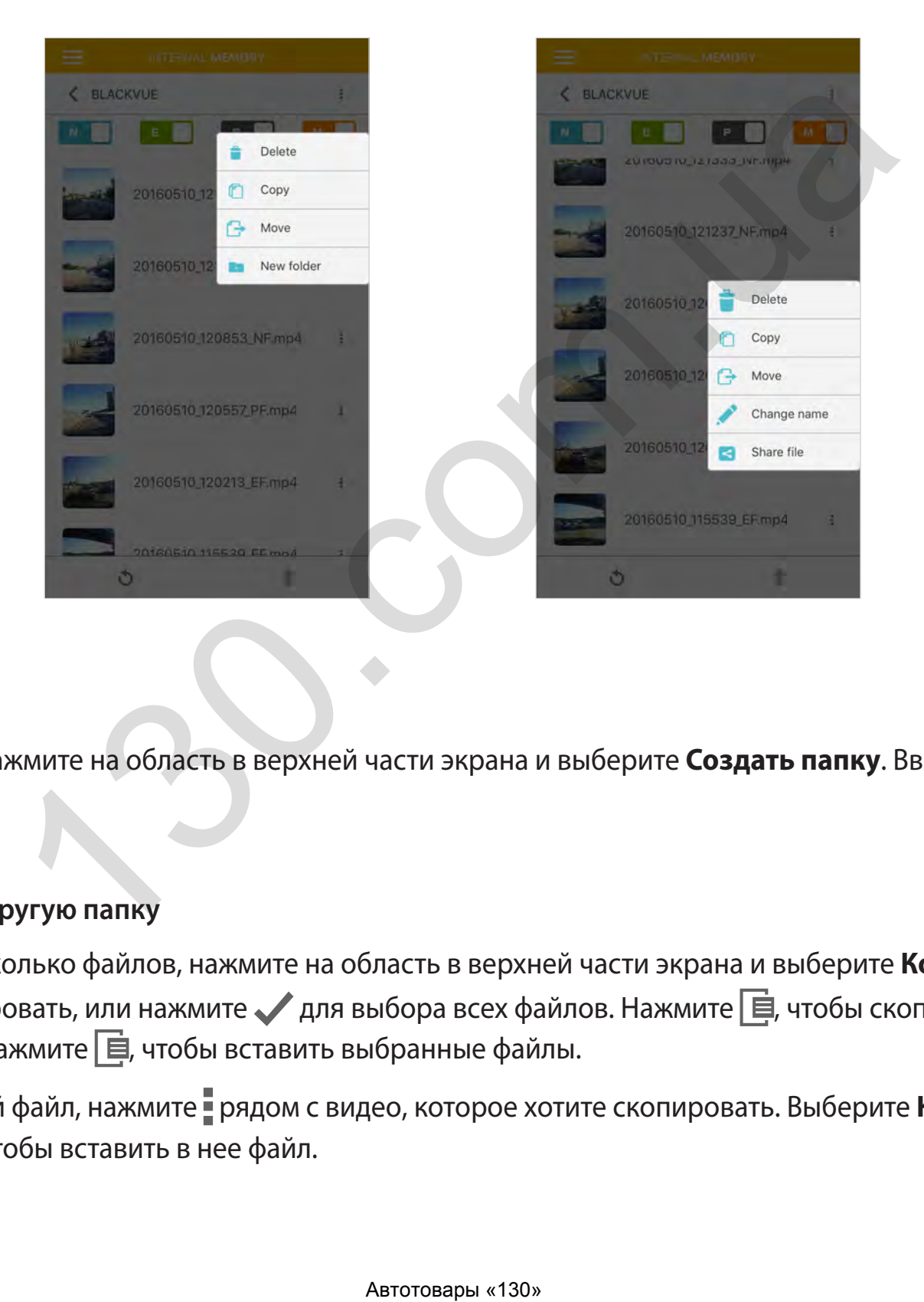

#### **Создание новой папки**

Чтобы создать новую папку, нажмите на область в верхней части экрана и выберите **Создать папку**. Введите имя новой папки и нажмите ОК.

#### **Копирование видео в другую папку**

Чтобы скопировать сразу несколько файлов, нажмите на область в верхней части экрана и выберите **Копировать**. Выберите файлы, которые нужно скопировать, или нажмите  $\blacktriangledown$  для выбора всех файлов. Нажмите  $\Box$ , чтобы скопировать выбранные файлы. Перейдите в другую папку и нажмите  $\boxed{\equiv}$ , чтобы вставить выбранные файлы.

Чтобы скопировать отдельный файл, нажмите рядом с видео, которое хотите скопировать. Выберите **Копировать**. Перейдите в другую папку и нажмите  $\boxed{\equiv}$ , чтобы вставить в нее файл.

#### **Перемещение видео**

<span id="page-28-0"></span>Чтобы переместить сразу несколько файлов, нажмите в верхней части экрана и выберите **Переместить**. Выберите файлы, которые нужно переместить, или нажмите , чтобы выбрать все файлы. Нажмите + и перейдите в другую папку. Нажмите  $\Box$ , чтобы переместить в нее выбранные файлы.

Чтобы переместить отдельный файл, нажмите рядом с видео, которое хотите переместить. Выберите **Переместить**. Перейдите в другую папку и нажмите, чтобы переместить в нее файл.

#### **Изменение имени видео**

Чтобы изменить имя видео, нажмите рядом с видео, которое хотите переименовать. Выберите **Сменить имя**. Введите новое имя и нажмите **OK**.

#### **Как загрузить, поделиться или отправить видео по эл. почте**

Нажмите рядом с видео, которым хотите поделиться. Выберите **Поделиться файлом**. Выберите приложение, с помощью которого необходимо выполнить обмен. Доступные параметры будут зависеть от установленных на смартфоне приложений.

Автотовары «130» Автотовары «130» Автотовары «130» Автотовары «130» Автотовары «130» Автотовары «130» Автотовары «130» Автотовары «130» Автотовары «130» Автотовары «130» Автотовары «130» Автотовары «130» Автотовары «130»

## <span id="page-29-0"></span>Воспроизведение и управление видео с помощью компьютера (Windows/Mac)

## Извлечение карты microSD

- Отсоедините шнур питания, чтобы отключить видеорегистратор.
- $\overline{2}$ Откройте крышку, расположенную сбоку видеорегистратора.
- $\overline{\mathbf{3}}$ Чтобы извлечь карту microSD, нажмите на нее, а затем аккуратно вытащите из слота.

Чтобы установить карту microSD, аккуратно вставьте карту в слот до щелчка и закройте боковую крышку.

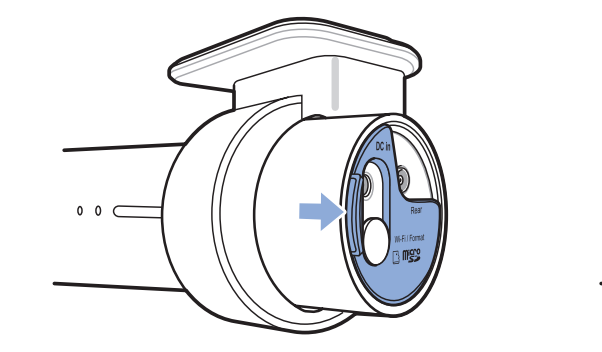

Откройте боковую крышку

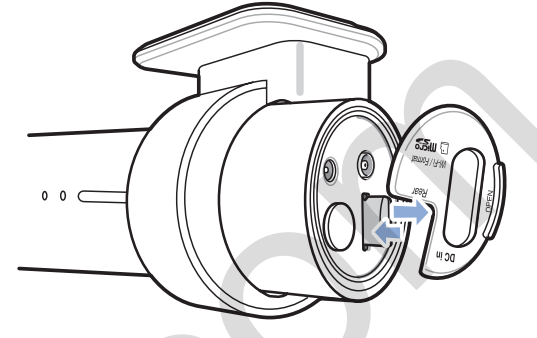

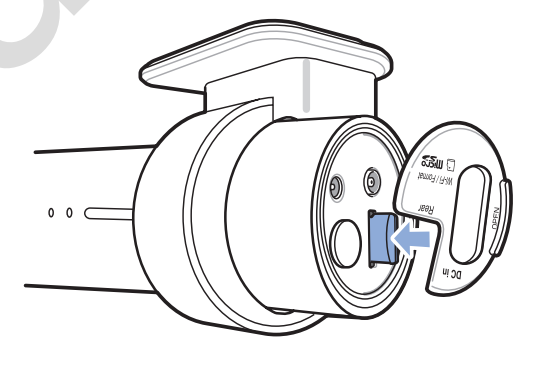

Извлечение карты

Установка карты

## <span id="page-30-0"></span>**Воспроизведение видеофайлов в BlackVue Viewer**

- *1* Извлеките карту microSD из видеорегистратора.
- *2* Вставьте карту в устройство для считывания карт microSD и подключите устройство к ПК.

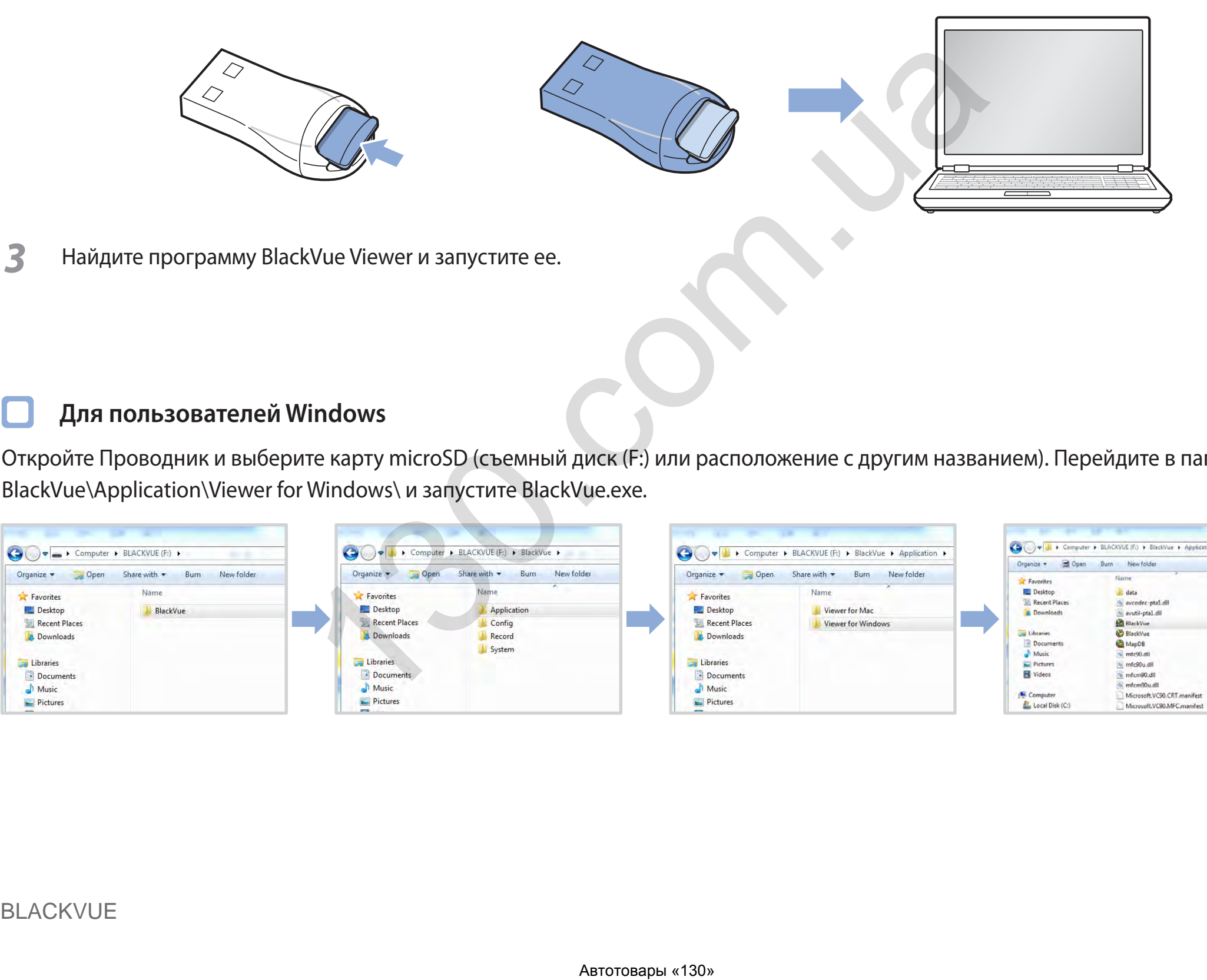

## **Для пользователей Windows**

Откройте Проводник и выберите карту microSD (съемный диск (F:) или расположение с другим названием). Перейдите в папку F:\ BlackVue\Application\Viewer for Windows\ и запустите BlackVue.exe.

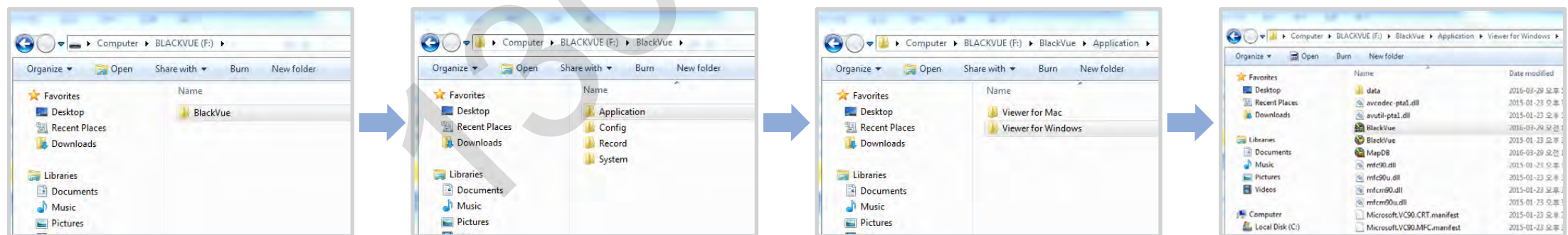

## Для пользователей Мас

<span id="page-31-0"></span>Г

Откройте Проводник и выберите устройство для считывания карт microSD из списка в левой вкладке. Перейдите в папку \BlackVue\ Application\Viewer for Mac\ и запустите BlackVue Viewer.

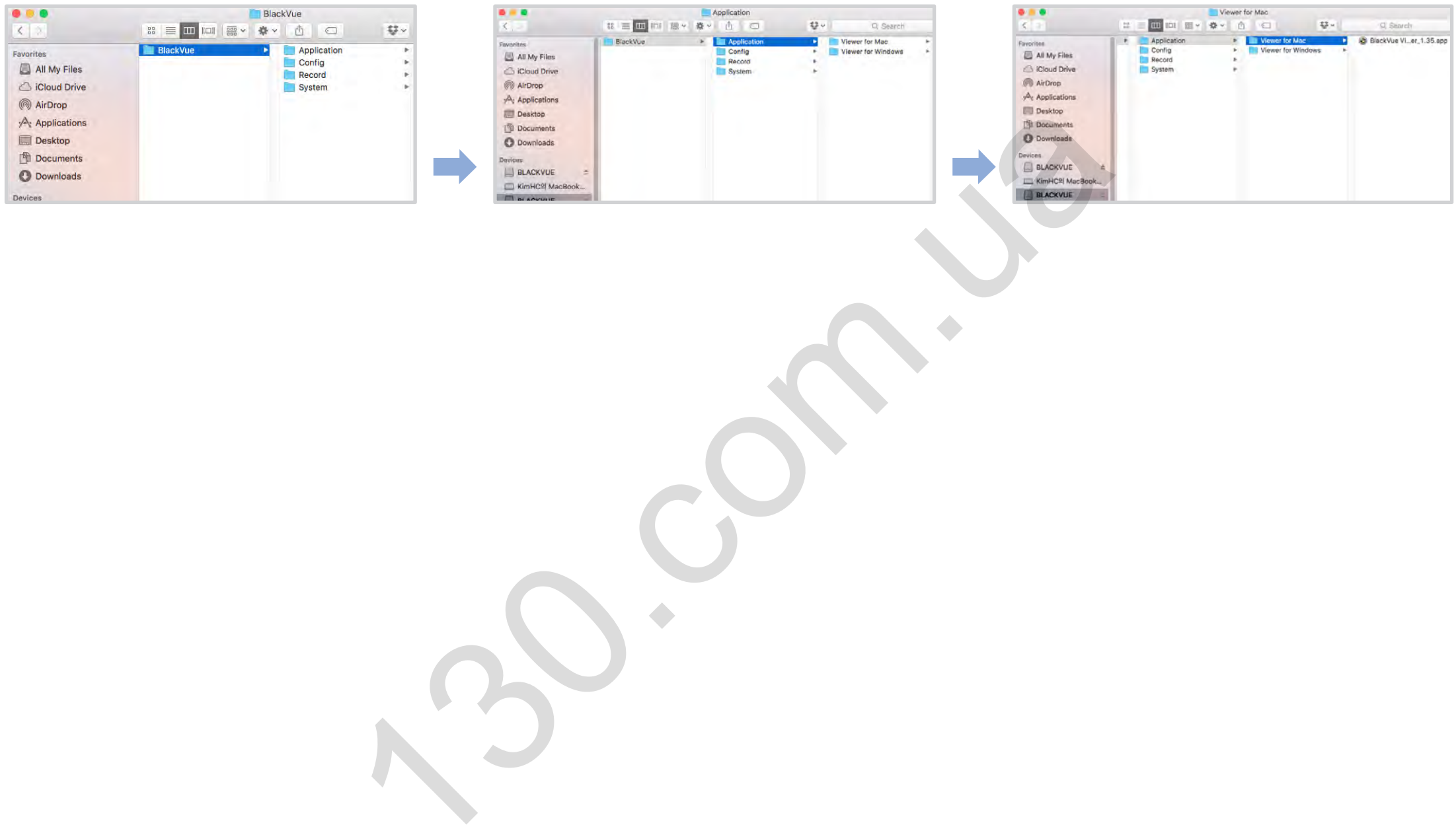

# <span id="page-32-0"></span>**Интерфейс программы Viewer Viewer для Windows**

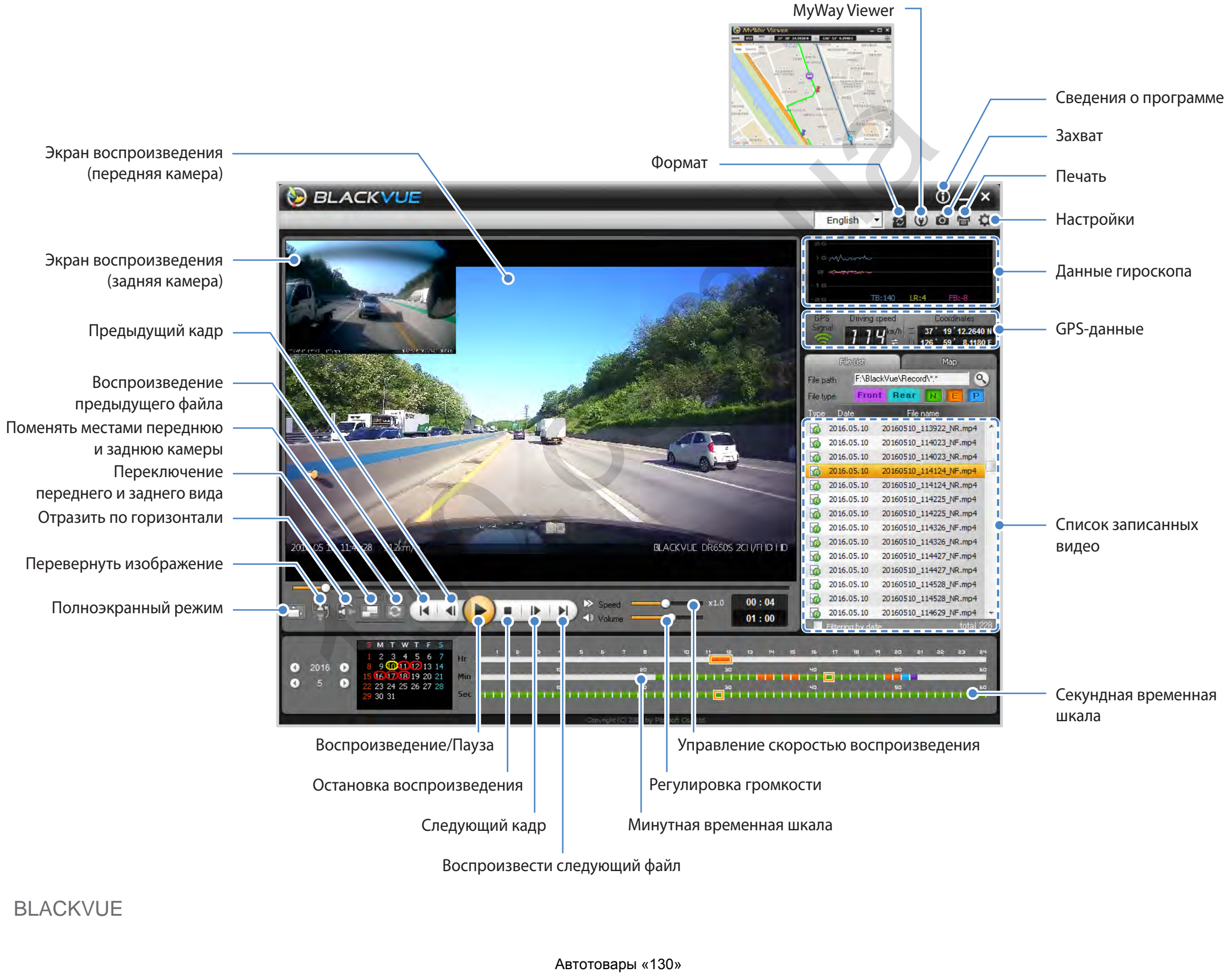

**Viewer для Mac**

<span id="page-33-0"></span>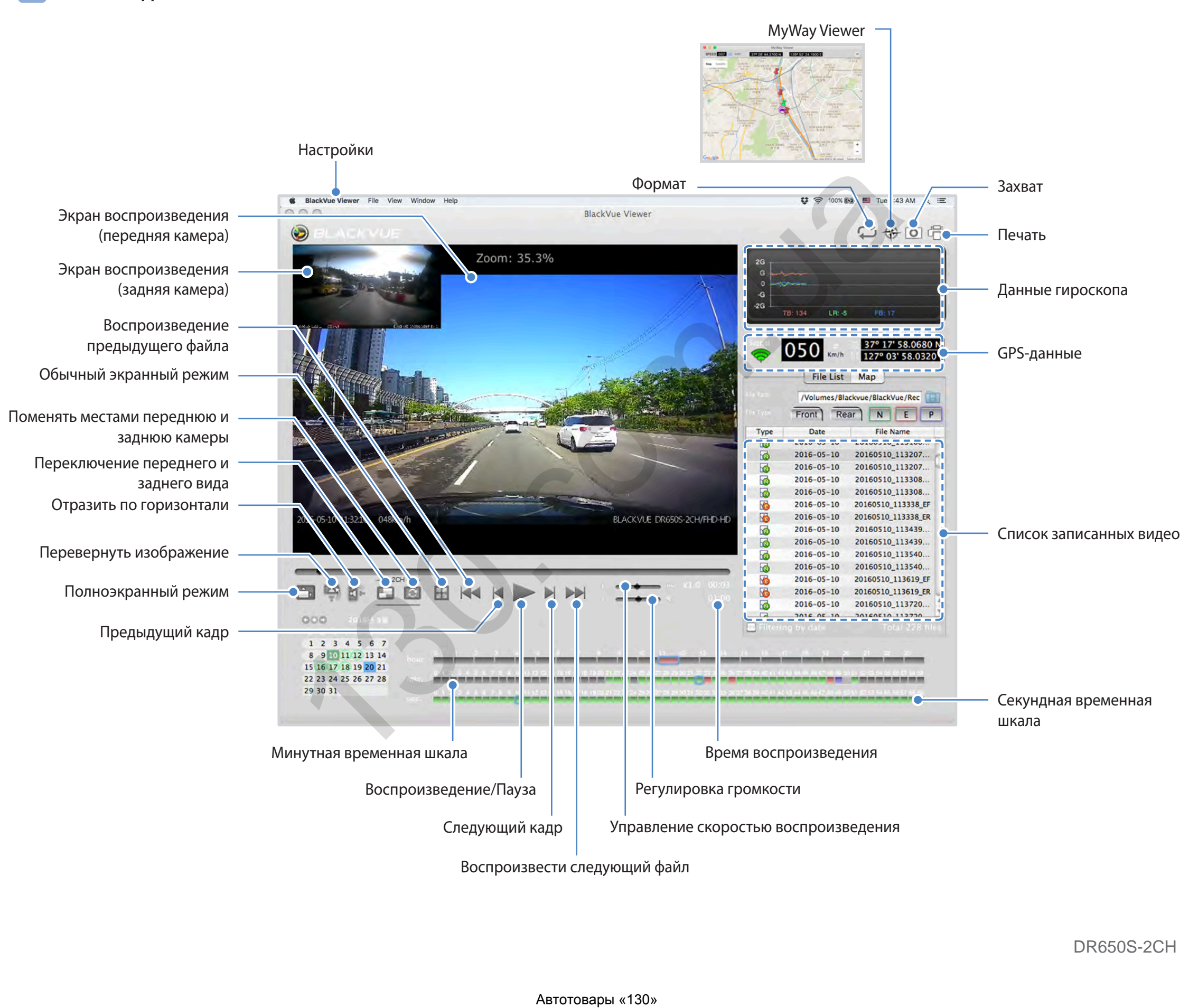

## <span id="page-34-0"></span>**Воспроизведение видео**

## **Воспроизведение видео**

В BlackVue Viewer выберите файл видеозаписи и нажмите • либо дважды щелкните по файлу, чтобы воспроизвести видео.

BlackVue Viewer по умолчанию отображает файлы на карте microSD. Чтобы посмотреть файлы в другой папке, нажмите или (Mac) и укажите путь к папке.

## **Определение видеофайлов по типу записи**

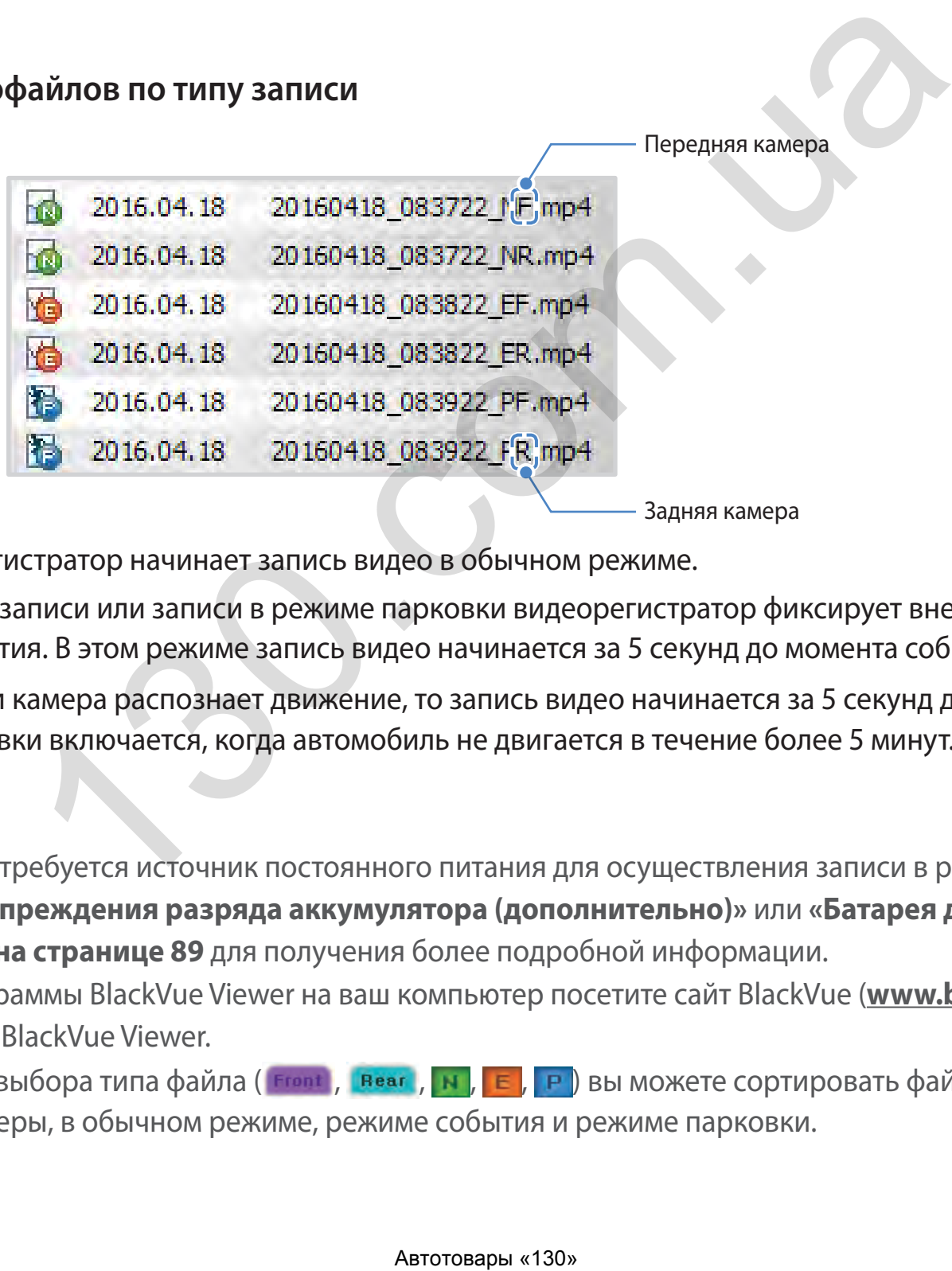

Задняя камера

**• Водет в полятанию видеорегистратор начинает запись видео в обычном режиме.** 

 $\blacktriangleright$  : Если во время обычной записи или записи в режиме парковки видеорегистратор фиксирует внешнее воздействие или удар, начинается запись события. В этом режиме запись видео начинается за 5 секунд до момента события.

**ОР**: Если в режиме парковки камера распознает движение, то запись видео начинается за 5 секунд до момента обнаружения движения. Режим парковки включается, когда автомобиль не двигается в течение более 5 минут.

## **Примечание**

- Видеорегистратору требуется источник постоянного питания для осуществления записи в режиме парковки. См. разделы **[«Устройство предупреждения разряда аккумулятора \(дополнительно\)»](#page-89-2)** или **[«Батарея для режима парковки](#page-90-1)  [\(дополнительно\)»](#page-90-1) [на странице 89](#page-89-2)** для получения более подробной информации.
- y Для установки программы BlackVue Viewer на ваш компьютер посетите сайт BlackVue (**<www.blackvue.com>**) и загрузите установочный файл BlackVue Viewer.
- С помощью кнопок выбора типа файла ( Frent , Rear , N, E, P) вы можете сортировать файлы, записанные с передней камеры, задней камеры, в обычном режиме, режиме события и режиме парковки.

### **Проверка отображаемого времени**

<span id="page-35-0"></span>При воспроизведении время записи отображается в левом нижнем углу видео. Если отображаемое время записанных видео является неправильным, обратитесь к разделу **[«Настройка часового пояса» на странице 73](#page-73-1)**.

## **Использование BlackVue Viewer**

С помощью кнопок управления воспроизведением можно настраивать параметры воспроизведения записанных видео, например, размер изображения, скорость воспроизведения и уровень громкости.

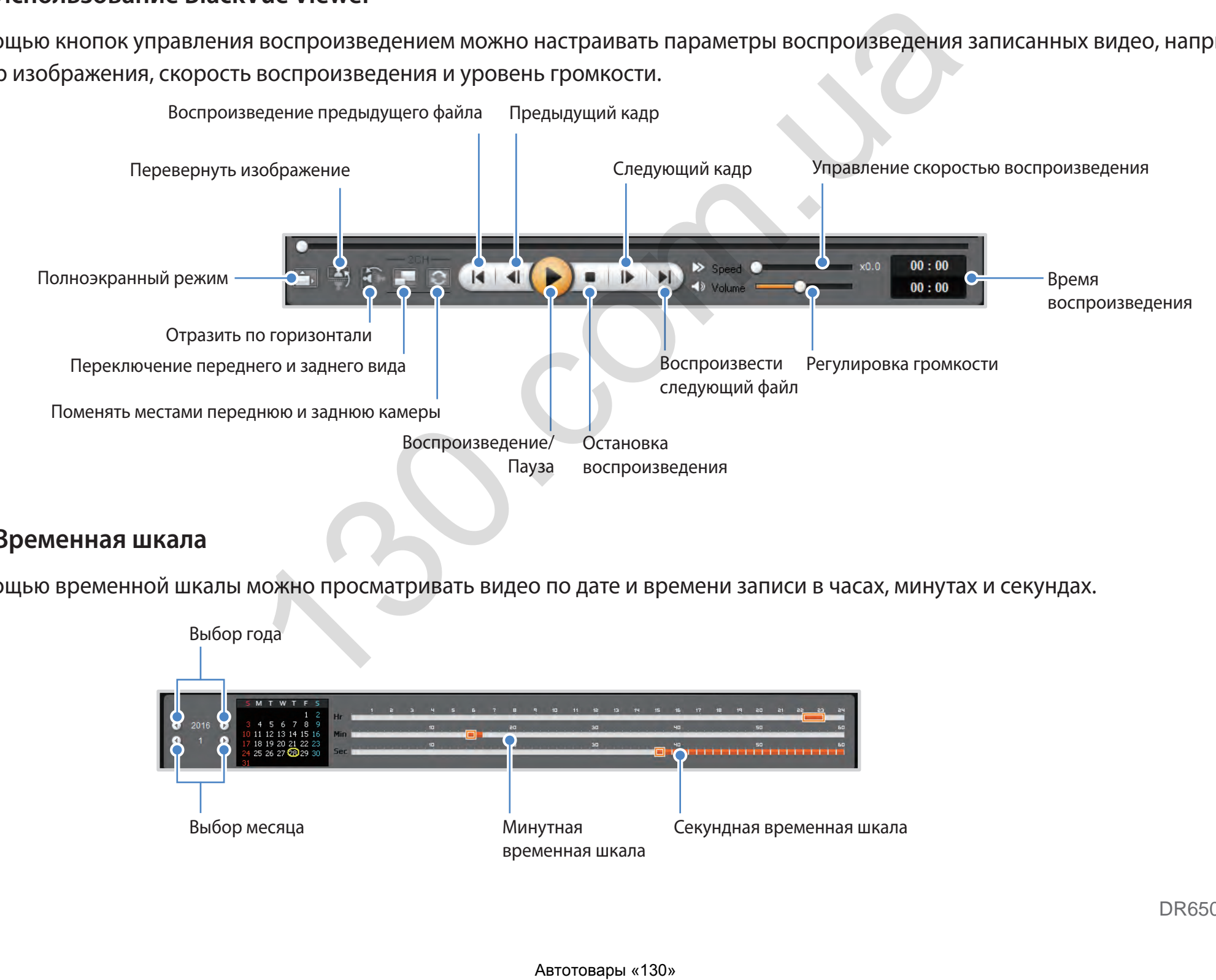

### **Временная шкала**

С помощью временной шкалы можно просматривать видео по дате и времени записи в часах, минутах и секундах.

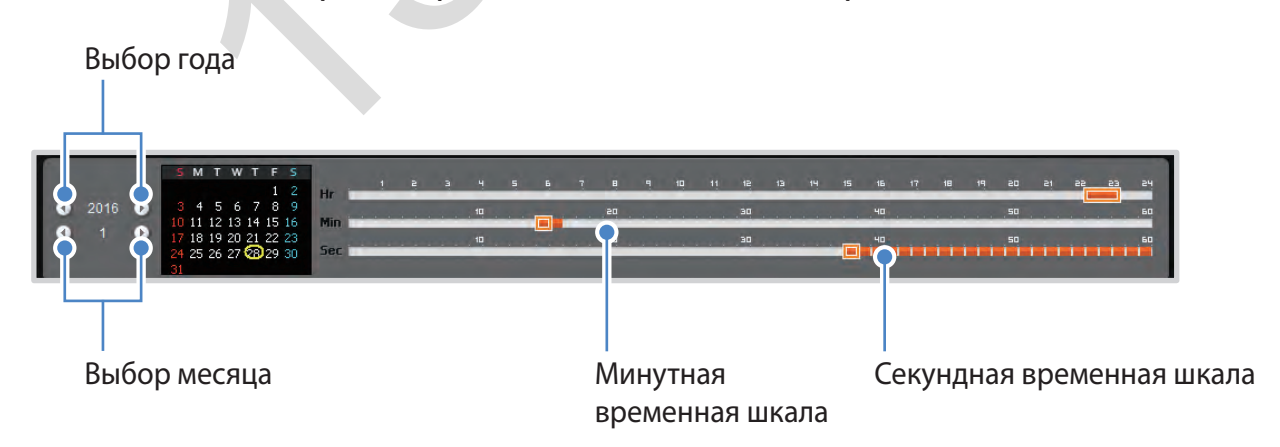
## **Изменение масштаба**

- y **Полноэкранный режим:** Во время воспроизведения дважды щелкните по экрану, чтобы перейти в режим полноэкранного просмотра. Чтобы вернуться в режим по умолчанию, снова щелкните дважды по видео или нажмите кнопку ESC.
- **100% масштаб:** Для просмотра видеозаписи в масштабе 100% во время воспроизведения щелкните по экрану правой кнопкой мыши. Чтобы перемешать видеоизображение по экрану, нажмите и удерживайте кнопку мыши.

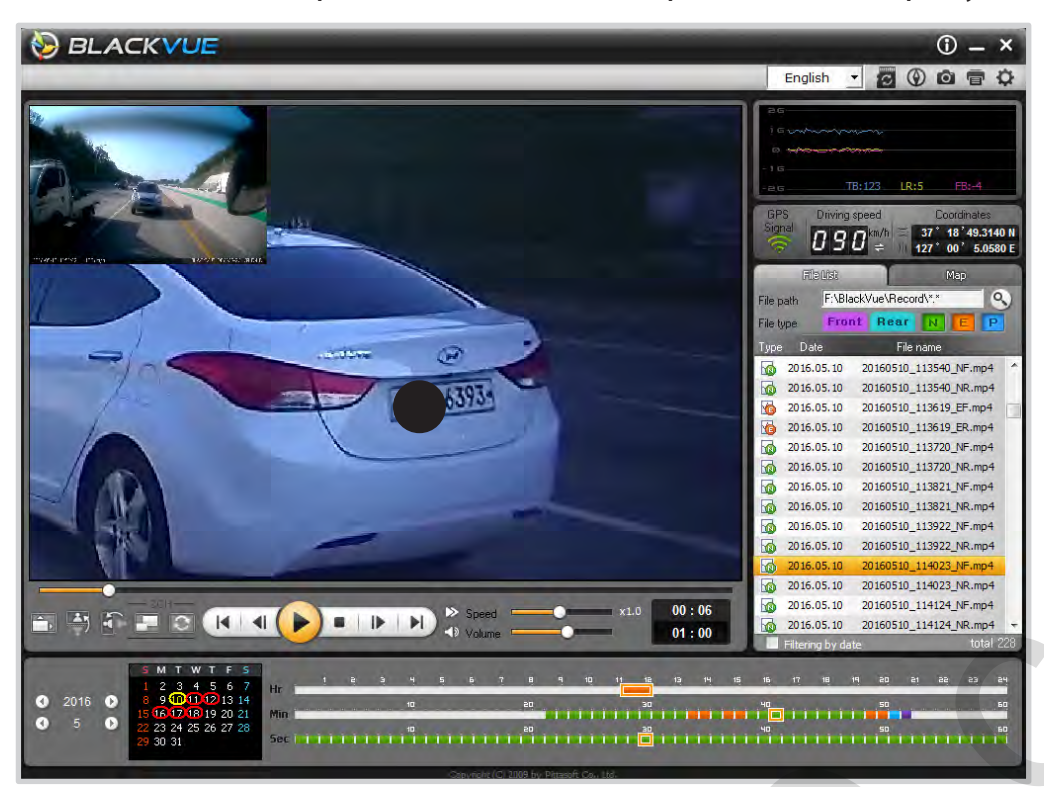

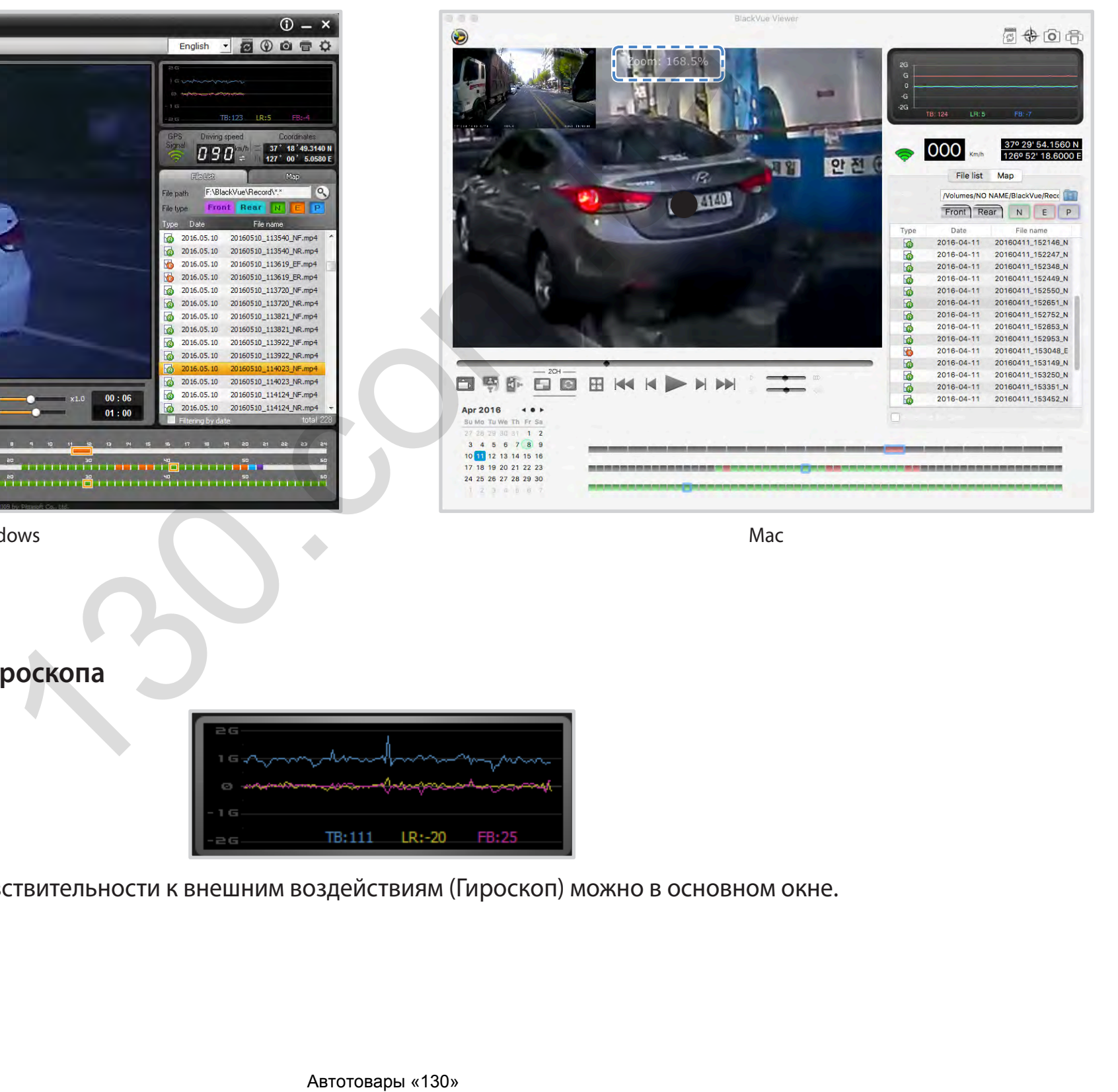

windows **Mac** 

**Просмотр графика гироскопа**

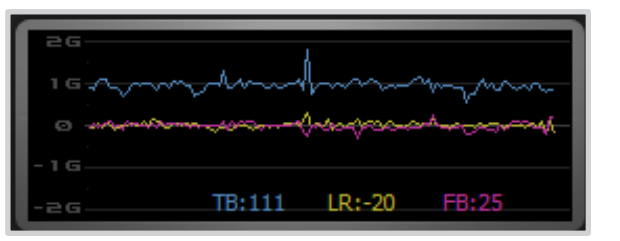

Посмотреть информацию о чувствительности к внешним воздействиям (Гироскоп) можно в основном окне.

## **Просмотр GPS-данных**

Посмотреть GPS-данные записанного видео в BlackVue Viewer можно во время воспроизведения видео.

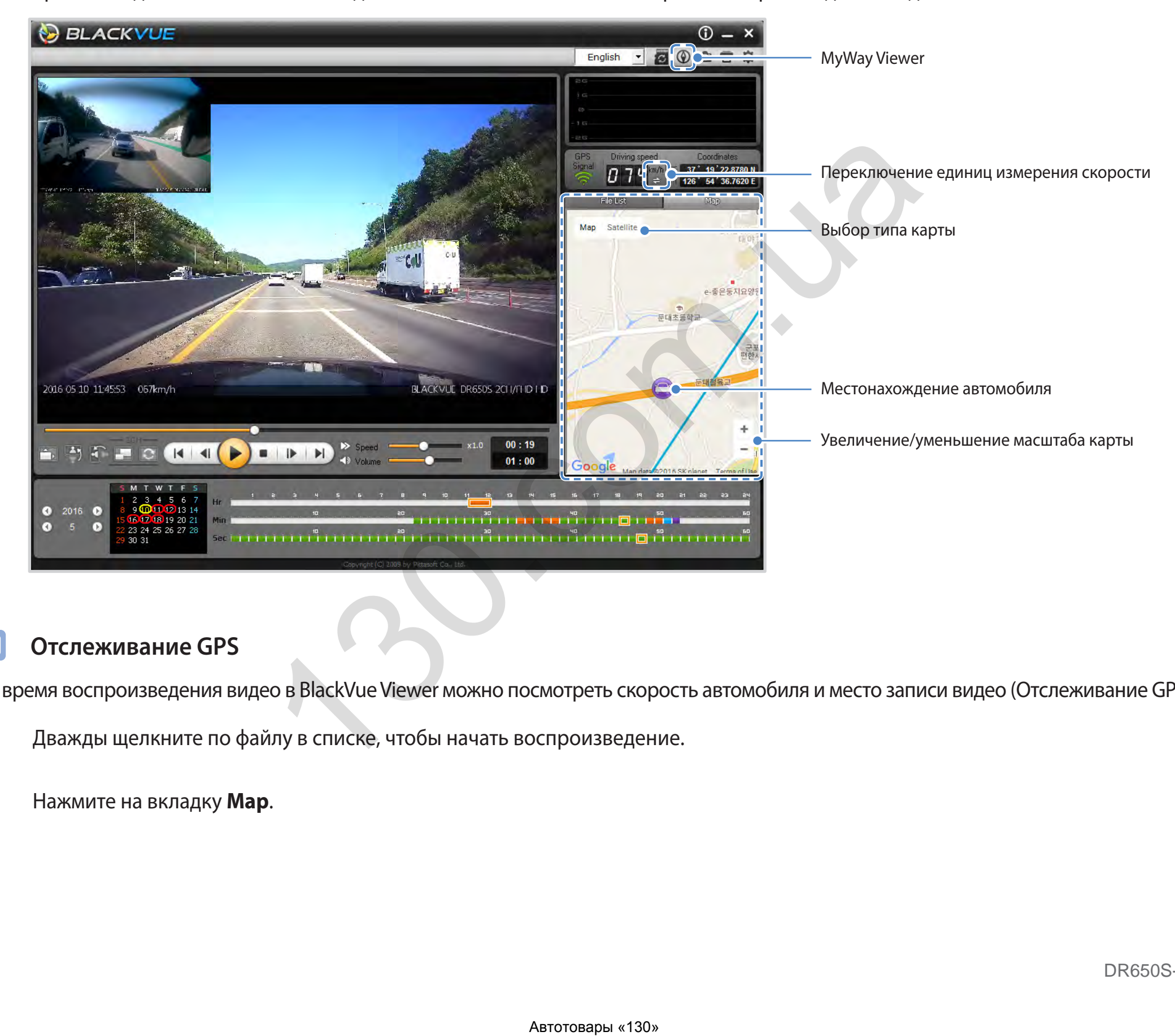

#### **Отслеживание GPS**

Во время воспроизведения видео в BlackVue Viewer можно посмотреть скорость автомобиля и место записи видео (Отслеживание GPS).

- *1* Дважды щелкните по файлу в списке, чтобы начать воспроизведение.
- *2* Нажмите на вкладку **Map**.

#### **Отслеживание GPS – расширенный режим**

Объедините 4 последовательных видео и GPS-данные, чтобы построить маршрут, посмотреть скорость и местоположение вашего автомобиля, а также любое зарегистрированное событие, просматривая видеозапись в любой точке маршрута.

- *1* Дважды щелкните по файлу в списке, чтобы начать воспроизведение.
- $2$  Нажмите кнопку  $⑤$ .

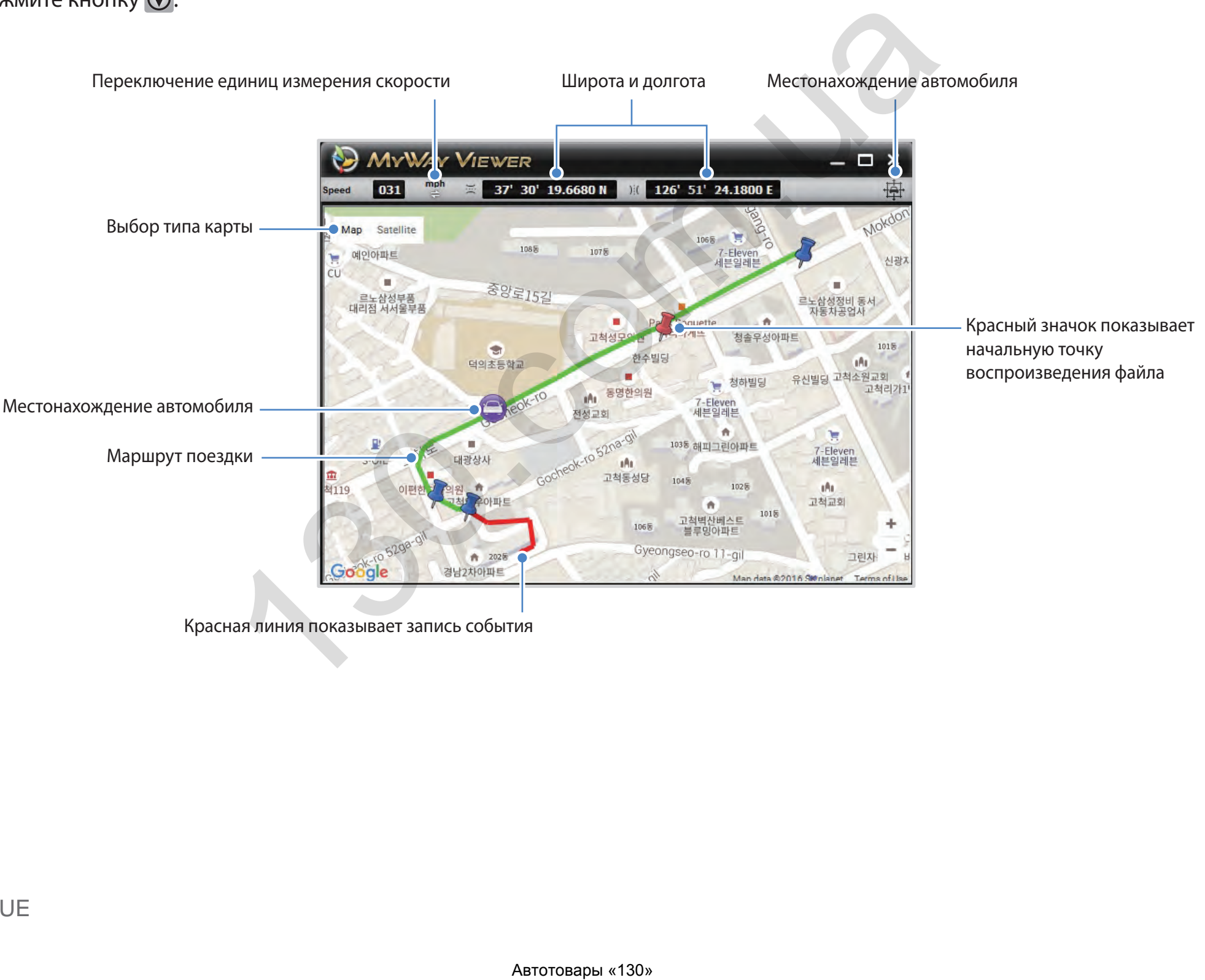

Красная линия показывает запись события

# Управление видео

В программе BlackVue Viewer можно управлять записанными видео. В ней также можно отформатировать карту microSD и обновить ПО.

## **F** Примечание

• При заполнении карты microSD видеорегистратор по умолчанию перезаписывает старые видео.

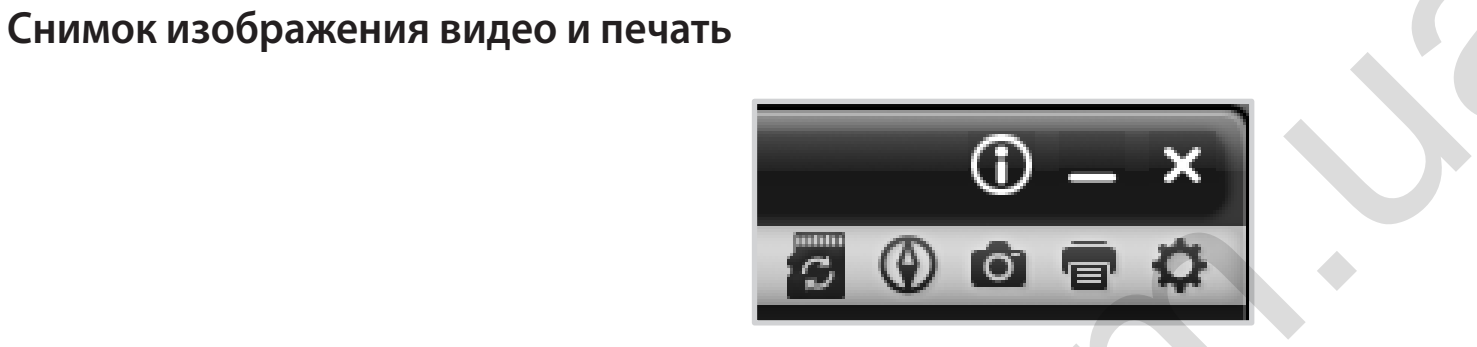

- $\overline{\mathcal{U}}$ Дважды щелкните по файлу в списке, чтобы начать воспроизведение.
- $\overline{2}$ Нажмите кнопку II, чтобы поставить видео на паузу.
- $\overline{\mathbf{3}}$ Нажмите кнопку • , чтобы сделать снимок изображения видео, или кнопку • , чтобы сразу распечатать изображение на экране.

#### **Удаление видео**

- **Для пользователей Windows**
- Выберите видео из списка записанных видео.
- Щелкните по видео правой кнопкой мыши.

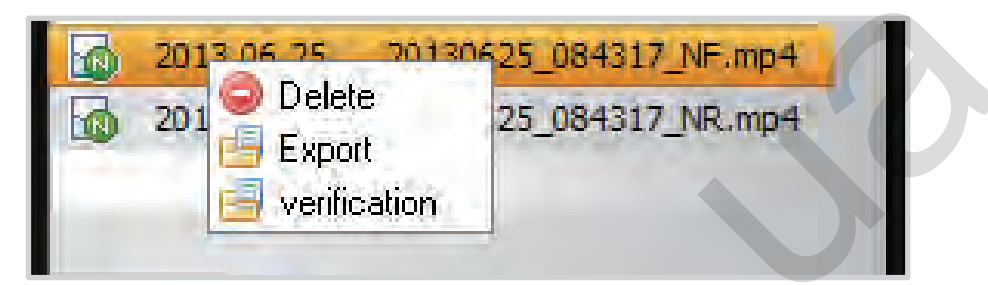

- Нажмите «Удалить».
	- **Для пользователей Mac**
- Перейдите в папку \BlackVue\Record\.
- Выберите видео из списка записанных видео.
- Нажмите «Переместить в корзину».

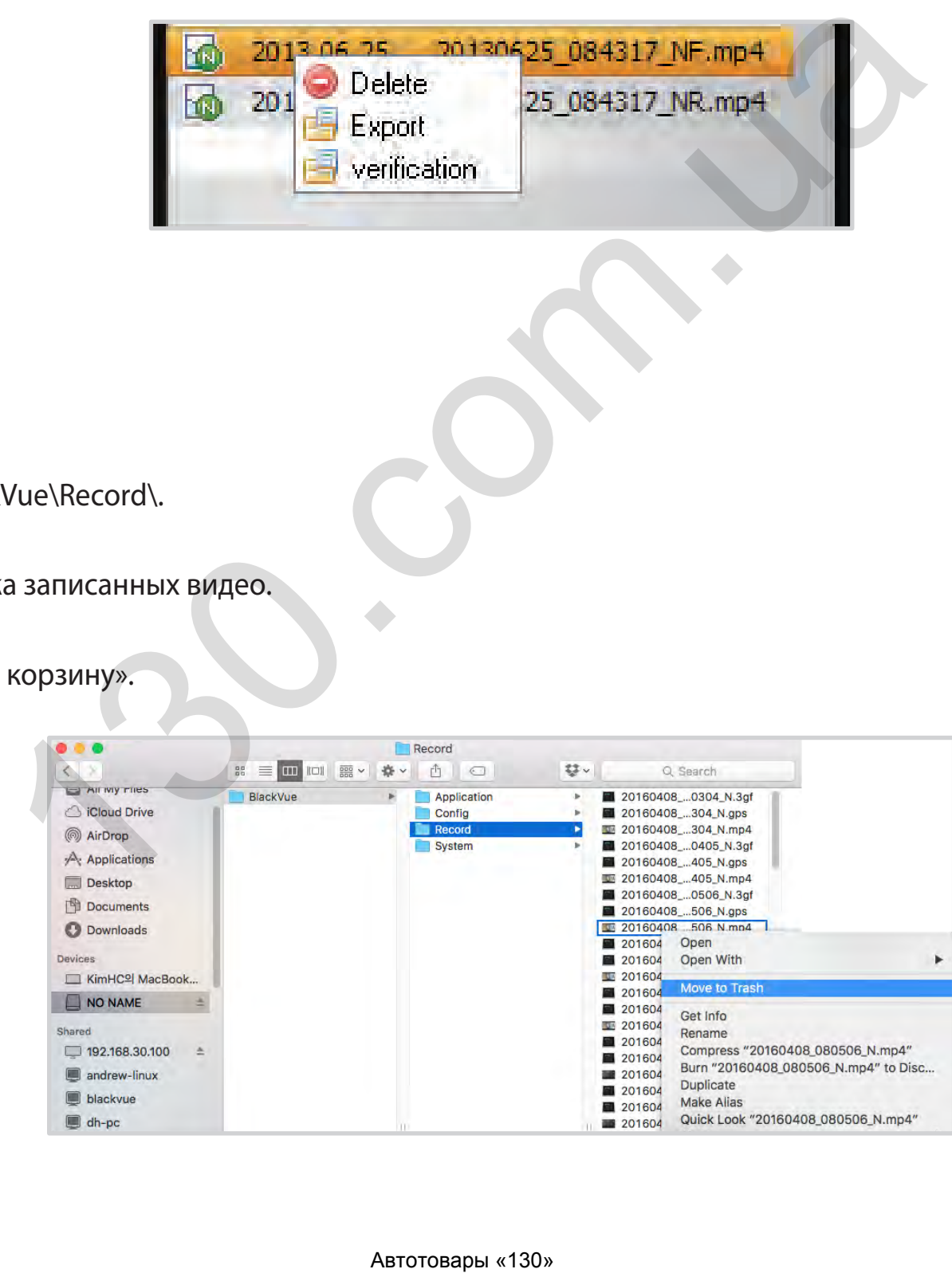

#### Экспорт видео

- Для пользователей Windows
- Выберите видео из списка записанных видео.
- $\overline{2}$ Щелкните по видео правой кнопкой мыши.

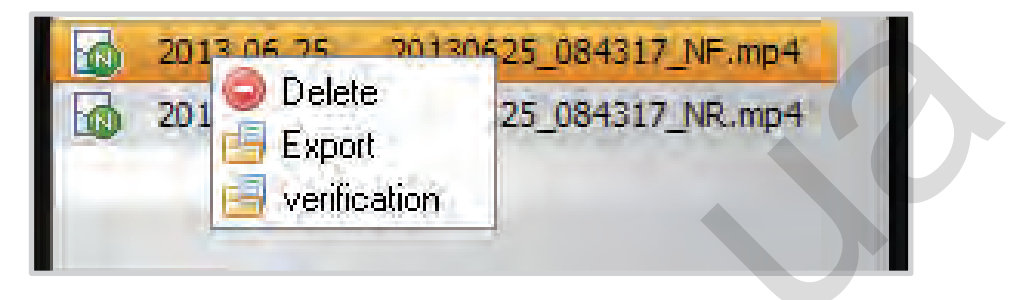

 $\overline{\phantom{a}}$ 

#### 3 Нажмите «Экспорт».

4 Введите имя файла и задайте начальную и конечную точки (мин:сек) отрезка видео, который вы хотите экспортировать. Для экспорта видео без звука выберите опцию «Отключить звук».

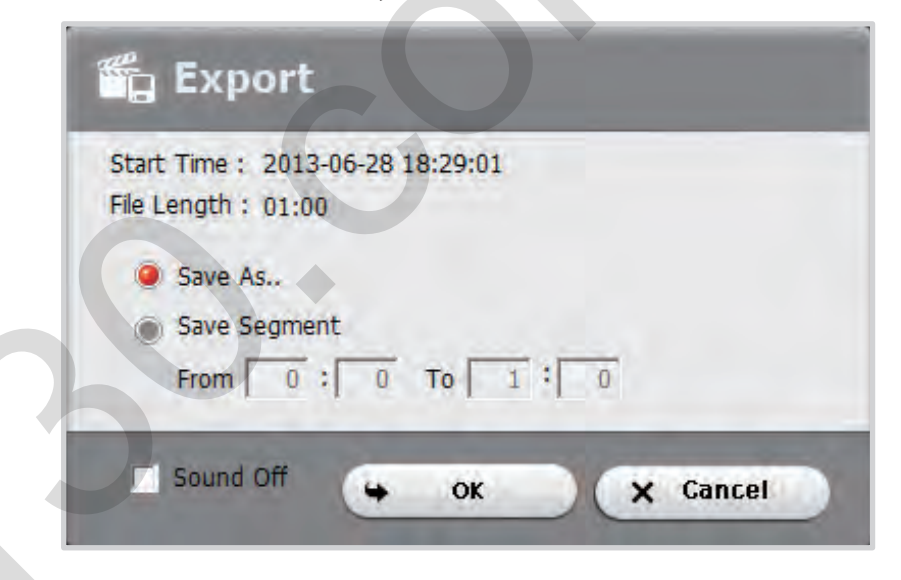

#### 5 Нажмите ОК.

6 Выберите папку, в которую следует сохранить файл, и введите имя файла.

#### Нажмите Сохранить. 7

#### **Для пользователей Mac**

- Перейдите в папку \BlackVue\Record\.
- Выберите видео из списка записанных видео.
- Нажмите «Копировать *имя файла*».

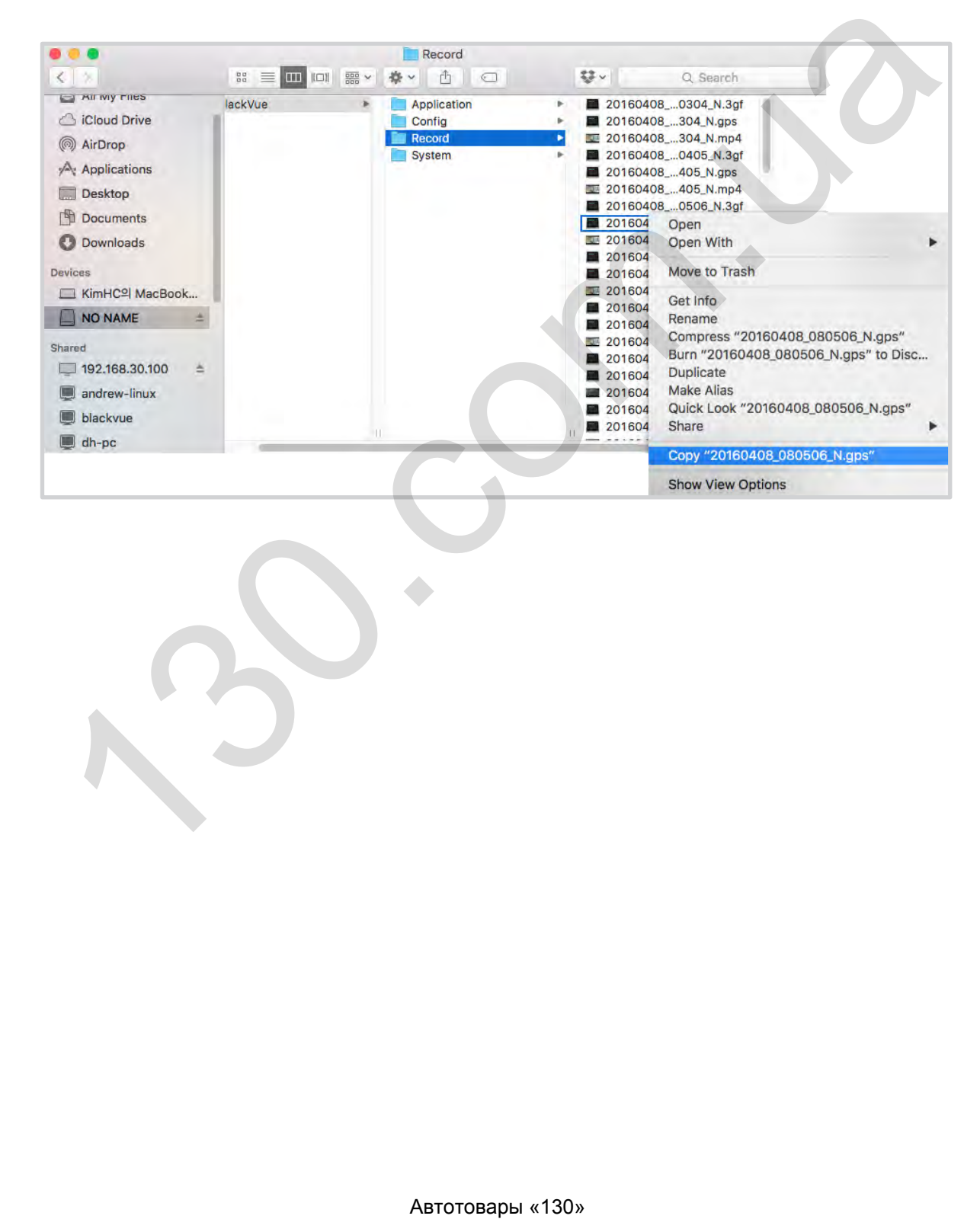

### Проверка видео

Данная функция доступна только в BlackVue Viewer для Windows.

- $\overline{\mathcal{U}}$ Выберите видео из списка записанных видео.
- $\overline{2}$ Щелкните по видео правой кнопкой мыши.

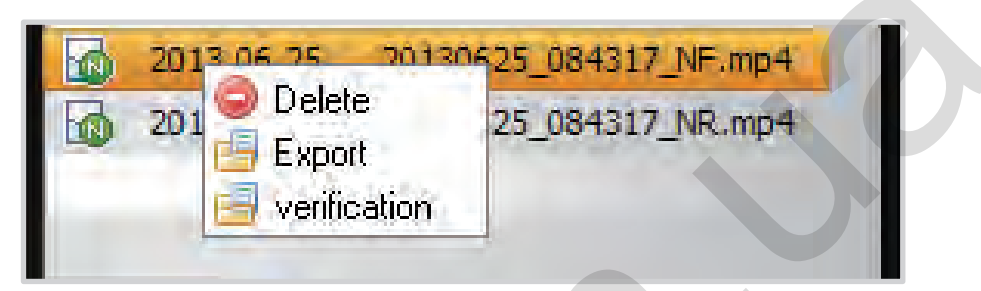

 $\overline{\mathbf{3}}$ Нажмите «Проверка».

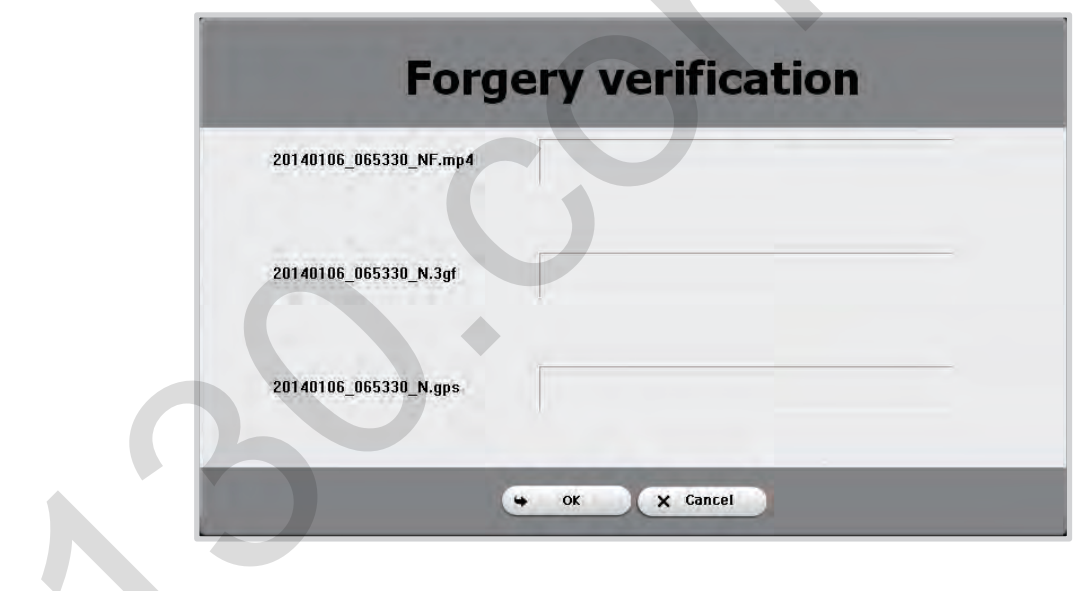

#### Нажмите ОК.  $\overline{\mathcal{A}}$

#### **Советы по оптимизации производительности**

## <span id="page-44-0"></span>**Форматирование карты microSD**

Выполняйте форматирование карты microSD раз в месяц или когда видеорегистратор BlackVue запрашивает техническое обслуживание карты.

Отформатируйте карту microSD с помощью встроенной функции видеорегистратора или программы BlackVue Viewer (для Windows или Mac).

## **Форматирование с помощью встроенной функции видеорегистратора**

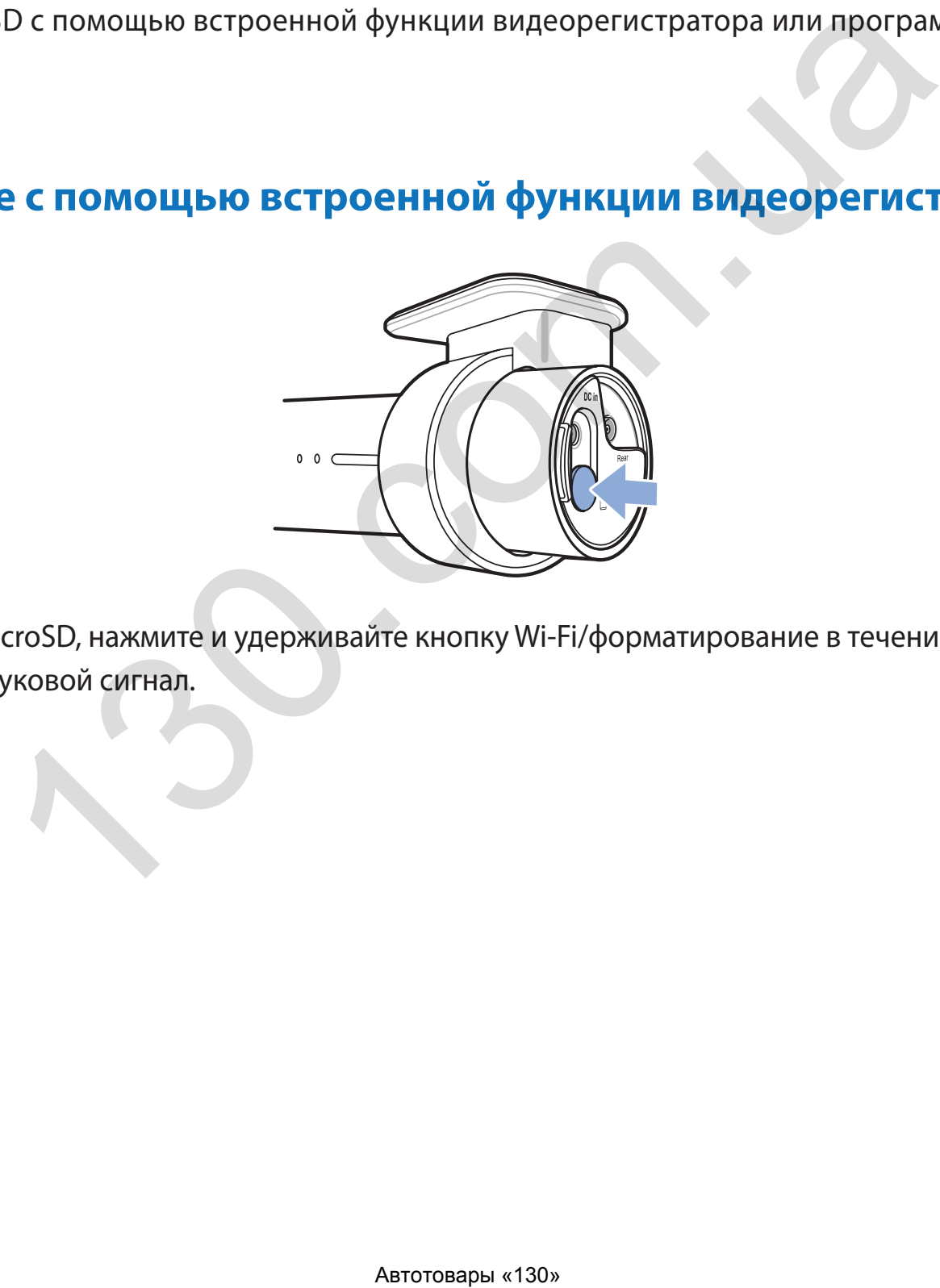

чтобы форматировать карту microSD, нажмите и удерживайте кнопку Wi-Fi/форматирование в течение 10 секунд, пока видеорегистратор не издаст звуковой сигнал.

## Форматирование с помощью Viewer для Windows

- Загрузите BlackVue Viewer с сайта www.blackvue.com > Support > Downloads и установите программу на компьютер.
- $\overline{2}$ Вставьте карту microSD в устройство считывания карт microSD.
- $\overline{\mathbf{3}}$ Подключите устройство считывания карт к компьютеру.
- $\blacktriangle$ Запустите копию BlackVue Viewer, установленную на вашем ПК.
- 5 Нажмите кнопку «Форматирование» В.
- 6 Выберите диск с картой microSD и нажмите OK.

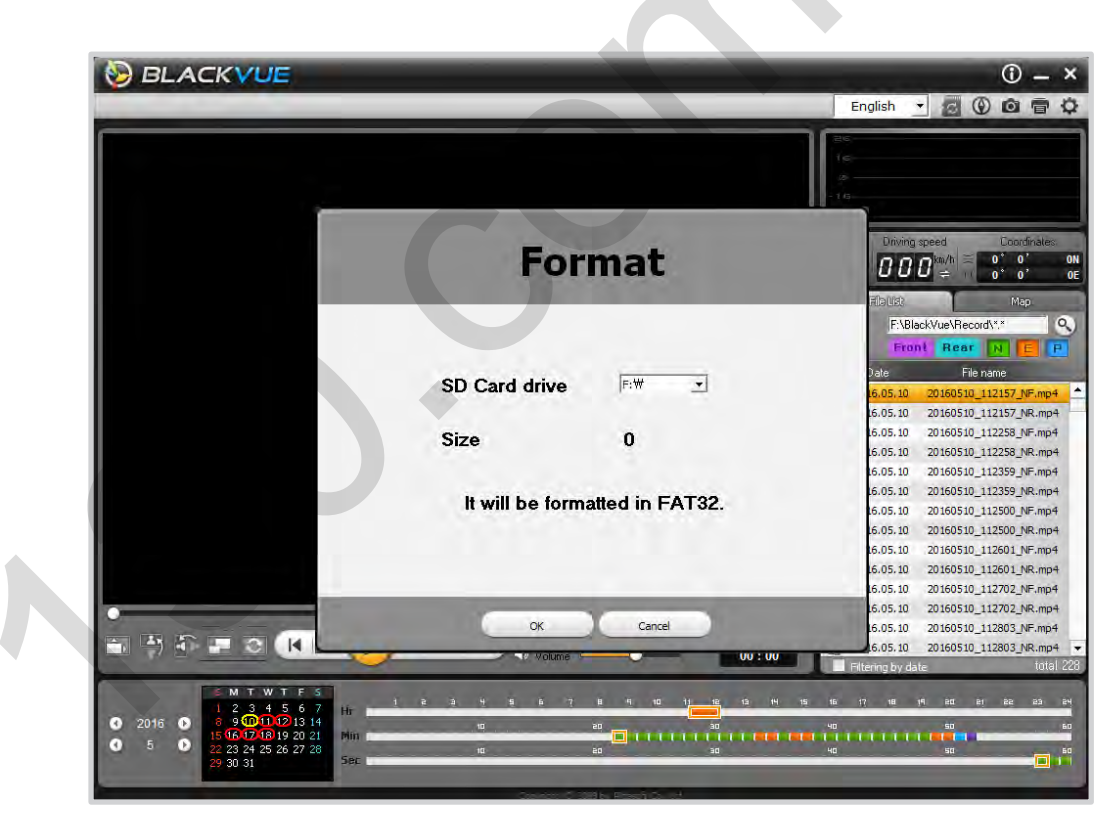

# **Форматирование с помощью Viewer для Mac**

- Загрузите BlackVue Viewer с сайта **<www.blackvue.com>** > Support > Downloads и установите программу на компьютер.
- Вставьте карту microSD в устройство считывания карт microSD.
- Подключите устройство считывания карт к компьютеру Mac.
- Запустите копию BlackVue Viewer, установленную на вашем ПК.
- Нажмите кнопку «Форматирование» **...**
- Выберите карту microSD из списка доступных дисков слева.

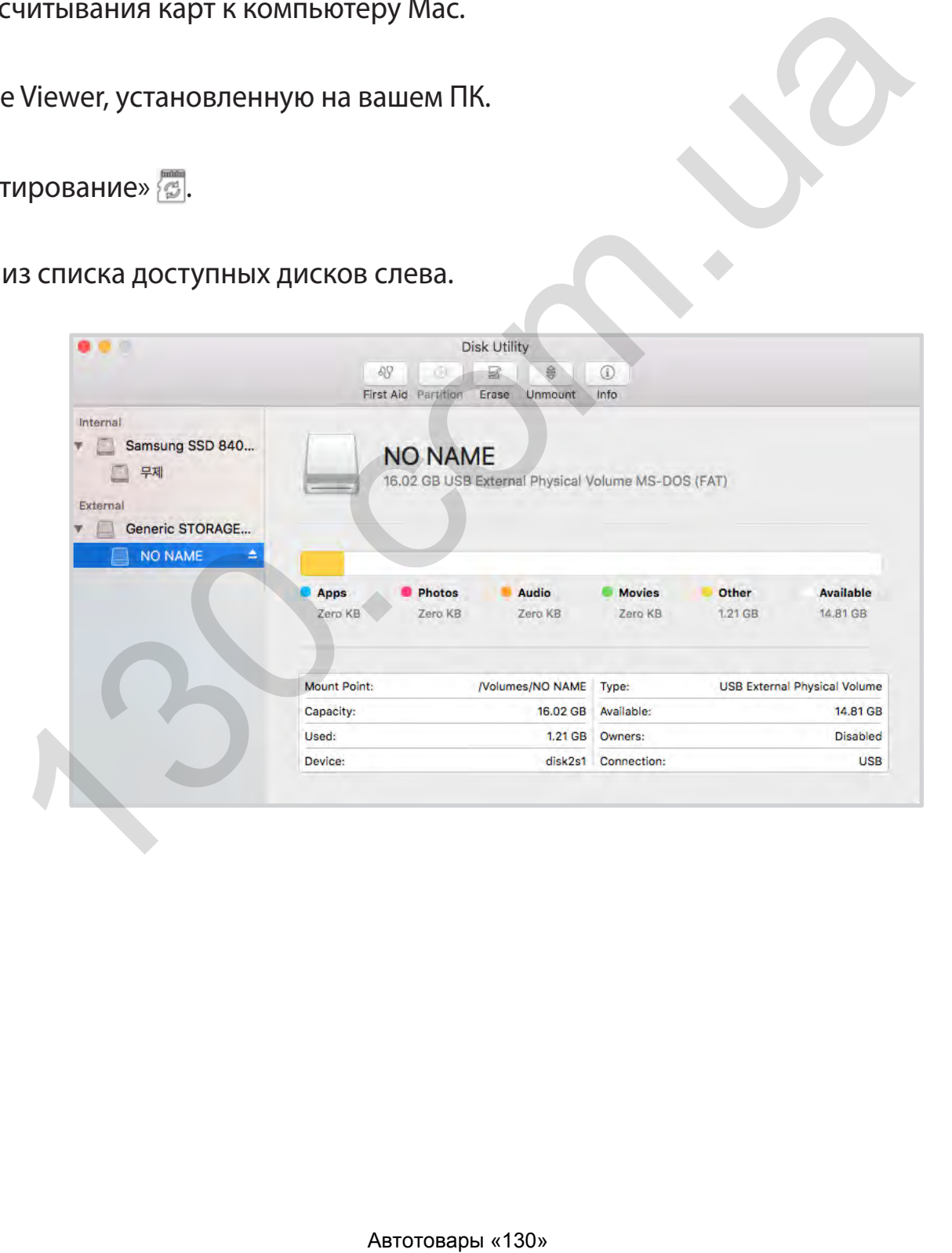

После выбора карты microSD нажмите вкладку «Очистить» в основном окне

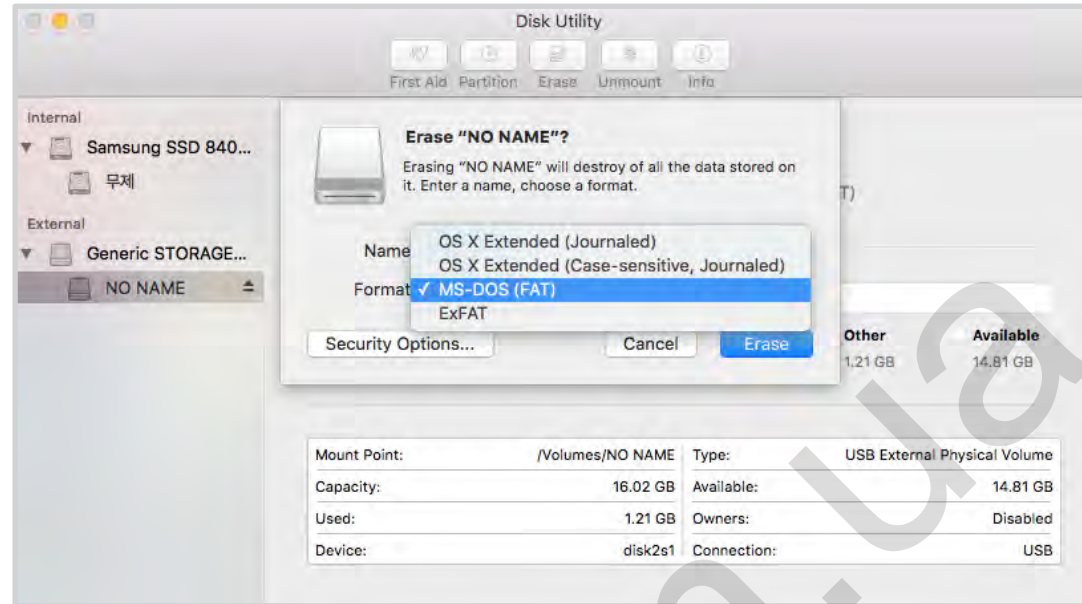

8 Выберите «MS-DOS (FAT)» из выпадающего меню «Форматирование хранилища» и нажмите «Очистить».

#### **ПРЕДУПРЕЖДЕНИЕ**

- При форматировании карты microSD все хранимые на ней видеофайлы удаляются.
- Поэтому перед форматированием карты microSD создавайте резервные копии важных видеофайлов, таких как записи событий. PittaSoft Co., Ltd. не несет ответственность за потерю видеофайлов, резервные копии которых не были сделаны.
- Рекомендуется форматировать карту microSD раз в месяц.
- Выполните форматирование карты microSD, если качество записываемых видео ухудшилось.
- Используйте только фирменные карты microSD от BlackVue. При использовании других карт могут возникнуть проблемы с совместимостью.
- PittaSoft Co., Ltd. не несет ответственность за возникновение каких-либо проблем из-за использования неоригинальных карт microSD.

## **Обновление прошивки**

Обновления прошивки могут добавлять новые функции и улучшать производительность. Поддерживайте актуальность вашего видеорегистратора BlackVue, устанавливая последние версии прошивки. Посетите сайт BlackVue (**[www.blackvue.com](http://www.blackvue.com)**), чтобы проверить наличие новых версий прошивки для вашей модели видеорегистратора.

# **Обновление прошивки с помощью устройства с iOS или Android (по беспроводной связи) ИШИВКИ С ПОМОЩЬЮ УСТРОЙСТВА С 105 ИЛИ Andre**<br>
<u>NOШАГОВЫЕ ВИДЕОУРОКИ</u>, ИЛИ ПЕРЕЙДИТЕ В ГЛАВНОЕ МЕНЮ И ВЫберите По<br>
Done устойчивое подключение к Интернету.<br>
ackVue C<br> **Загрузить прошивку.**<br>
Веки нажмите **OK** для возврата

[Нажмите здесь, чтобы открыть пошаговые видеоуроки](https://youtu.be/o1c-F3lhPPA), или перейдите в главное меню и выберите **Помощь** > **Видеоуроки**.

Убедитесь, что на вашем смартфоне устойчивое подключение к Интернету.

- *1* Откройте приложение BlackVue C
- **2** Нажмите и выберите Загрузить прошивку.
- *3* Выберите модель видеорегистратора и язык прошивки и нажмите **OK**.
- *4* Просмотрите версию прошивки и примечания к выпуску и нажмите **OK** для начала загрузки.
- *5* После завершения загрузки нажмите **OK** для возврата на главный экран.

Убедитесь, что видеорегистратор BlackVue включен и находится рядом.

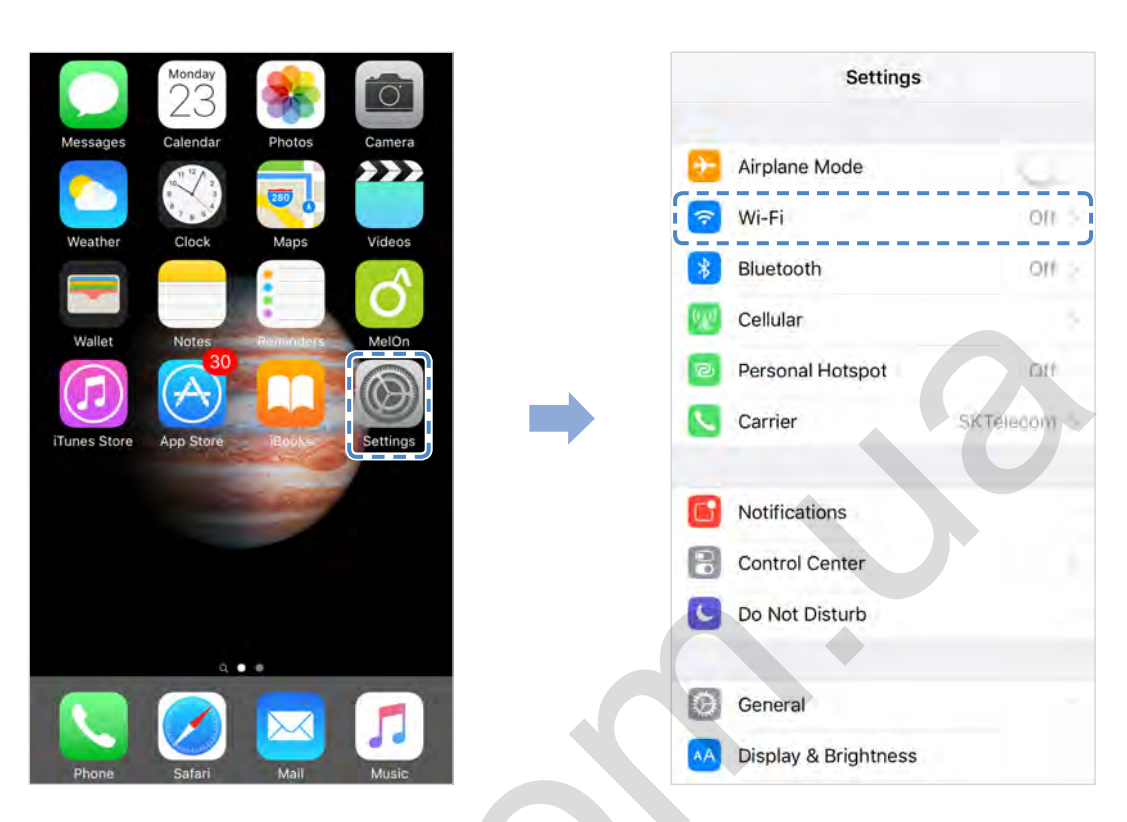

- 7 Выберите видеорегистратор BlackVue в списке сетей. SSID видеорегистратора по умолчанию начинается с номера модели (например, DR650S-\*\*\*\*\*\*).
- 8 Введите пароль по умолчанию **blackvue** и коснитесь Подключиться.

**9** Откройте приложение BlackVue C. Выберите **BLACKVUE WI-FI** >  $\bigcirc$  > Обновление прошивки.

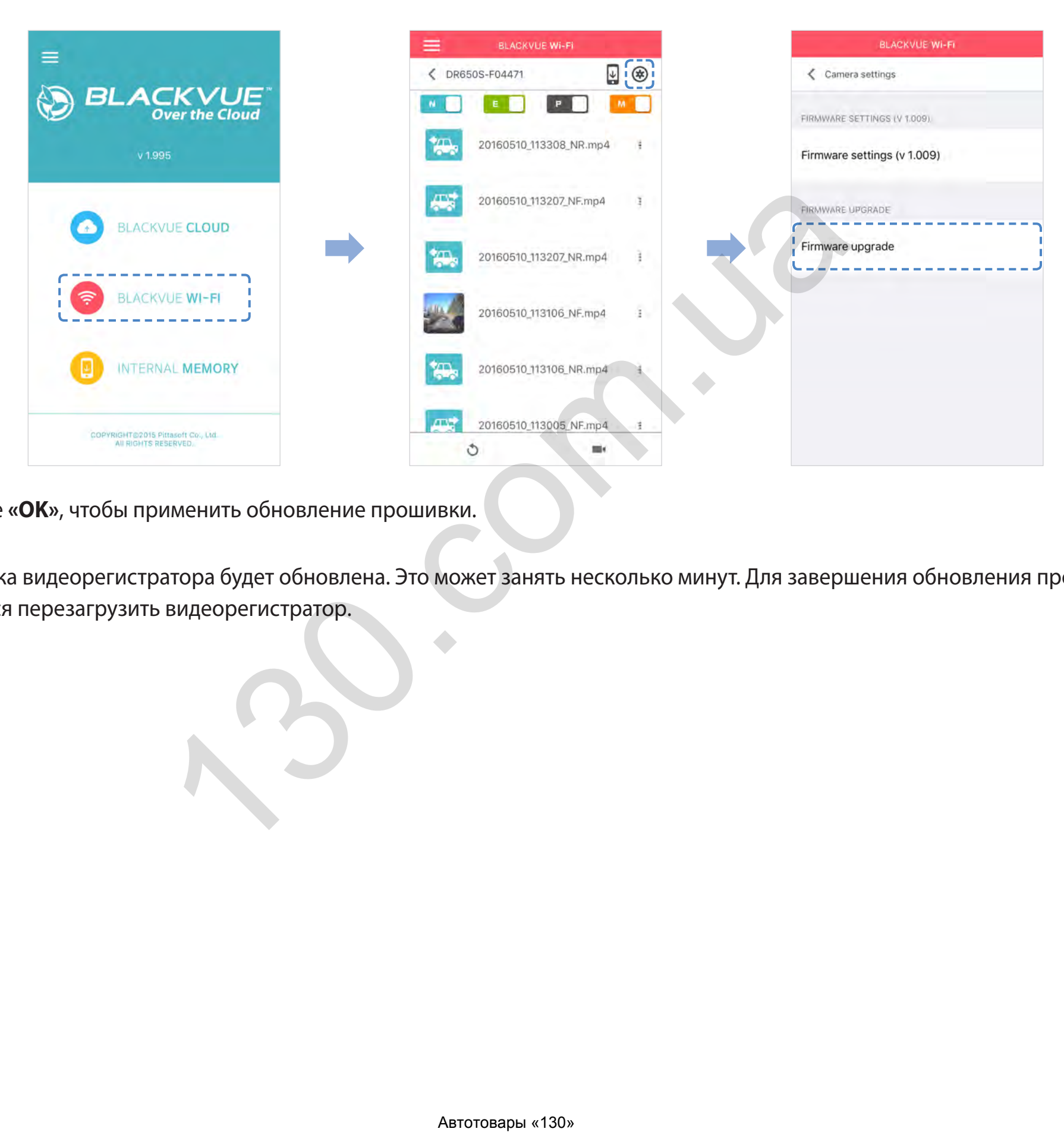

- *10* Нажмите **«OK»**, чтобы применить обновление прошивки.
- *11* Прошивка видеорегистратора будет обновлена. Это может занять несколько минут. Для завершения обновления прошивки требуется перезагрузить видеорегистратор.

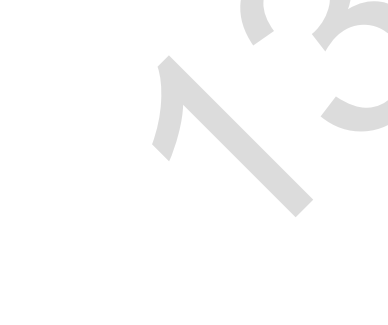

## Обновление прошивки с помощью компьютера (Windows или Mac)

Поддерживайте актуальность вашего видеорегистратора BlackVue, устанавливая последние версии прошивки. Посетите сайт BlackVue (www.blackvue.com), чтобы проверить наличие новых версий прошивки для вашей модели видеорегистратора.

- Вставьте карту microSD в устройство считывания карт microSD.
- 2 Подключите устройство для чтения карт microSD к вашему компьютеру.
- 3 Запустите программу BlackVue Viewer и нажмите кнопку «О программе»  $\bigcirc$ .
	- Если вы пользователь компьютеров Мас, нажмите **State BlackVue Viewer** и выберите в меню «О программе BlackVue».
- Проверьте версию прошивки видеорегистратора BlackVue и выполните следующие шаги, если у вас не установлена  $\boldsymbol{\Lambda}$ последняя версия.

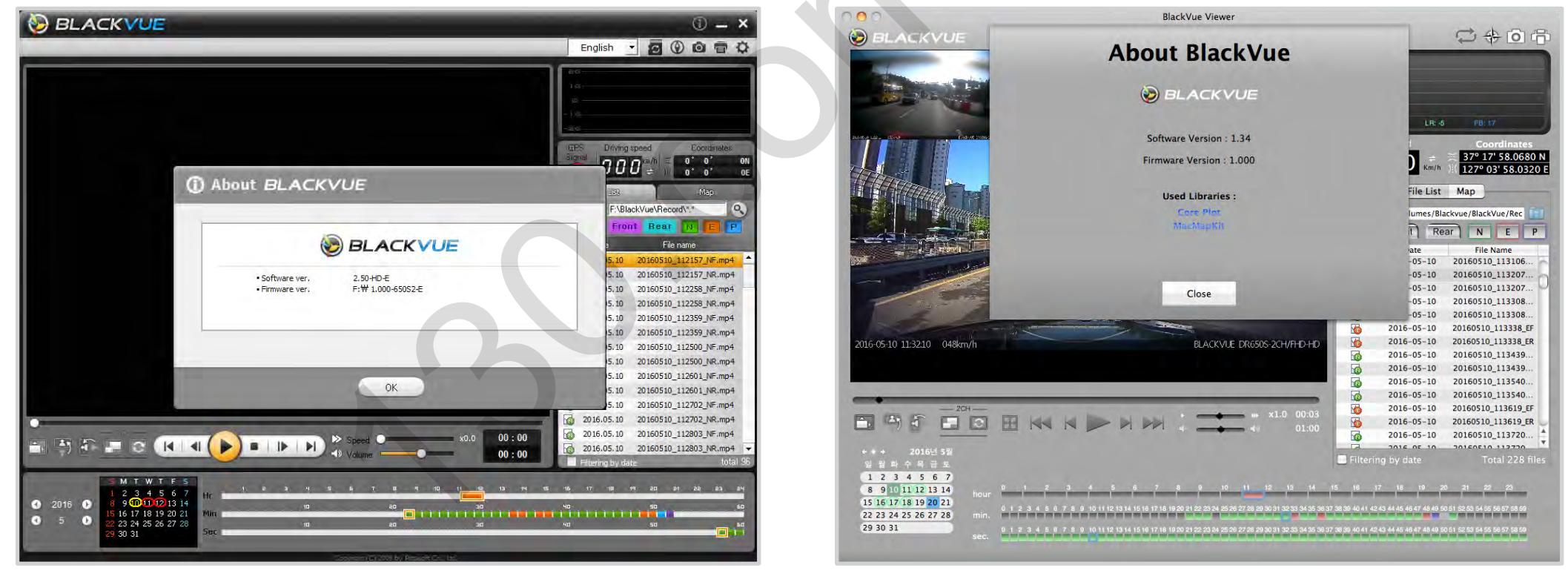

Windows

Mac

5 Выполните форматирование карты microSD. Инструкция по форматированию: «Форматирование карты microSD» на странице 44.

- *6* Перейдите на веб-сайт BlackVue (**<www.blackvue.com>** >Support > Download) и загрузите последнюю версию прошивки для вашей модели видеорегистратора BlackVue в zip-архиве.
- *7* Распакуйте архив и скопируйте папку BlackVue на карту microSD.

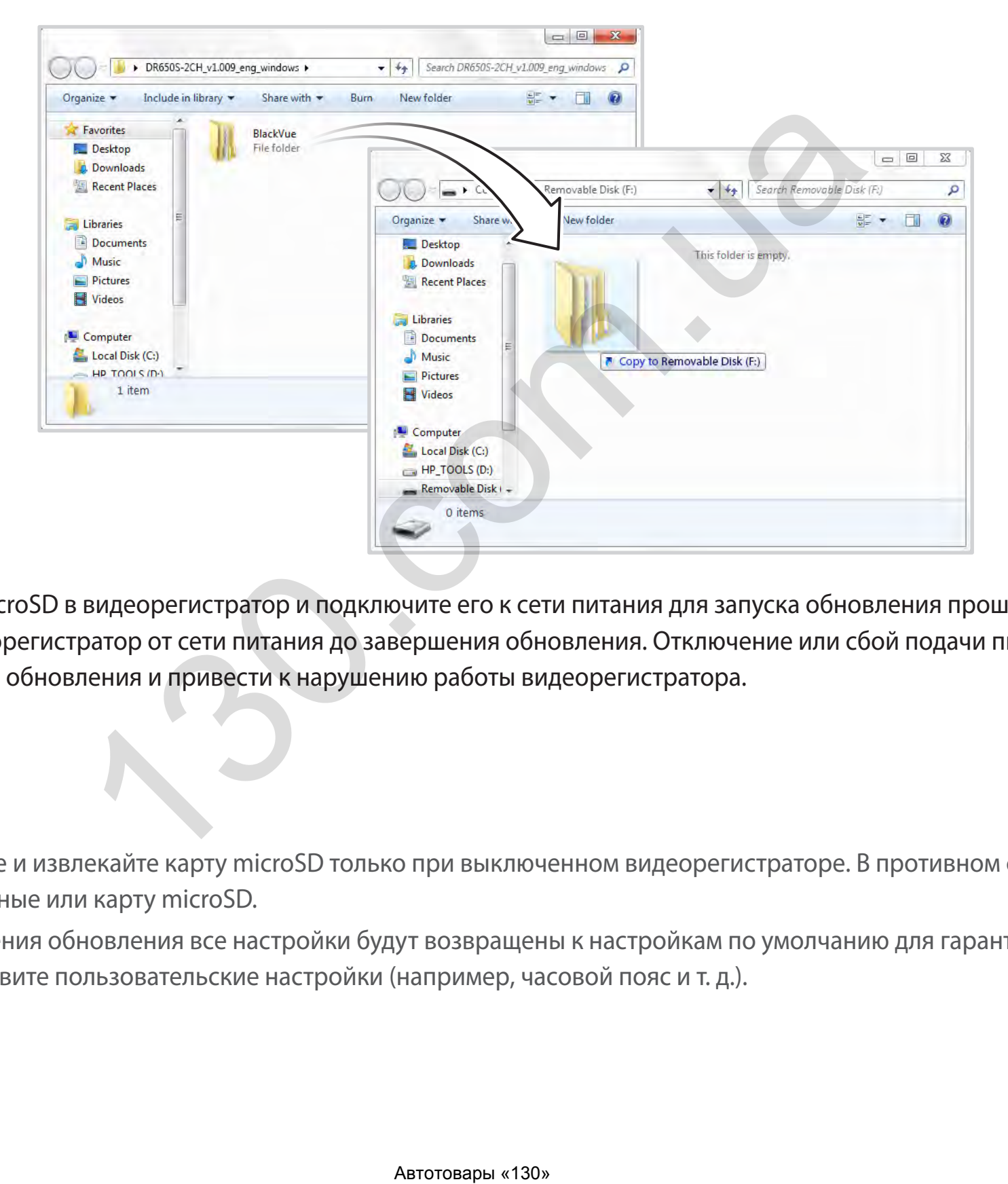

*8* Вставьте карту microSD в видеорегистратор и подключите его к сети питания для запуска обновления прошивки. Не отключайте видеорегистратор от сети питания до завершения обновления. Отключение или сбой подачи питания может прервать процесс обновления и привести к нарушению работы видеорегистратора.

## **Примечание**

- Устанавливайте и извлекайте карту microSD только при выключенном видеорегистраторе. В противном случае вы можете повредить данные или карту microSD.
- y После завершения обновления все настройки будут возвращены к настройкам по умолчанию для гарантии стабильной работы. Установите пользовательские настройки (например, часовой пояс и т. д.).

## Изменение настроек с помощью смартфона (Android/iOS)

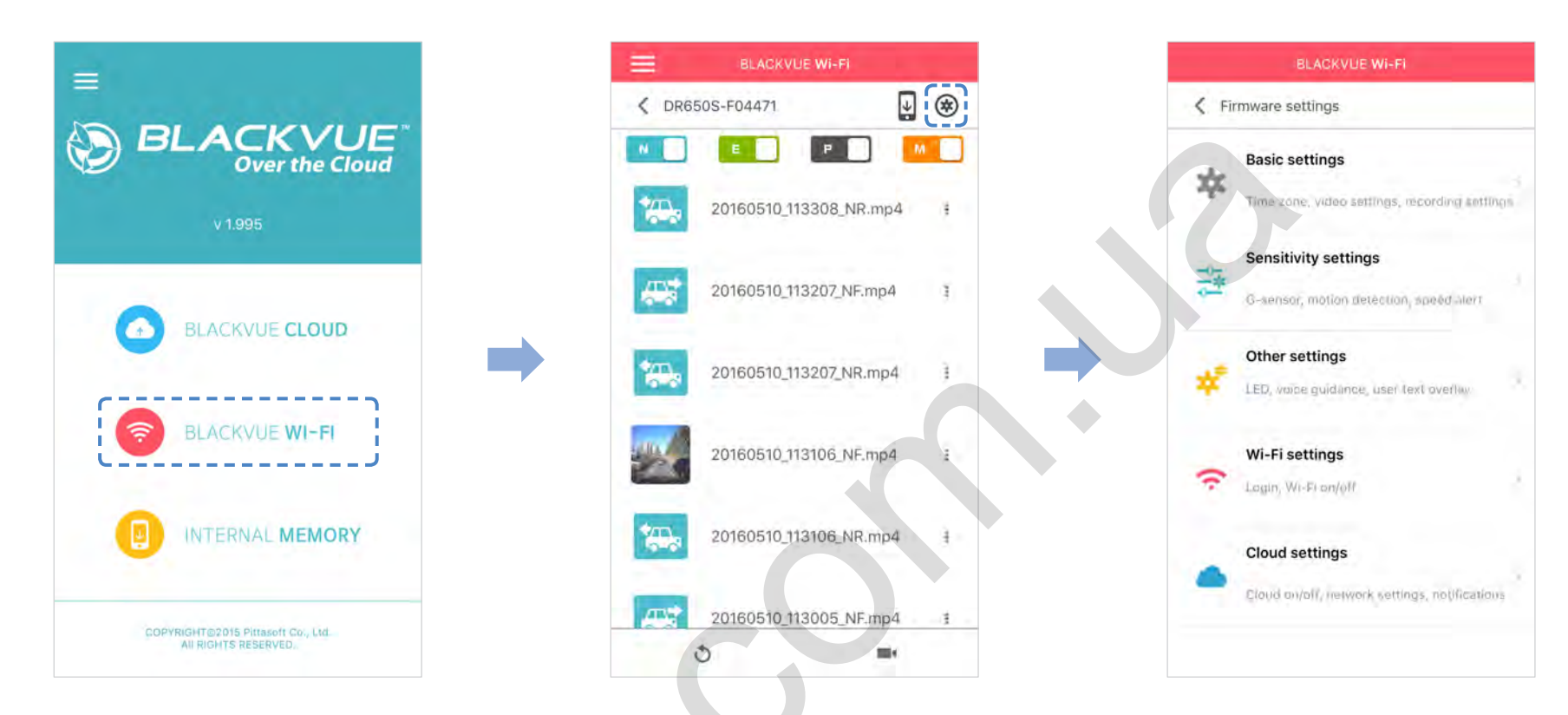

Подключите ваш смартфон к видеорегистратору BlackVue по Wi-Fi (для более подробной информации см. раздел «Воспроизведение видеофайлов» на странице 18).

- $\overline{\mathcal{U}}$ На смартфоне выберите Настройки > Wi-Fi и выполните подключение к видеорегистратору.
- $\overline{2}$ Откройте приложение BlackVue C. Выберите **BLACKVUE WI-FI** > (\*) для доступа к меню «Настройки прошивки».

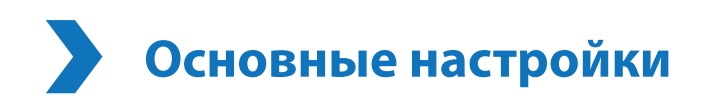

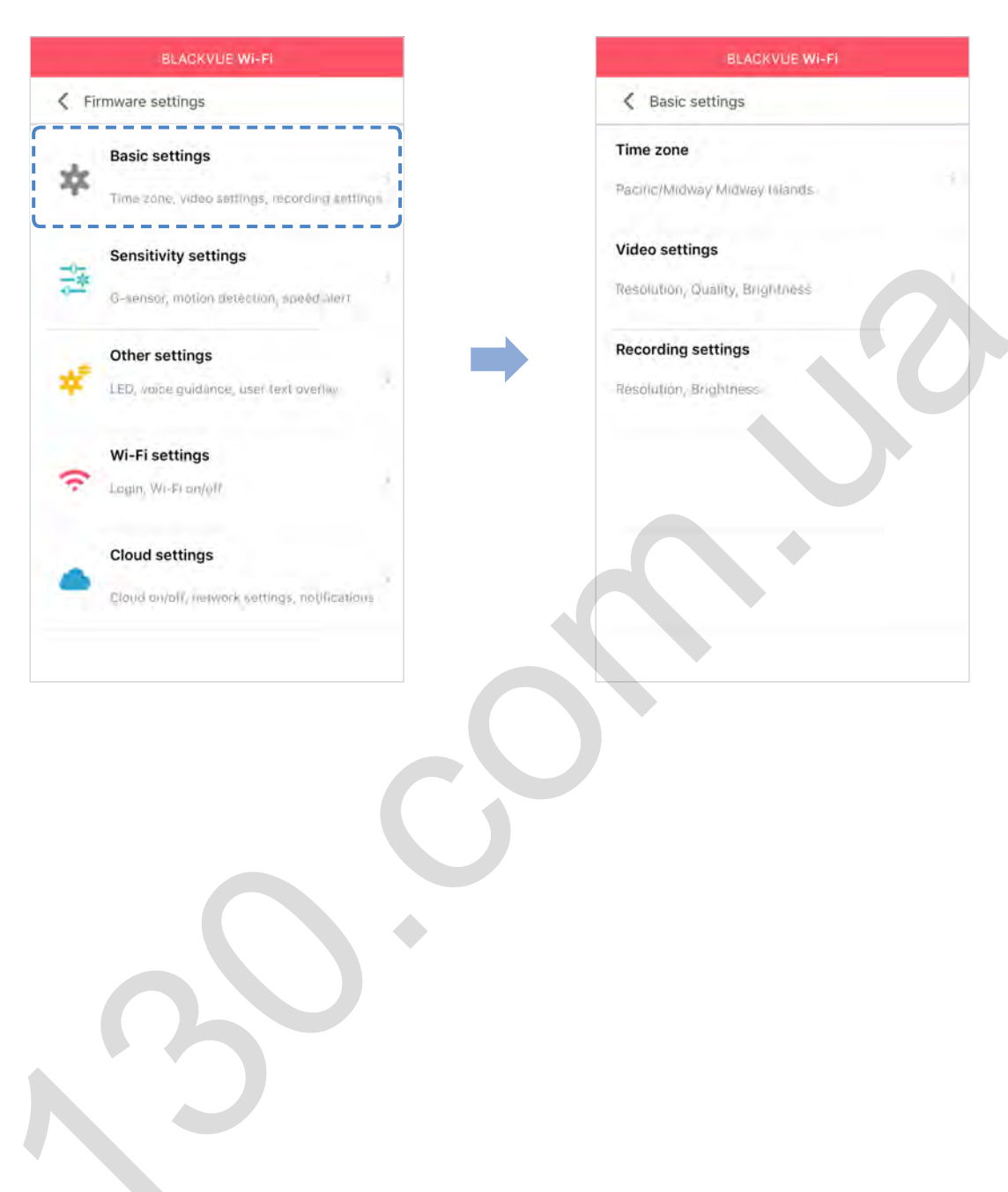

#### **Часовой пояс**

[Нажмите здесь, чтобы открыть пошаговые видеоуроки](https://youtu.be/2kzXtsi0fmI), или перейдите в главное меню и выберите **Помощь** > **Видеоуроки**.

BLACKVUE WHFT Time zone .<br>Pacific/Midway Midway Islands Perfections<br>
Perfections<br>
Perfections<br>
Perfections<br>
Perfections<br>
Perfections<br>
Perfections<br>
Perfections<br>
Perfections<br>
Perfections<br>
Perfections<br>
Perfections<br>
Perfections<br>
Perfections<br>
Perfections<br>
Perfections<br>
Perfections<br>
P

По умолчанию установлен часовой пояс Тихоокеанское время/остров Мидуэй (GMT-11). Выберите свой часовой пояс в выпадающем списке. Если ваш город не указан в списке, выберите другой город в том же часовом поясе.

После выбора часового пояса и сохранения настроек видеорегистратор автоматически выполнит форматирование карты microSD и перезагрузится. Перед изменением часового пояса сохраните резервные копии видеозаписей с карты microSD.

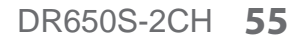

#### **Настройки видео**

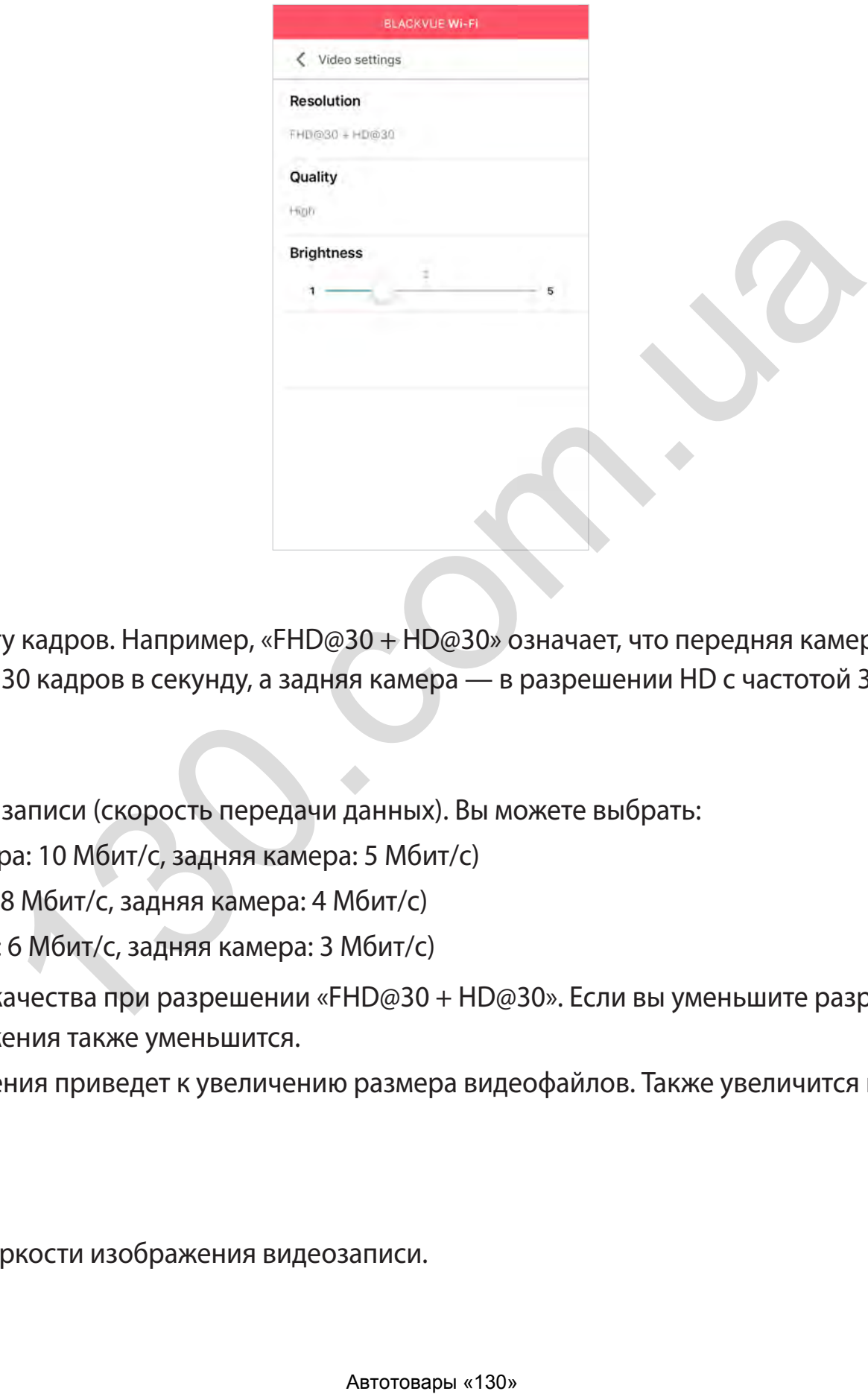

#### **Разрешение**

Выберите разрешение и частоту кадров. Например, «FHD@30 + HD@30» означает, что передняя камера снимает видео в разрешении Full HD с частотой 30 кадров в секунду, а задняя камера — в разрешении HD с частотой 30 кадров в секунду.

#### **Качество изображения**

Вы можете настроить качество записи (скорость передачи данных). Вы можете выбрать:

- y Наивысшее (передняя камера: 10 Мбит/с, задняя камера: 5 Мбит/с)
- y Высокое (передняя камера: 8 Мбит/с, задняя камера: 4 Мбит/с)
- y Обычное (передняя камера: 6 Мбит/с, задняя камера: 3 Мбит/с)

Это максимальные настройки качества при разрешении «FHD@30 + HD@30». Если вы уменьшите разрешение и частоту кадров, то фактическое качество изображения также уменьшится.

Увеличение качества изображения приведет к увеличению размера видеофайлов. Также увеличится время загрузки и копирования файлов.

#### **Режим яркости**

Вы можете изменить уровень яркости изображения видеозаписи.

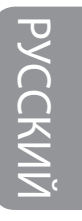

#### **Настройки записи**

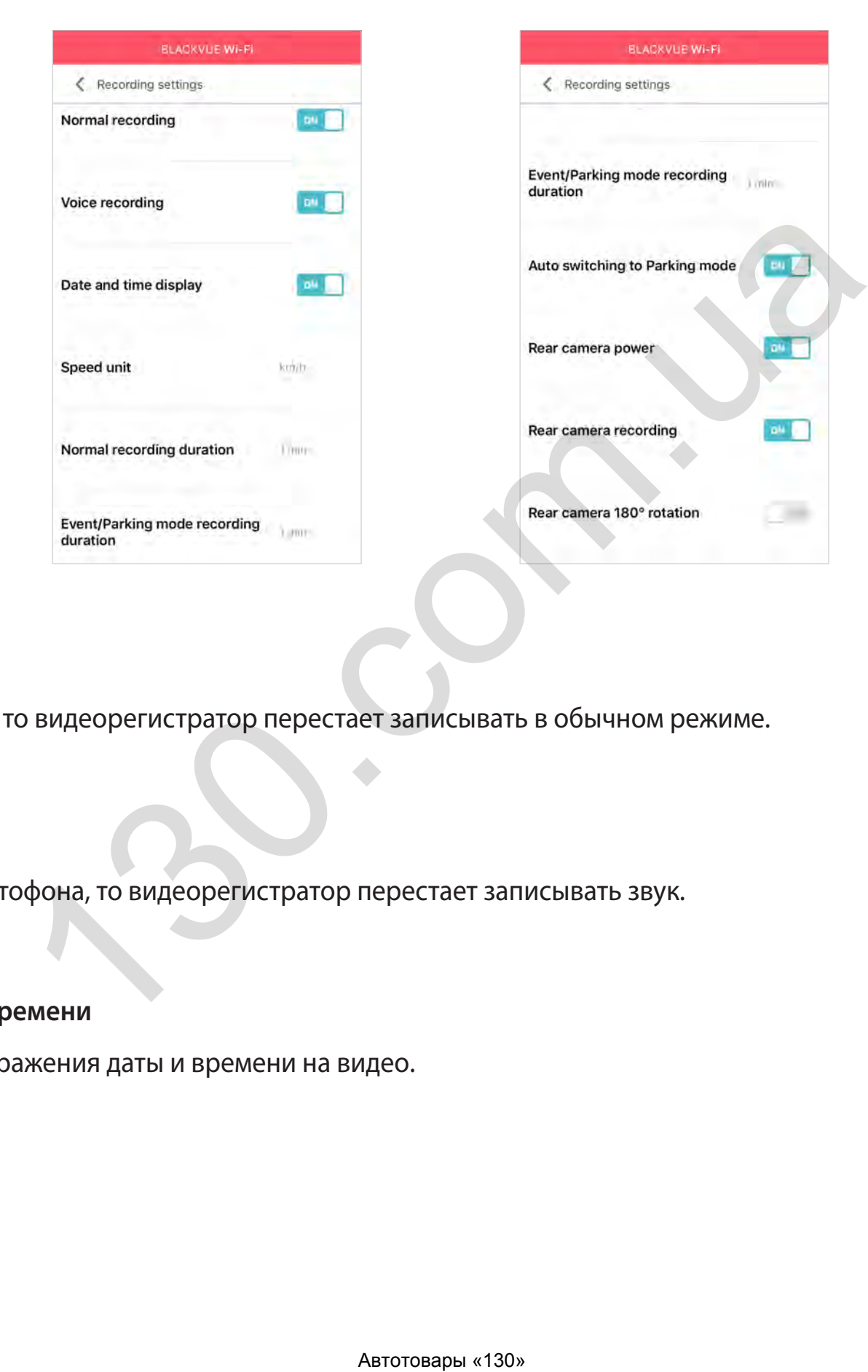

#### **Обычная запись**

Если отключить эту функцию, то видеорегистратор перестает записывать в обычном режиме.

#### **Диктофон**

Если отключить функцию диктофона, то видеорегистратор перестает записывать звук.

#### **Отображение даты и времени**

Включение/отключение отображения даты и времени на видео.

#### **Единицы измерения скорости**

Выберите км/ч, миль/ч или отключите показ единиц измерения скорости.

#### **Обычная длительность записи**

Выберите длительность видеофайлов: 1,2 или 3 минуты.

**Длительность записи событий/в режиме парковки**

Выберите длительность видеофайлов: 1,2 или 3 минуты.

#### **Автопереключение в режим парковки**

Если режим активирован, то видеорегистратор перейдет из обычного режима в режим парковки через 5 минут после остановки автомобиля.

#### **Питание задней камеры**

Вы можете отключить питание задней камеры.

#### **Запись видео с задней камеры**

Можно включить или отключить запись видео с задней камеры.

#### **Поворот изображения задней камеры на 180°**

Если вы установили заднюю камеру в перевернутом положении, используйте данную функцию, чтобы повернуть изображение с камеры. бытий/в режиме парковки<br>райлов: 1,2 или 3 минуты.<br><br>Авторегистратор перейдет из обычного режима в режим парковки чер<br>вадней камеры.<br>Вались видео с задней камеры.<br>Даней камеры на 180°<br>меру в перевернутом положении, использу

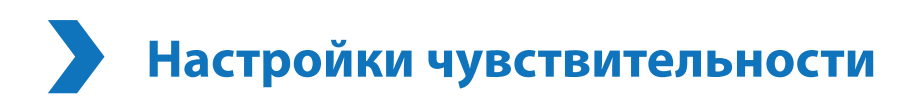

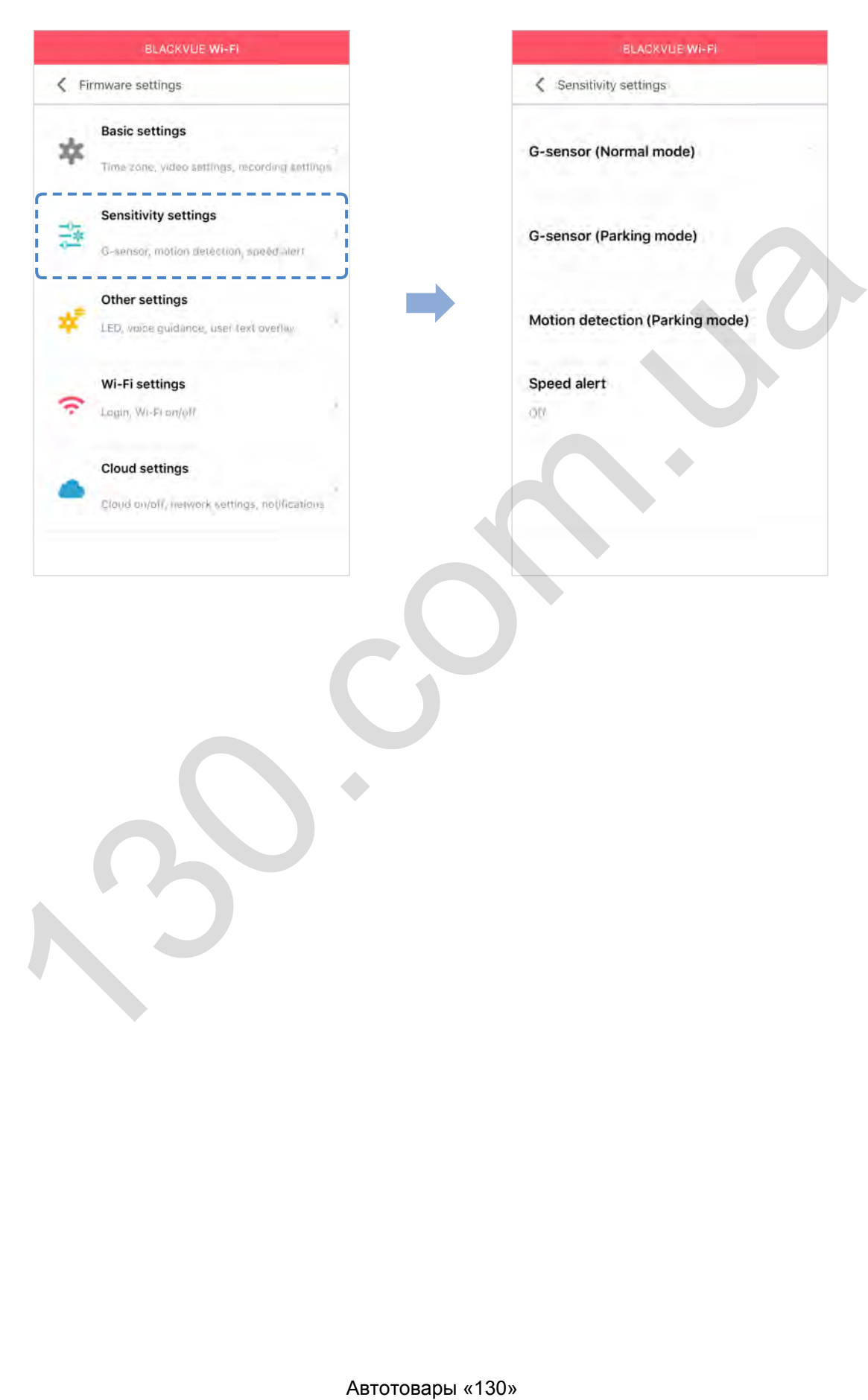

#### **Гироскоп (Обычный режим и режим парковки)**

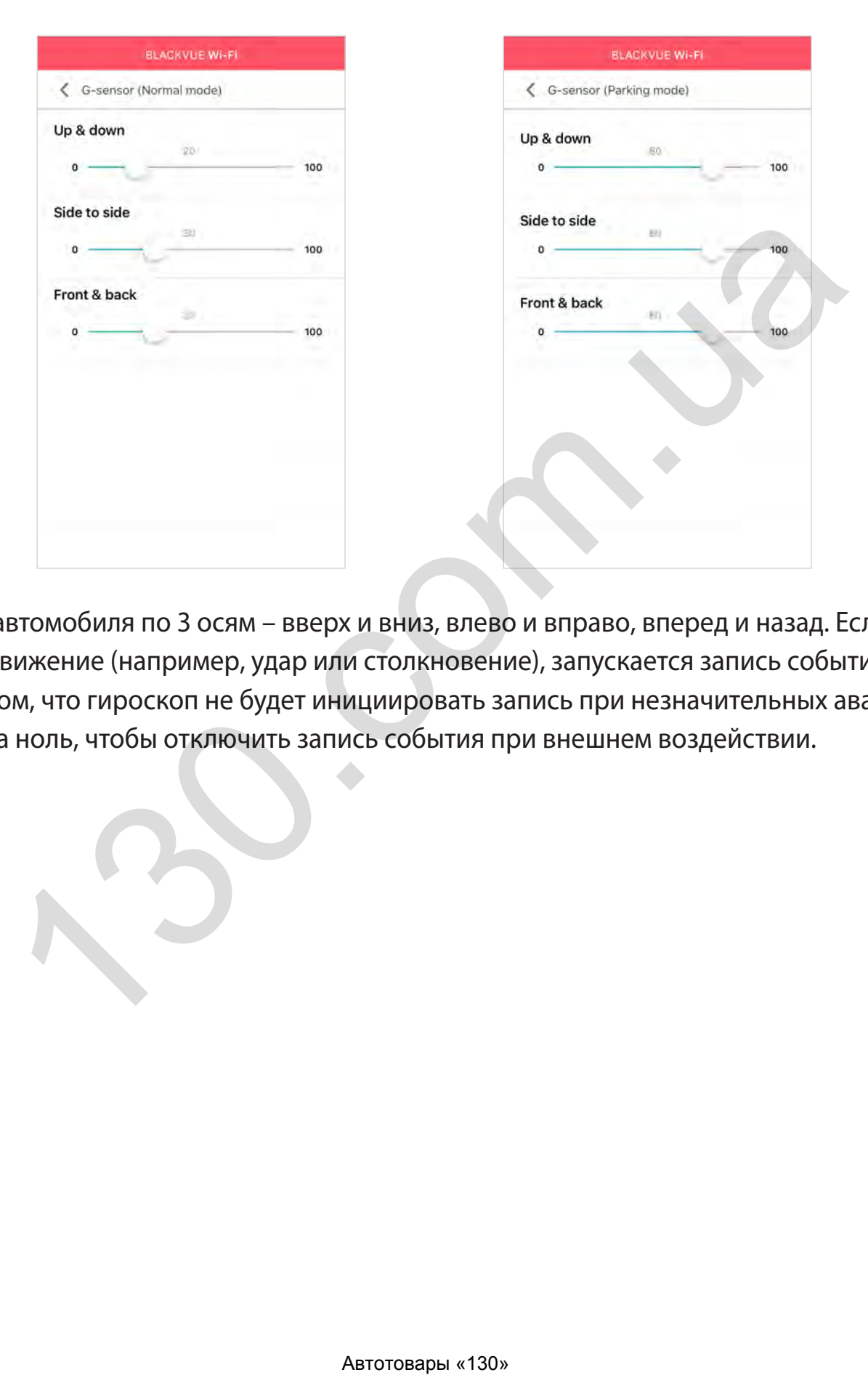

Гироскоп измеряет движение автомобиля по 3 осям – вверх и вниз, влево и вправо, вперед и назад. Если гироскоп фиксирует значительное или внезапное движение (например, удар или столкновение), запускается запись события. Вы можете настроить чувствительность таким образом, что гироскоп не будет инициировать запись при незначительных авариях или ударах. Установите чувствительность гироскопа на ноль, чтобы отключить запись события при внешнем воздействии.

#### **Обнаружение движения (режим парковки)**

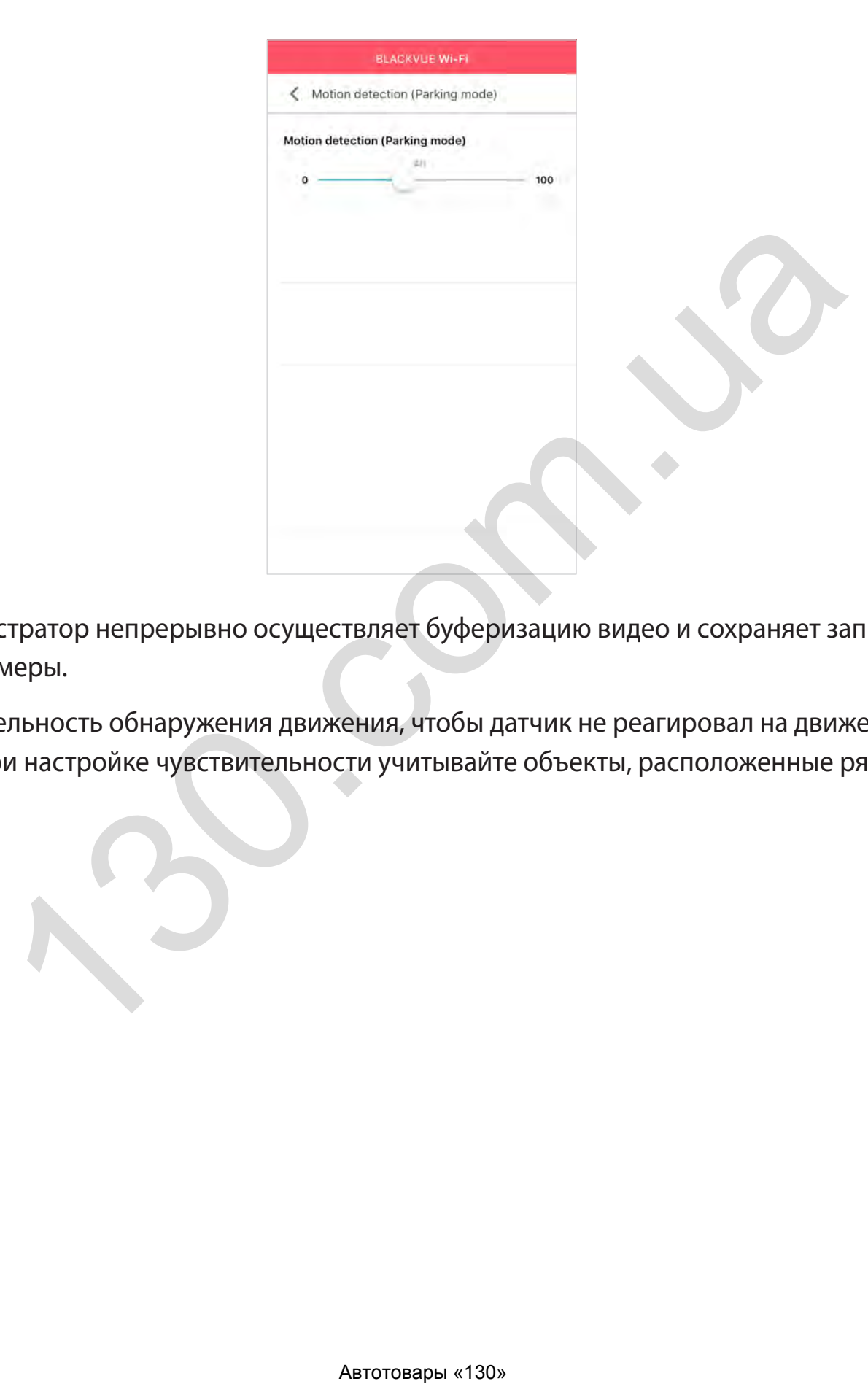

В режиме парковки видеорегистратор непрерывно осуществляет буферизацию видео и сохраняет запись, если обнаруживает движение в зоне видимости камеры.

Вы можете настроить чувствительность обнаружения движения, чтобы датчик не реагировал на движения вследствие ветра или дождя и не запускал запись. При настройке чувствительности учитывайте объекты, расположенные рядом с автомобилем.

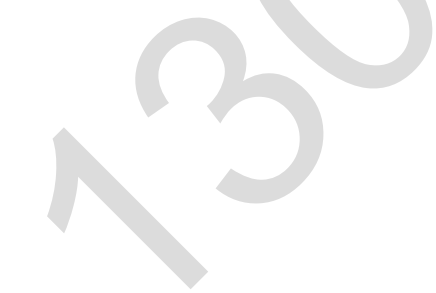

#### **Превышение скорости**

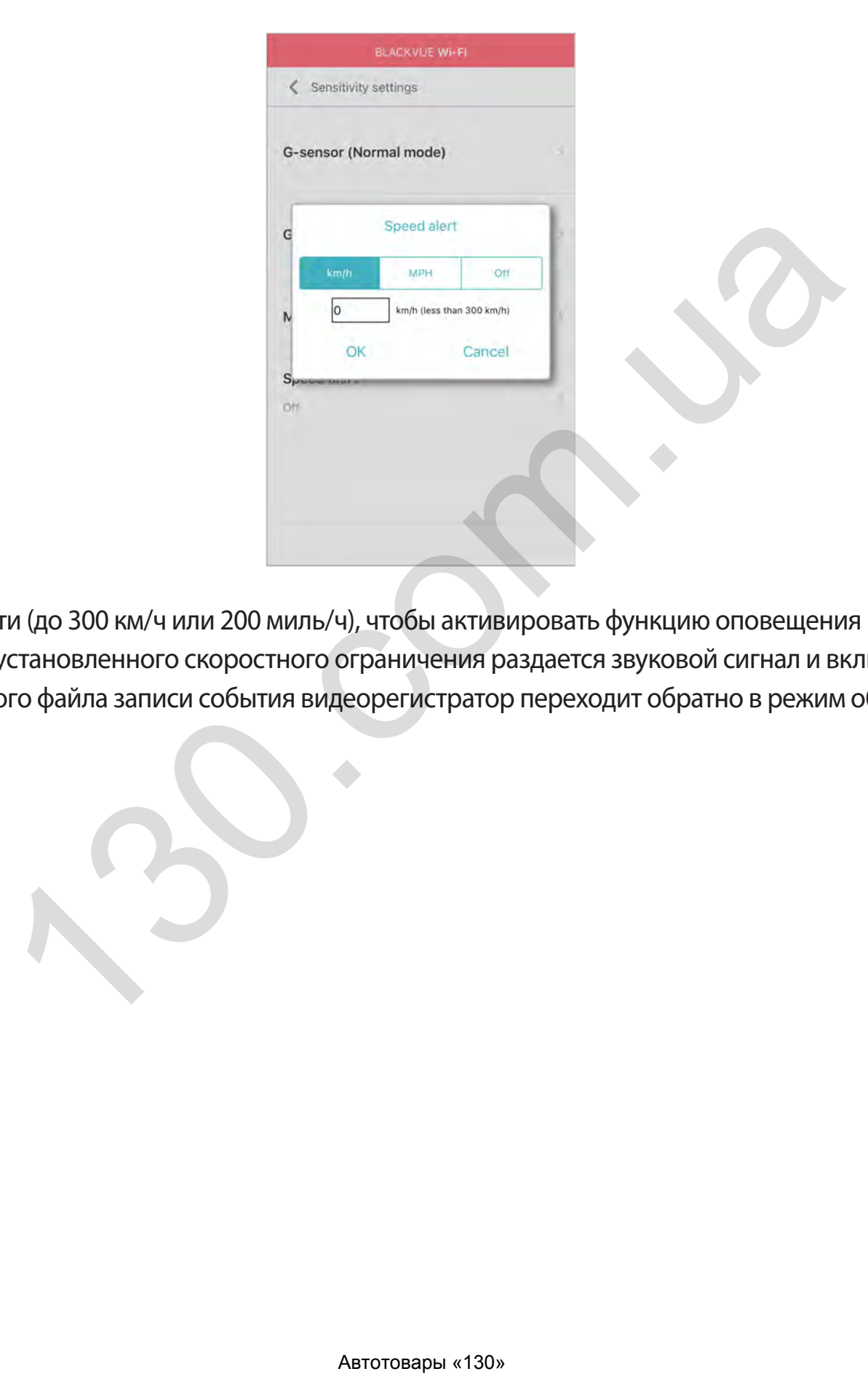

Установите ограничение скорости (до 300 км/ч или 200 миль/ч), чтобы активировать функцию оповещения при превышении скорости. При превышении автомобилем установленного скоростного ограничения раздается звуковой сигнал и включается режим записи события. После сохранения одного файла записи события видеорегистратор переходит обратно в режим обычной записи.

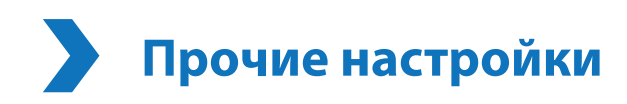

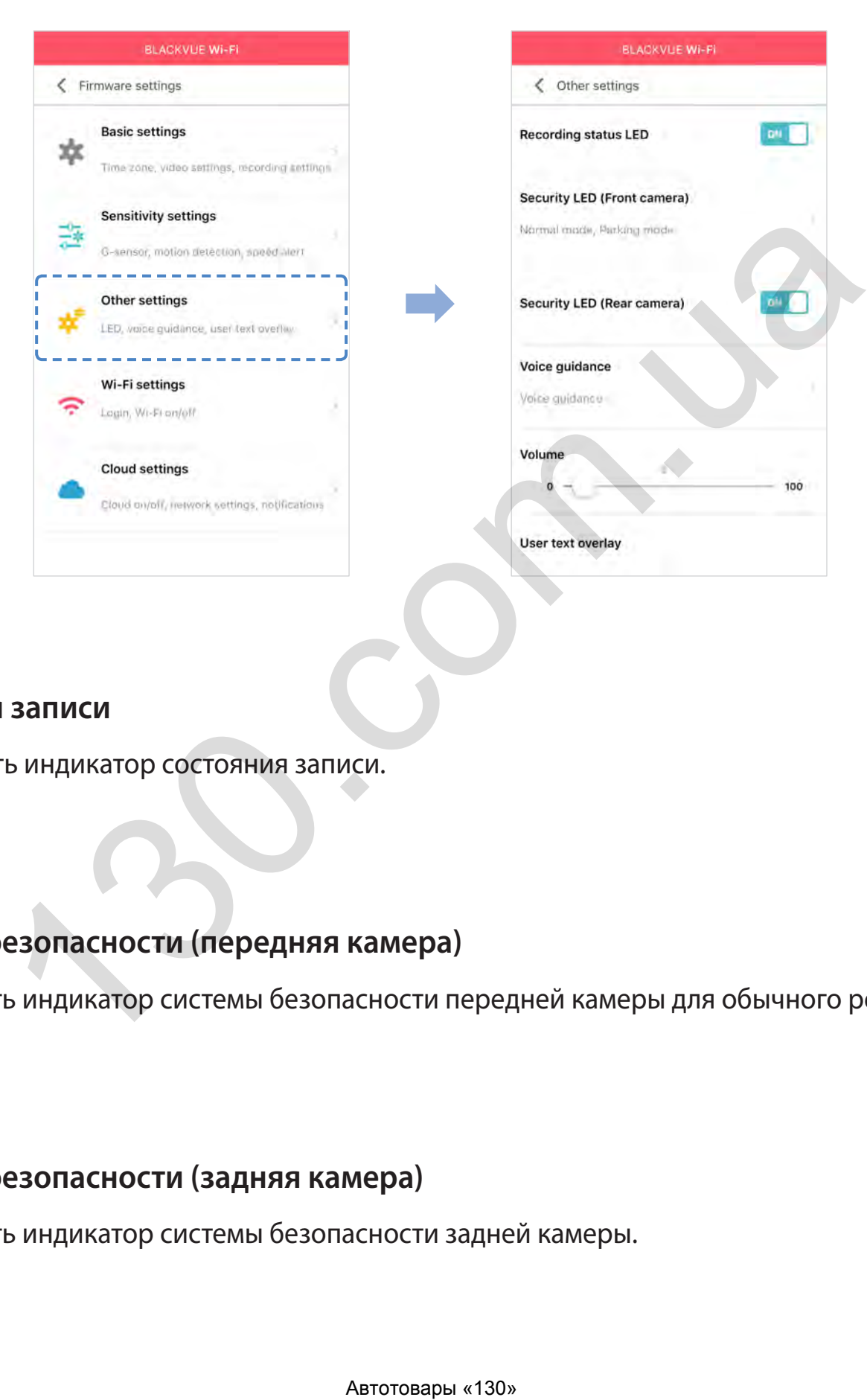

#### **Индикатор состояния записи**

Вы можете включить/выключить индикатор состояния записи.

#### **Индикатор системы безопасности (передняя камера)**

Можно включить или отключить индикатор системы безопасности передней камеры для обычного режима и режима парковки.

#### **Индикатор системы безопасности (задняя камера)**

Можно включить или отключить индикатор системы безопасности задней камеры.

#### **Голосовое управление**

Вы можете настроить голосовое управление (оповещения), которое хотите слышать.

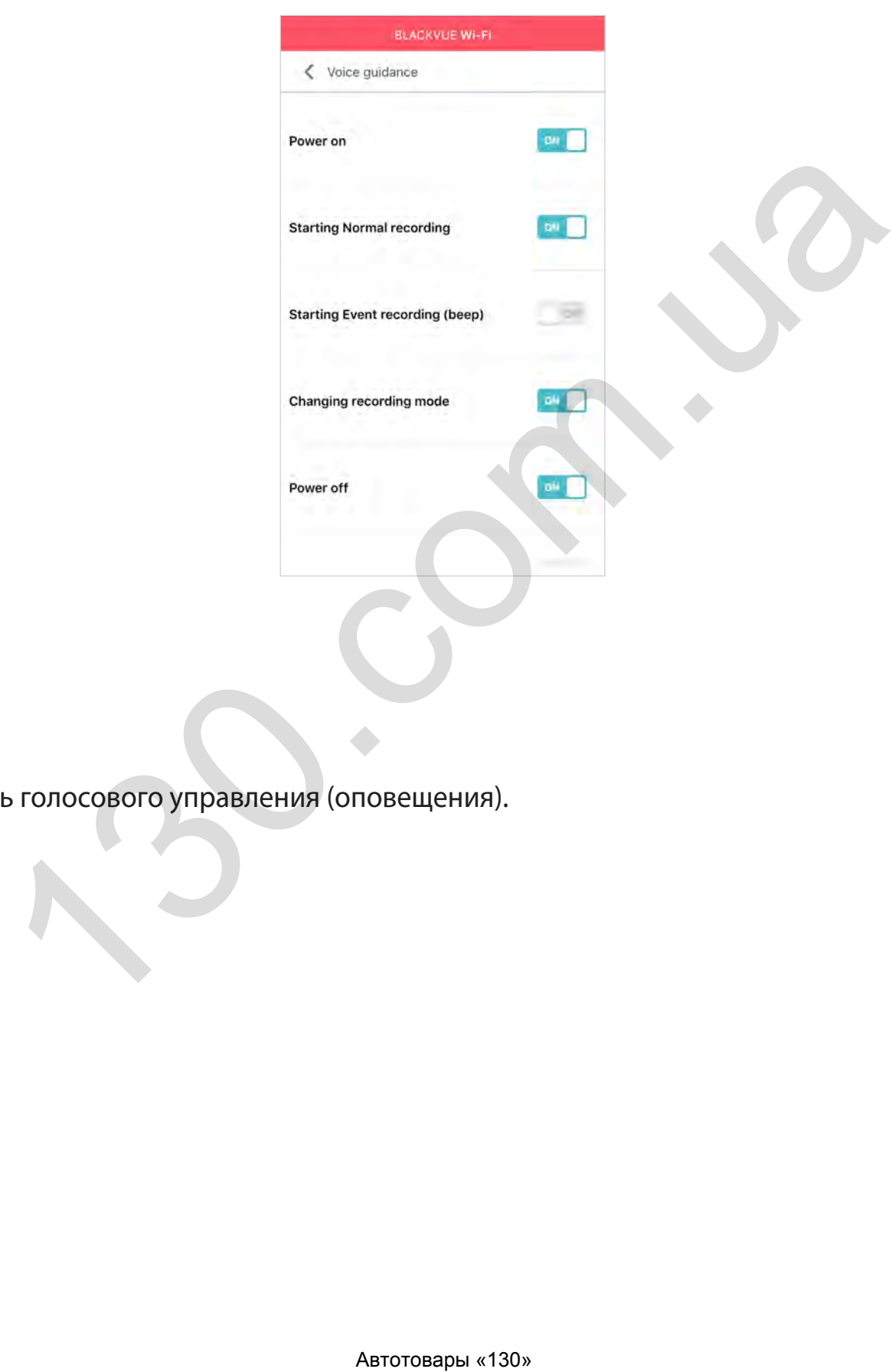

### **Громкость**

Вы можете настроить громкость голосового управления (оповещения).

#### **Наложение пользовательского текста**

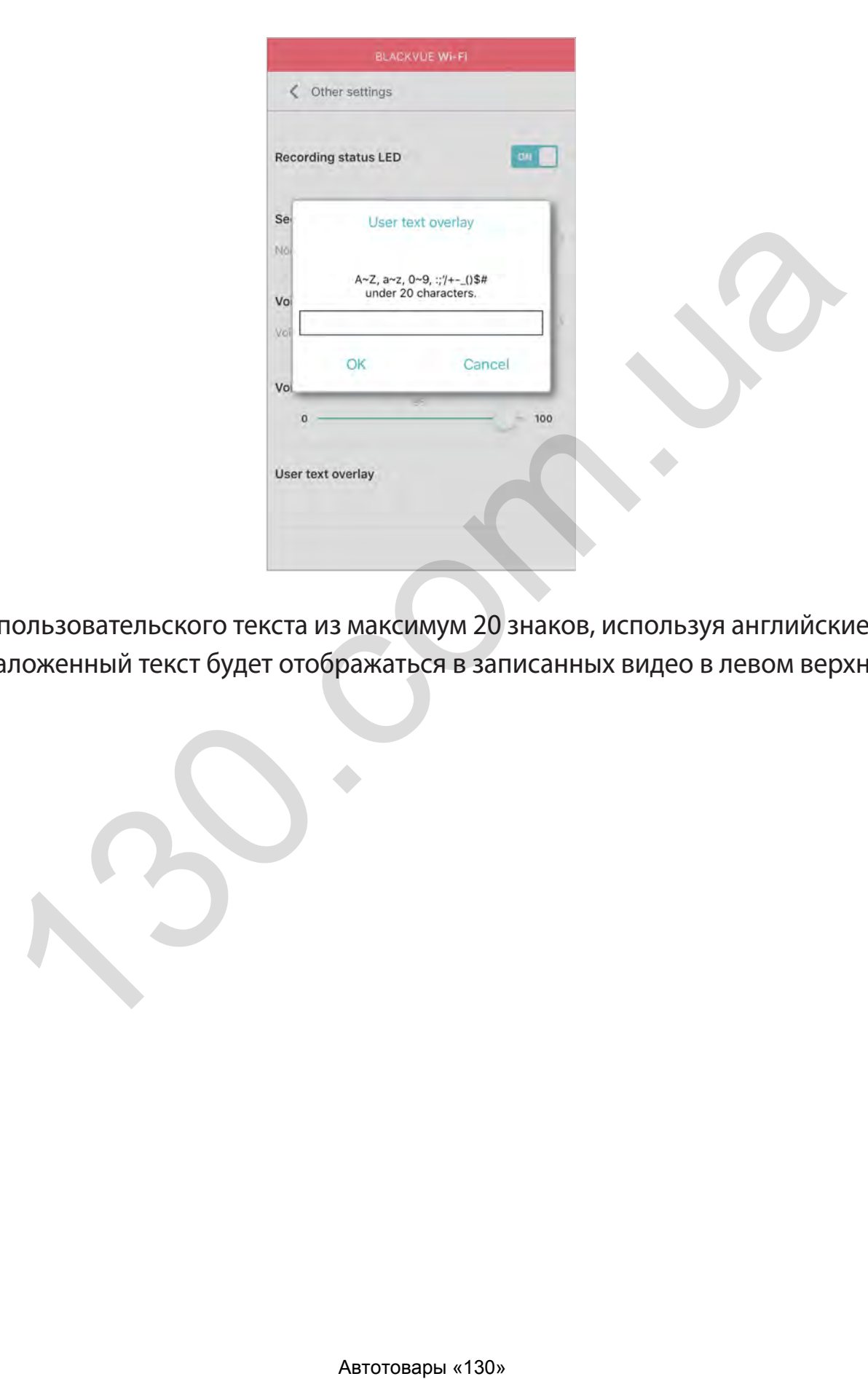

Вы можете создать наложение пользовательского текста из максимум 20 знаков, используя английские буквы (A – Z, a – z), цифры (0 – 9) и символы (:;'/ +-\_()\$#). Наложенный текст будет отображаться в записанных видео в левом верхнем углу.

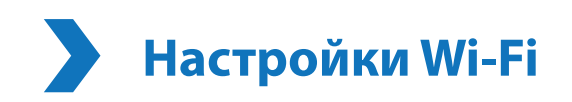

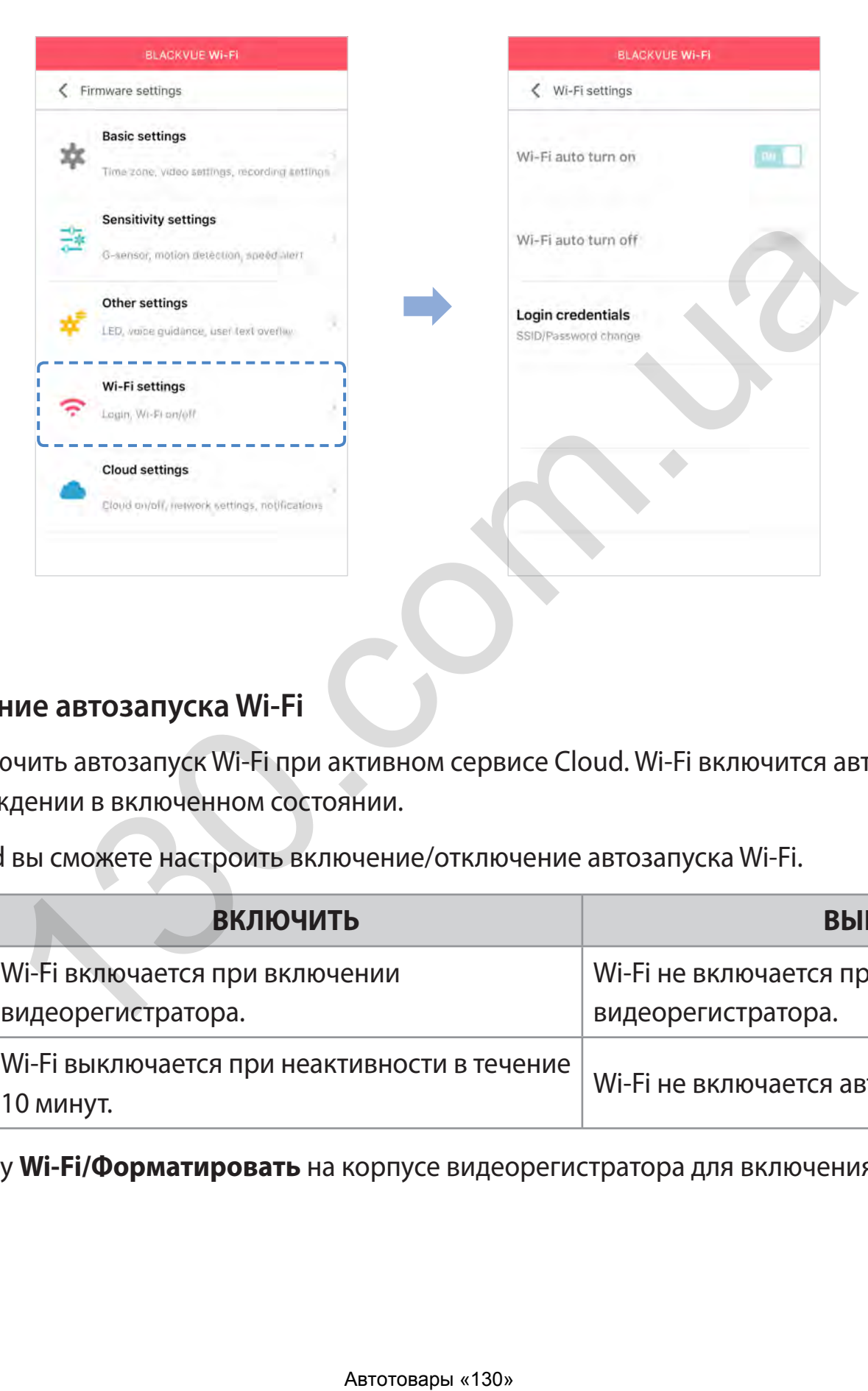

#### **Включение/выключение автозапуска Wi-Fi**

Вы не сможете включить/выключить автозапуск Wi-Fi при активном сервисе Cloud. Wi-Fi включится автоматически при включении видеорегистратора и его нахождении в включенном состоянии.

При отключении сервиса Cloud вы сможете настроить включение/отключение автозапуска Wi-Fi.

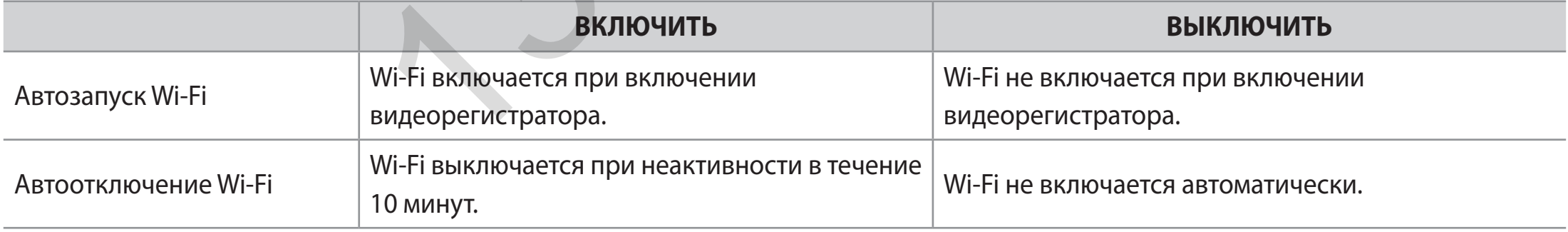

Вы также можете нажать кнопку **Wi-Fi/Форматировать** на корпусе видеорегистратора для включения/отключения Wi-Fi вручную.

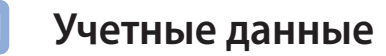

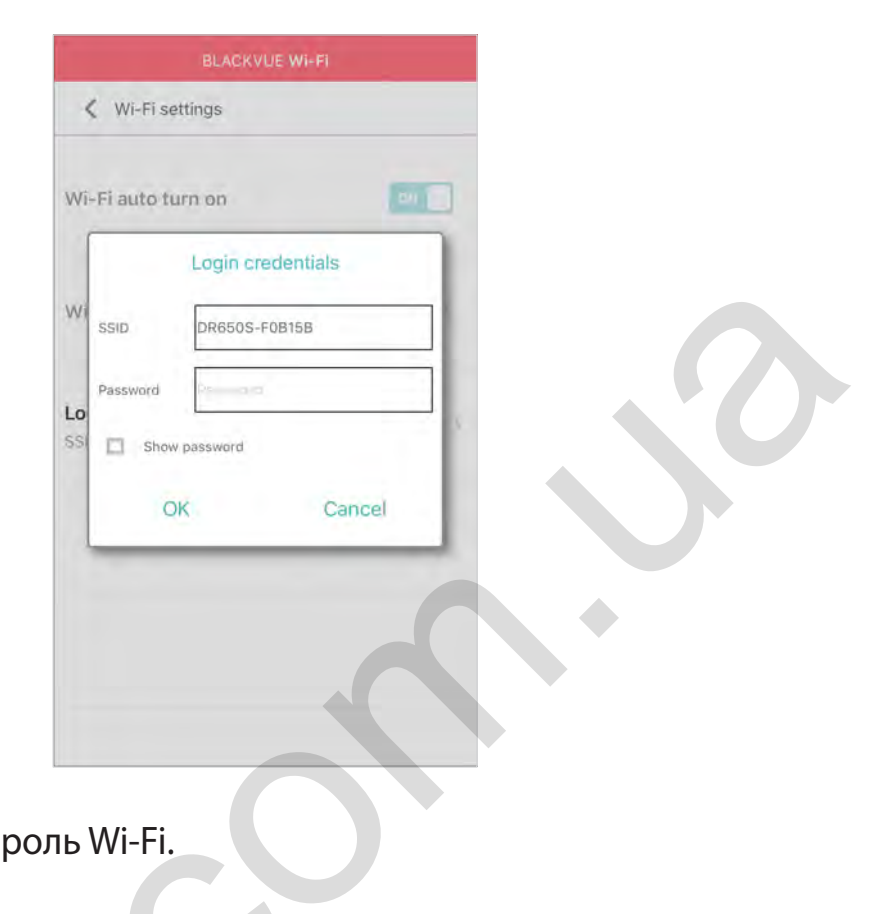

Вы можете изменить SSID видеорегистратора и пароль Wi-Fi.

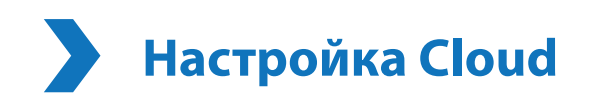

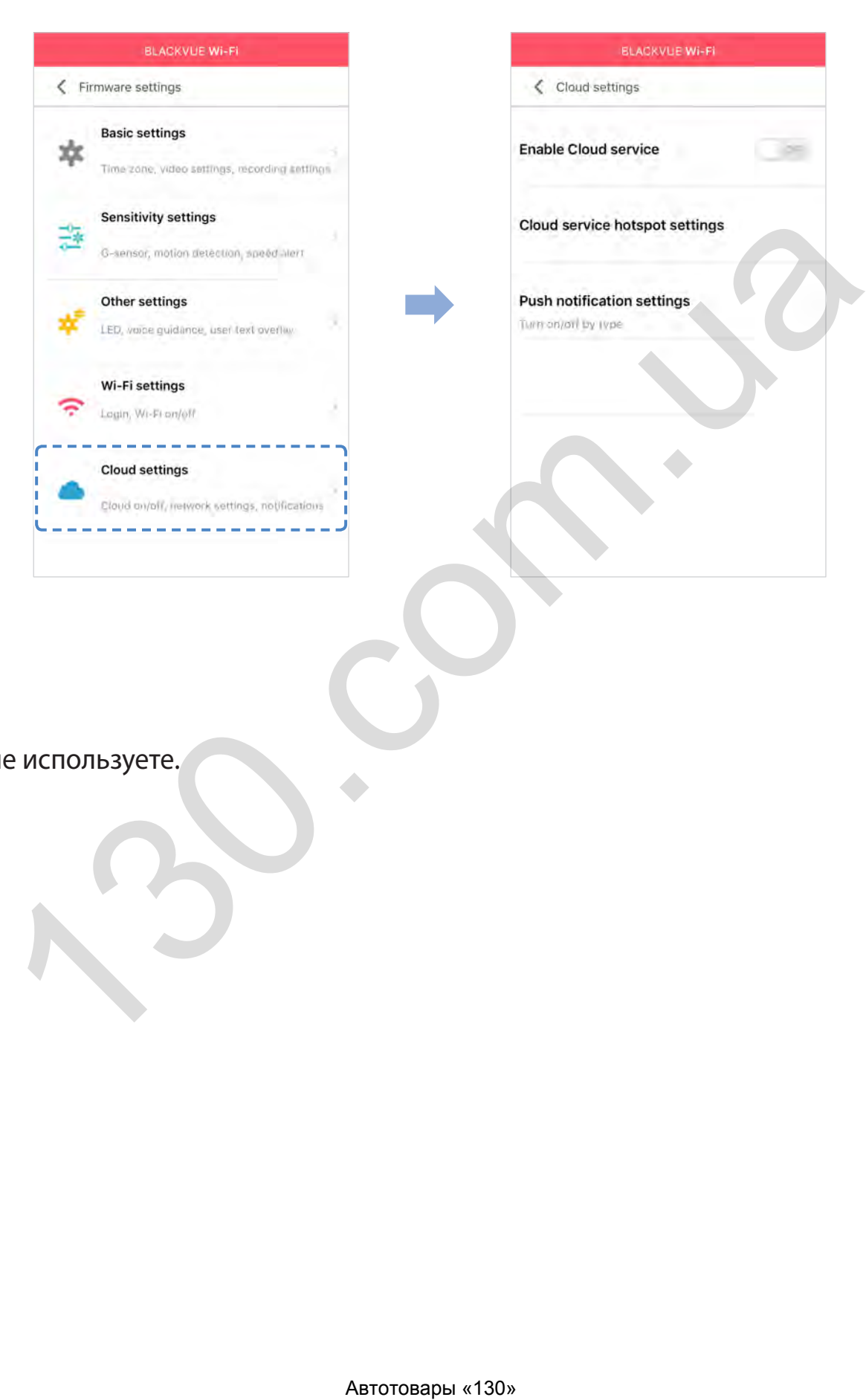

### **Включить Cloud**

Отключите Cloud, если вы его не используете.

#### Настройки точки подключения к Cloud

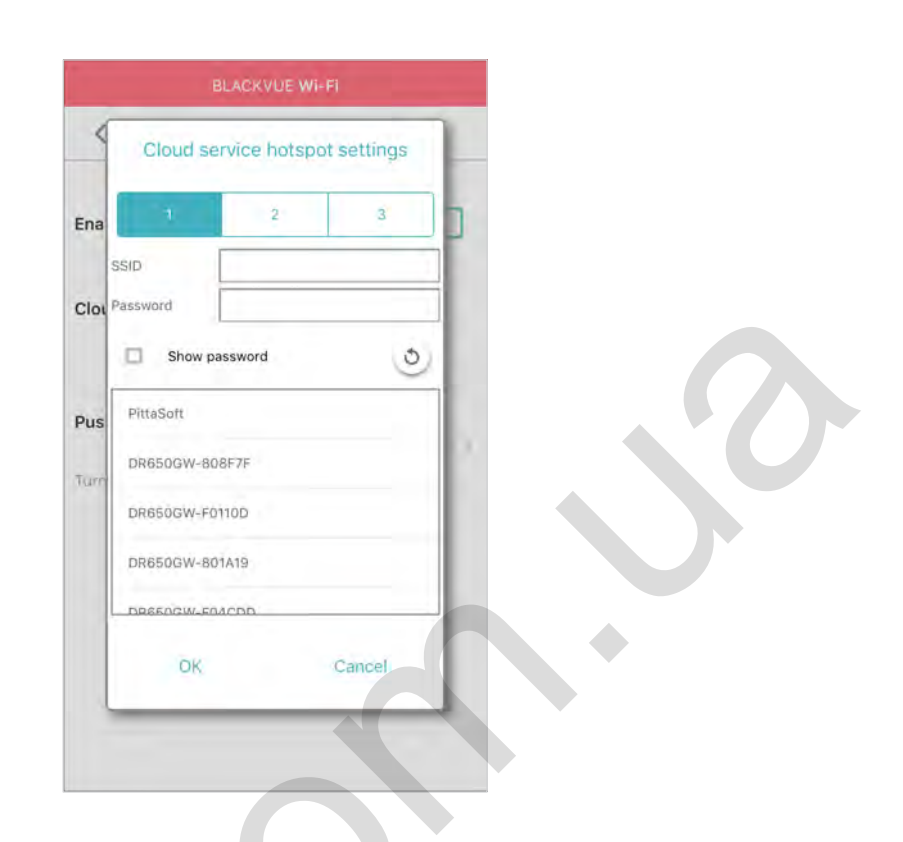

Можно сохранить до трех SSID точек доступа Wi-Fi (например, домашней сети, переносного устройства и рабочей сети). Выберите точку доступа Wi-Fi из списка и введите пароль. Нажмите 2 и 3 для настройки дополнительных точек доступа.

Видеорегистратор BlackVue попытается сначала подключиться к точке доступа 1. Если он не сможет подключиться к точке доступа 1, то будет выполнена попытка подключения к точке доступа 2, а затем к точке доступа 3.

#### $|\equiv$ Примечание

• Видеорегистратор BlackVue несовместим с беспроводными сетями 5 Гц.

## **Настройки push-уведомлений**

C

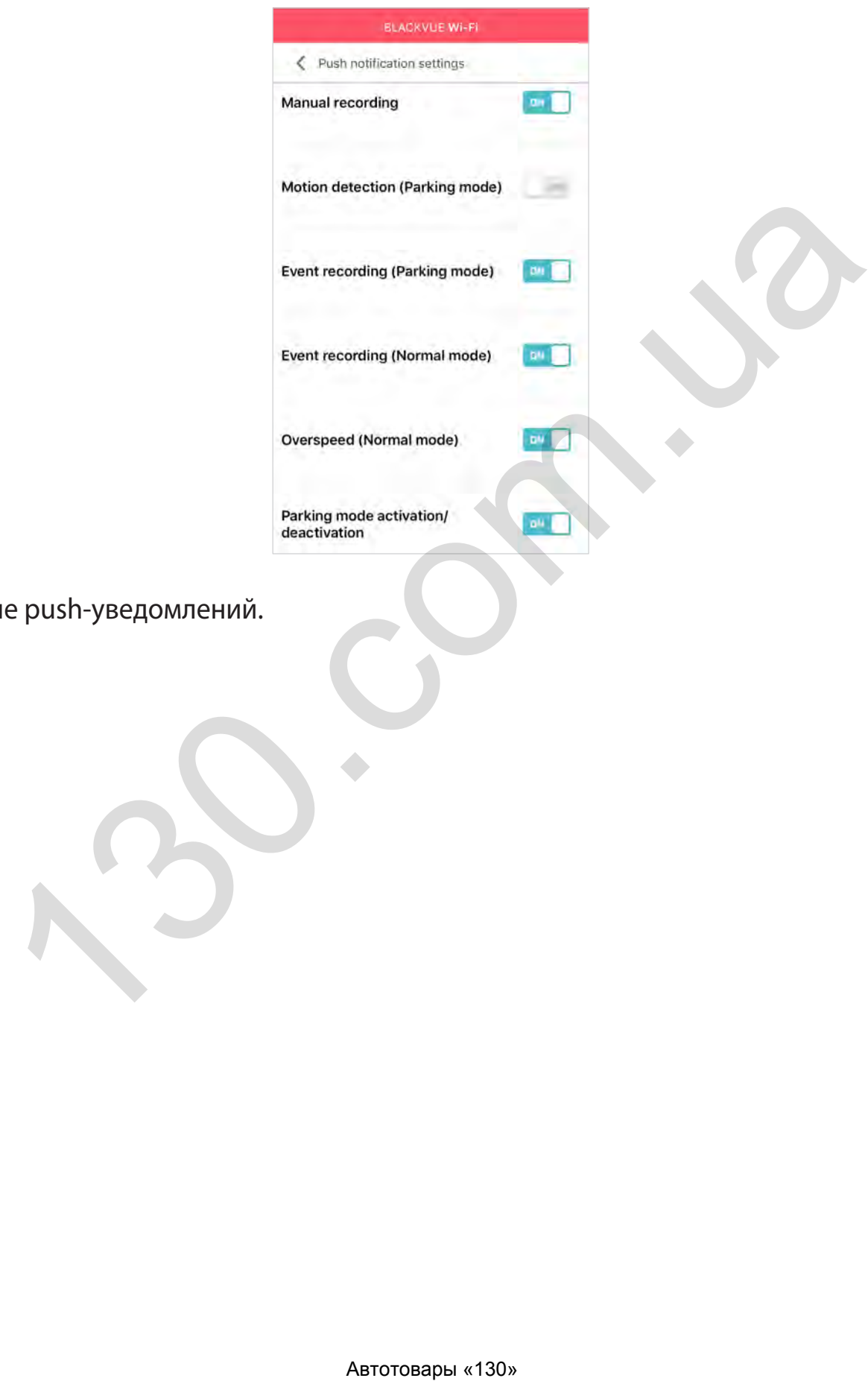

Вы можете настроить получение push-уведомлений.

## **Изменение настроек с помощью компьютера (Windows/Mac)**

# **Настройка языка в BlackVue Viewer**

Выберите из списка язык интерфейса BlackVue Viewer.

# **Настройки BlackVue**

Нажмите кнопку **О** или меню **\* BlackVue Viewer**, чтобы открыть панель настроек BlackVue. Здесь вы сможете изменить большинство настроек BlackVue для дальнейшей эксплуатации.

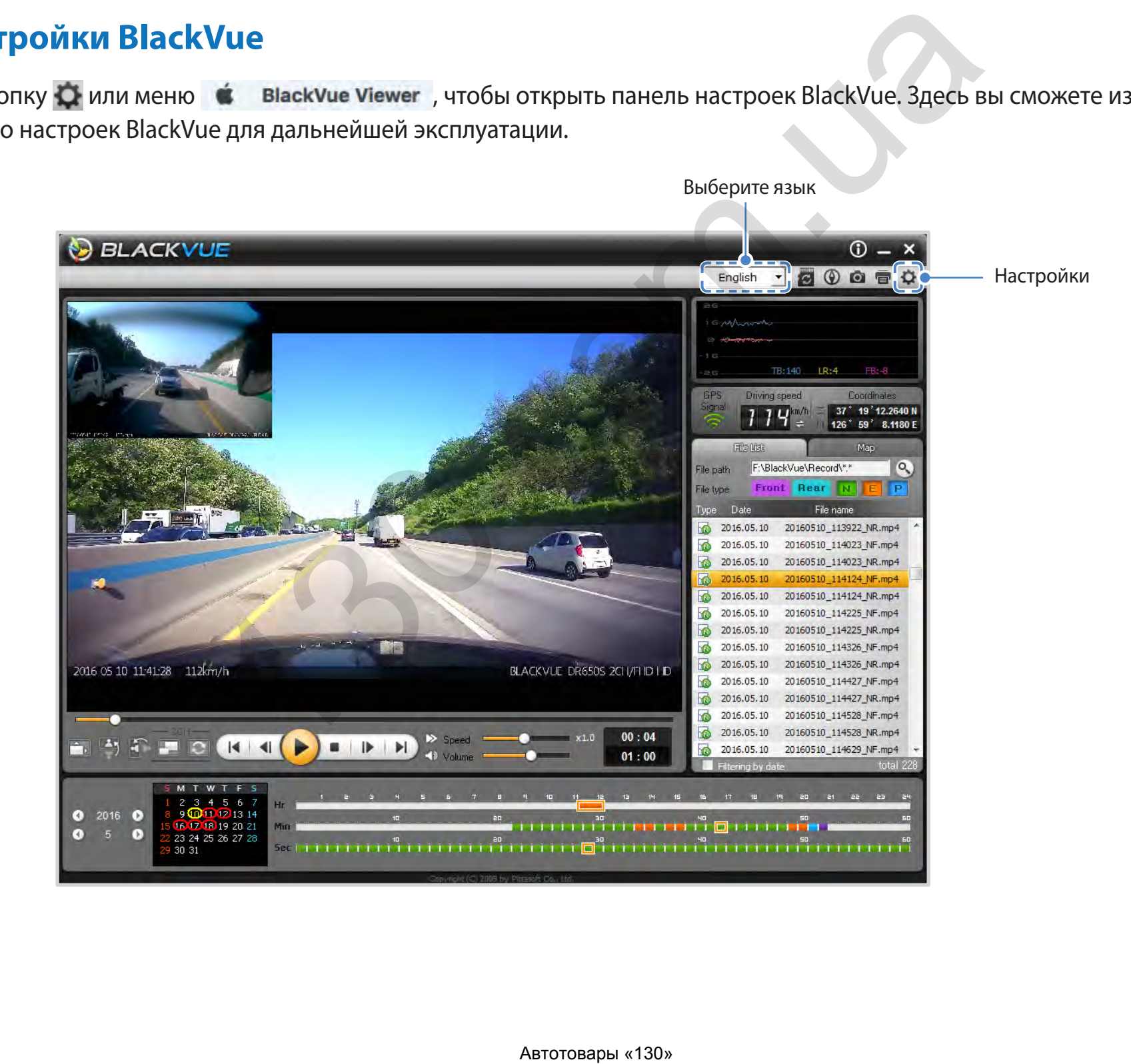
## **Основные настройки**

Вы можете установить основные настройки во вкладке **Базовые настройки** в меню **Настройки**.

- **1** Нажмите кнопку **Q** или меню **i** BlackVue Viewer.
- *2* Нажмите на вкладку **Базовые настройки**.
- *3* Измените настройки.
- *4* Нажмите **Сохранить и закрыть**.

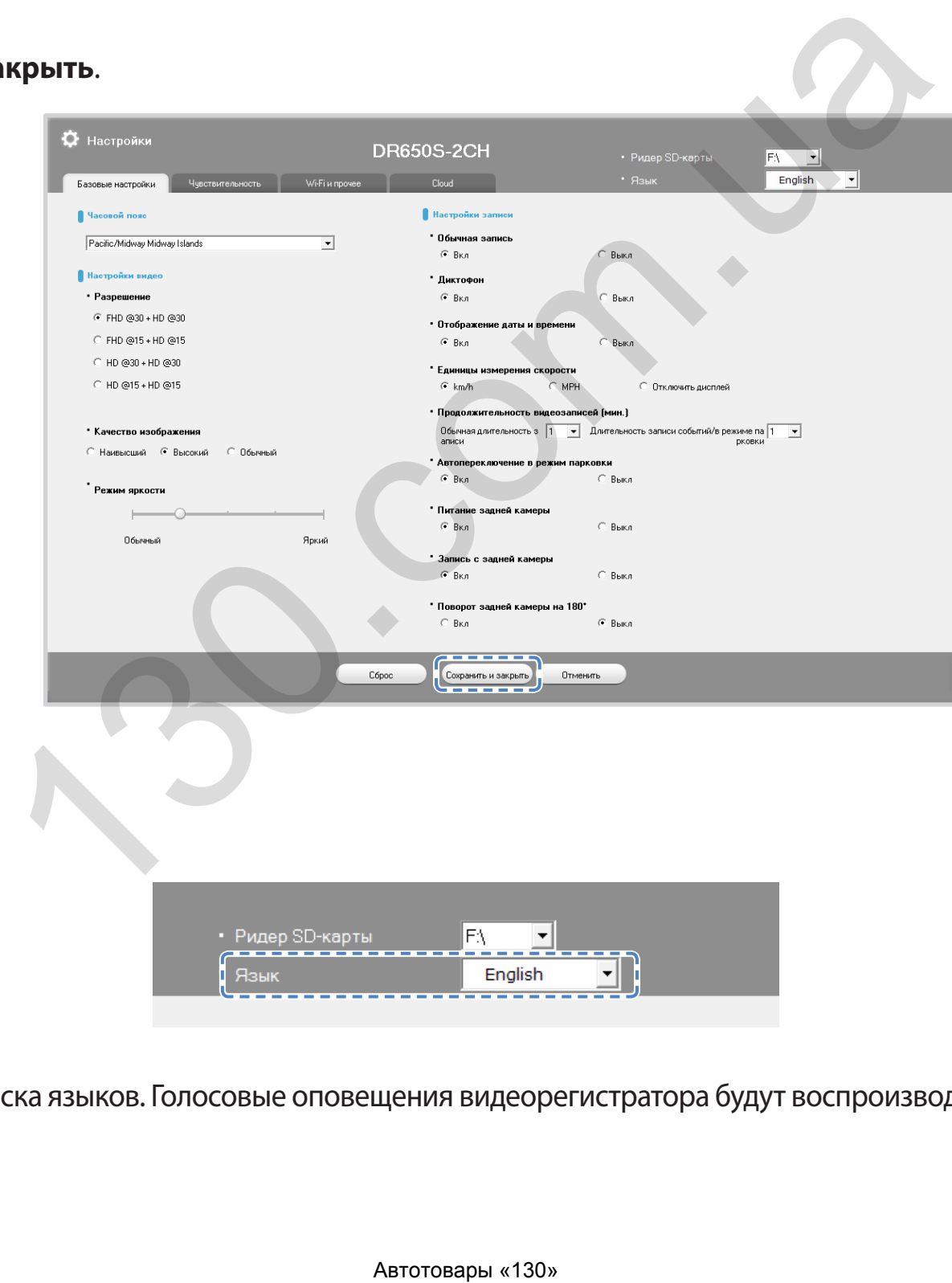

Выберите язык прошивки из списка языков. Голосовые оповещения видеорегистратора будут воспроизводиться на выбранном языке.

### **72** BLACKVUE

**Прошивка**

#### **Настройка часового пояса**

По умолчанию установлен часовой пояс Тихоокеанское время/остров Мидуэй (GMT-11). Выберите свой часовой пояс в выпадающем списке. Если ваш город не указан в списке, выберите другой город в том же часовом поясе.

После выбора часового пояса и сохранения настроек видеорегистратор при последующей установке карты microSD автоматически выполнит ее форматирование и перезагрузится. Перед изменением часового пояса сохраните резервные копии видеозаписей с карты microSD.

#### **Настройки видео**

#### y **Разрешение**

Выберите разрешение и частоту кадров. Например, «FHD@30 + HD@30» означает, что передняя камера снимает видео в разрешении Full HD с частотой 30 кадров в секунду, а задняя камера — в разрешении HD с частотой 30 кадров в секунду.

#### **• Качество изображения**

Вы можете настроить качество записи (скорость передачи данных). Вы можете выбрать:

- Наивысшее (передняя камера: 10 Мбит/с, задняя камера: 5 Мбит/с)
- Высокое (передняя камера: 8 Мбит/с, задняя камера: 4 Мбит/с)
- Обычное (передняя камера: 6 Мбит/с, задняя камера: 3 Мбит/с)

Это максимальные настройки качества при разрешении «FHD@30 + HD@30». Если вы уменьшите разрешение и частоту кадров, то фактическое качество изображения также уменьшится. тоту кадров. Например, «FHD@30 + HD@30» означает, что передняя ка<br>ой 30 кадров в секунду, а задняя камера — в разрешении HD с частото<br>пео записи (скорость передачи данных). Вы можете выбрать:<br>лера: 10 Мбит/с, задняя камер

Увеличение качества изображения приведет к увеличению размера видеофайлов.

#### y **Режим яркости**

Вы можете изменить уровень яркости изображения видеозаписи.

#### **Настройки записи**

#### y **Обычная запись**

Если отключить эту функцию, то видеорегистратор перестает записывать в обычном режиме.

#### • Диктофон

Если отключить функцию диктофона, то видеорегистратор перестает записывать звук.

#### **• Отображение даты и времени**

Включение/отключение отображения даты и времени на видео.

#### y **Единицы измерения скорости**

Выберите км/ч, миль/ч или отключите показ единиц измерения скорости.

#### y **Обычная длительность записи**

Выберите длительность видеофайлов: 1, 2 или 3 минуты.

#### y **Длительность записи событий/в режиме парковки**

Выберите длительность видеофайлов: 1, 2 или 3 минуты.

#### **• Автопереключение в режим парковки**

Если режим активирован, то видеорегистратор перейдет из обычного режима в режим парковки через 5 минут после остановки автомобиля. ении<br>еражения даты и времени на видео.<br>Ости<br>инси<br>еофайлов: 1, 2 или 3 минуты.<br>еофайлов: 1, 2 или 3 минуты.<br>еофайлов: 1, 2 или 3 минуты.<br>еофайлов: 1, 2 или 3 минуты.<br>еофайлов: 1, 2 или 3 минуты.<br>еофайлов: 1, 2 или 3 минуты

#### y **Питание задней камеры**

Вы можете отключить питание задней камеры.

#### y **Запись видео с задней камеры**

Можно включить или отключить запись видео с задней камеры.

#### y **Поворот изображения задней камеры на 180°**

Если вы установили заднюю камеру в перевернутом положении, используйте данную функцию, чтобы повернуть изображение с камеры.

#### **74** BLACKVUE

### **Настройки чувствительности**

Вы можете настроить чувствительность внешнего воздействия (гироскоп), обнаружения движения и оповещение при превышении скорости во вкладке **Чувствительность** в меню **Настройки**.

- **1** Нажмите кнопку **Q** или меню **de BlackVue Viewer**.
- *2* Нажмите на вкладку **Чувствительность**.
- *3* Измените настройки.
- *4* Нажмите **Сохранить и закрыть**.

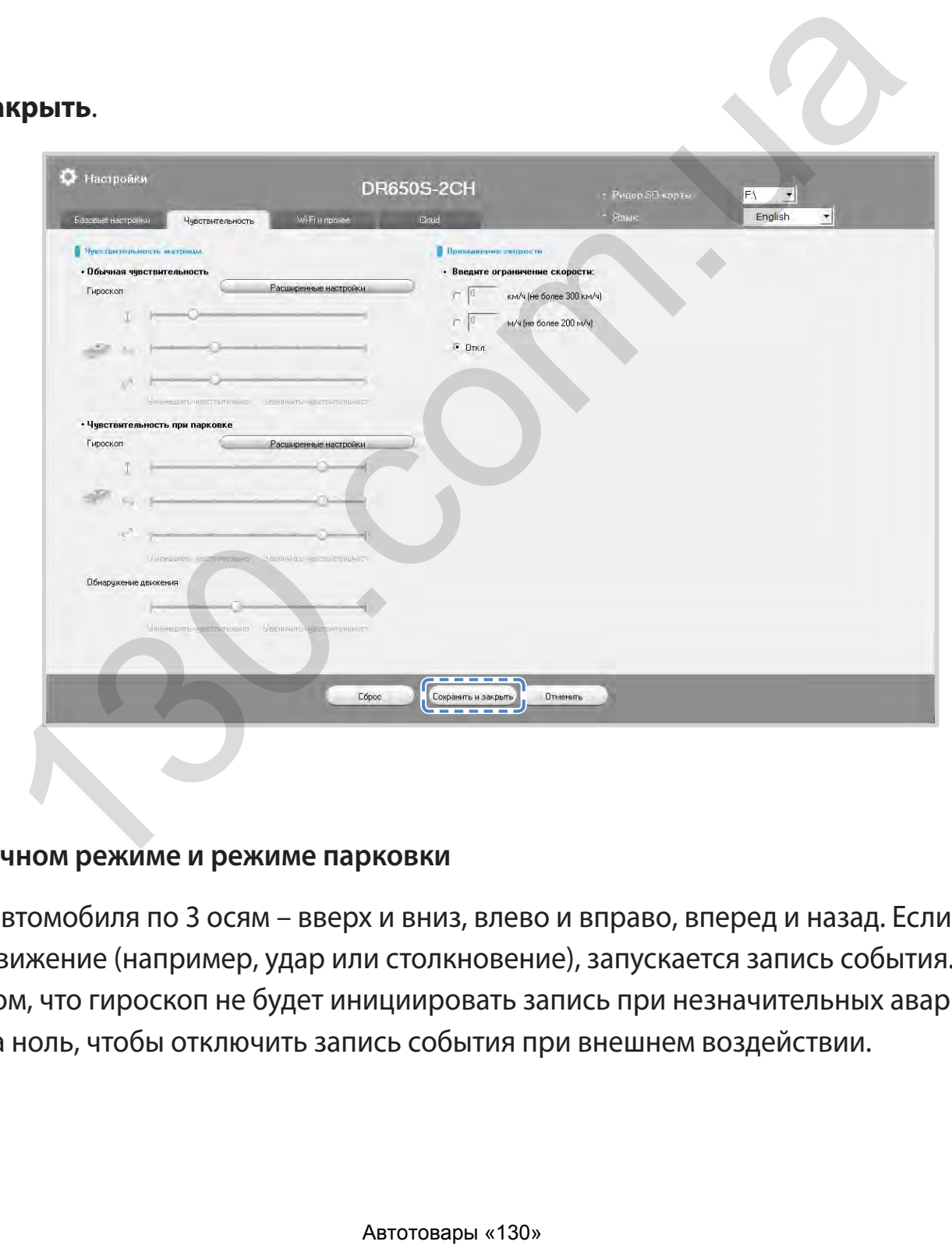

#### **Чувствительность в обычном режиме и режиме парковки**

Гироскоп измеряет движение автомобиля по 3 осям – вверх и вниз, влево и вправо, вперед и назад. Если гироскоп фиксирует значительное или внезапное движение (например, удар или столкновение), запускается запись события. Вы можете настроить чувствительность таким образом, что гироскоп не будет инициировать запись при незначительных авариях или ударах. Установите чувствительность гироскопа на ноль, чтобы отключить запись события при внешнем воздействии.

#### **Чувствительность обнаружения движения (режим парковки)**

В режиме парковки видеорегистратор непрерывно осуществляет буферизацию видео и сохраняет запись, если обнаруживает движение в зоне видимости камеры.

Вы можете настроить чувствительность обнаружения движения, чтобы датчик не реагировал на движения вследствие ветра или дождя и не запускал запись. При настройке чувствительности учитывайте объекты, расположенные рядом с автомобилем.

#### **Расширенные настройки чувствительности для обычного режима и режима парковки**

Расширенные настройки чувствительности позволяют точно настроить порог срабатывания гироскопа и начала записи события во время просмотра записанного видео и данных гироскопа.

- *1* Нажмите кнопку «Расширенные настройки» режима записи.
- *2* Выберите видео из списка, которое вы хотите использовать для настройки порога срабатывания записи события.
- **3** Нажмите кнопку ▶ или дважды щелкните на выбранное видео.
- *4* Для настройки порога перемещайте ползунки, расположенные рядом с каждой осью гироскопа. Если значения гироскопа на одной из 3 осей будут выше установленного порога, то запустится запись события.

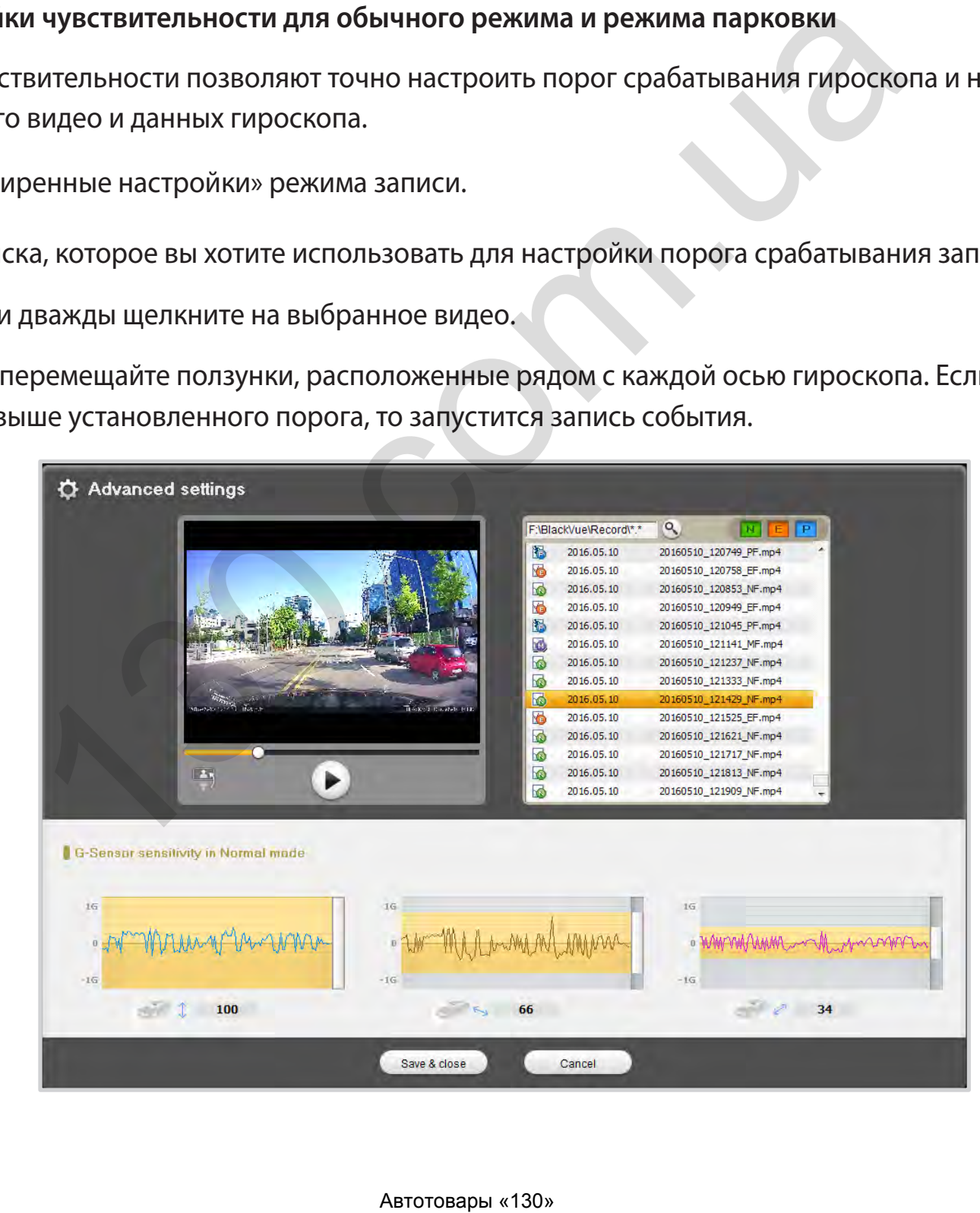

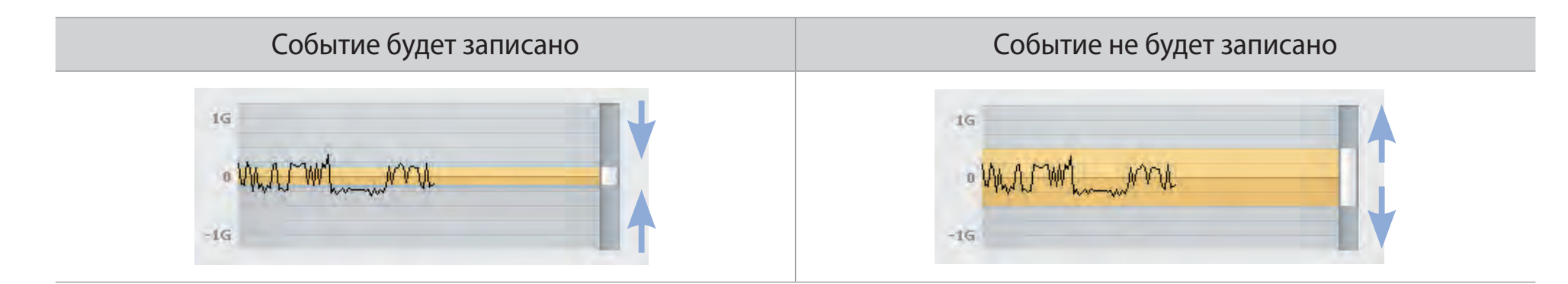

# *5* Нажмите **Сохранить и закрыть**.

#### **Превышение скорости**

Установите ограничение скорости (до 300 км/ч или 200 миль/ч), чтобы активировать функцию оповещения при превышении скорости. При превышении автомобилем установленного скоростного ограничения раздается звуковой сигнал и включается режим записи события. После сохранения одного файла записи события видеорегистратор переходит обратно в режим обычной записи.

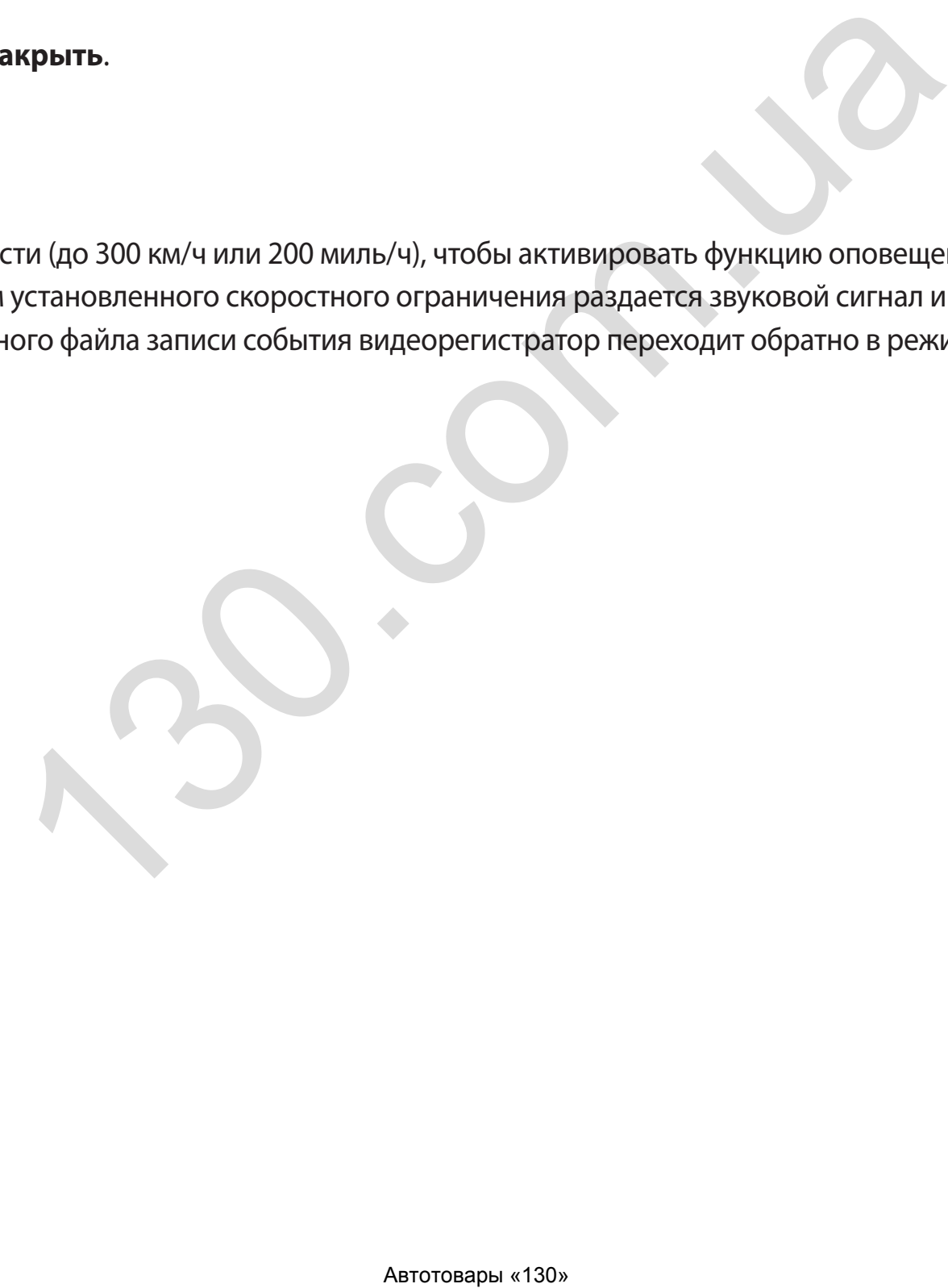

# **Настройки Wi-Fi и прочие настройки**

Во вкладке «Wi-Fi и прочее» в окне «Настройки» вы можете изменить настройки Wi-Fi и прочие настройки, такие как включение/ выключение автозапуска Wi-Fi, учетные данные, индикаторы, голосовое управление, громкость и наложение пользовательского текста.

- **1** Нажмите кнопку **Q** или меню **d** BlackVue Viewer.
- *2* Нажмите вкладку **Wi-Fi и прочее**.
- *3* Измените настройки.
- *4* Нажмите **Сохранить и закрыть**.

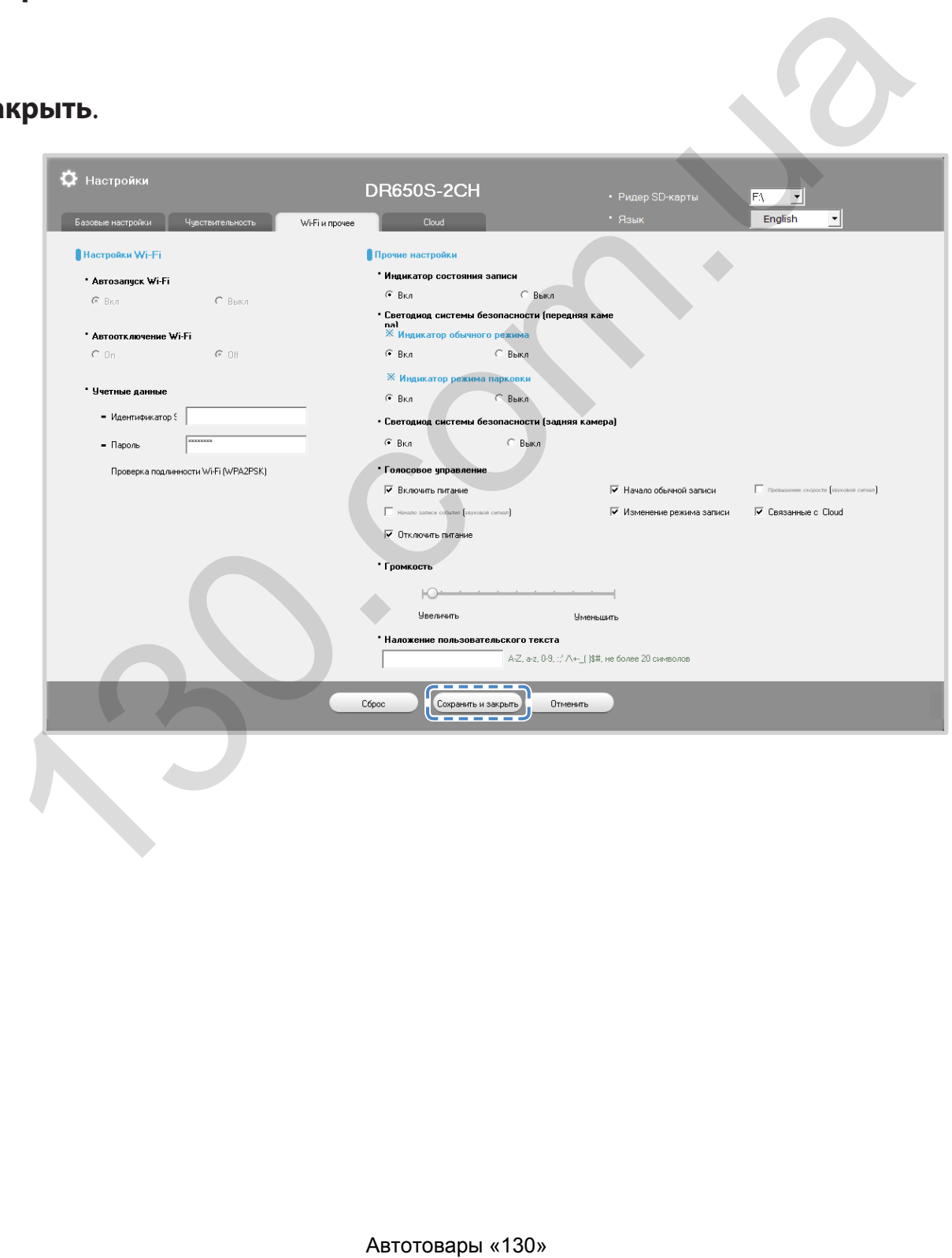

#### Настройки Wi-Fi

#### Включение/выключение автозапуска Wi-Fi  $\bullet$

Вы не сможете включить/выключить автозапуск Wi-Fi при активном сервисе Cloud. Wi-Fi включится автоматически при включении видеорегистратора и его нахождении в включенном состоянии.

При отключении сервиса Cloud вы сможете настроить включение/отключение автозапуска Wi-Fi.

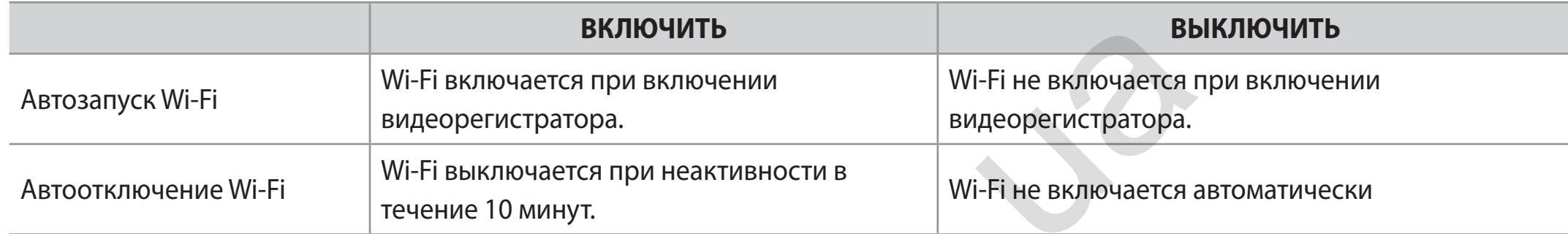

Вы также можете нажать кнопку Wi-Fi/Форматировать на корпусе видеорегистратора для включения/отключения Wi-Fi вручную.

#### Учетные данные

Вы можете изменить SSID видеорегистратора и пароль Wi-Fi.

#### Прочие настройки

Вы можете изменить прочие настройки, такие как индикаторы, голосовое управление, громкость и наложение пользовательского текста.

#### Индикатор состояния записи  $\bullet$

Вы можете включить/выключить индикатор состояния записи.

#### Индикатор системы безопасности (передняя камера)  $\bullet$

Можно включить или отключить индикатор системы безопасности передней камеры для обычного режима и режима парковки.

- Индикатор обычного режима
- Индикатор режима парковки

#### Индикатор системы безопасности (задняя камера)  $\bullet$

Можно включить или отключить индикатор системы безопасности задней камеры.

#### y **Голосовое управление**

Вы можете настроить голосовое управление (оповещения), которое хотите слышать.

- Включить питание
- Начало обычной записи
- Начало записи события (звуковой сигнал)
- Изменение режима записи
- Отключить питание
- Превышение скорости (звуковой сигнал)
- Связанные с Cloud

#### **• Громкость**

Вы можете настроить громкость голосового управления (оповещения).

#### y **Наложение пользовательского текста**

Вы можете создать наложение пользовательского текста из максимум 20 знаков, используя английские буквы (A – Z, a – z), цифры (0 – 9) и символы (:;'/\+-\_()\$#). Наложенный текст будет отображаться в записанных видео в левом верхнем углу. вуковой сигнал)<br>
ость голосового управления (оповещения).<br>
жого текста<br>
ме пользовательского текста из максимум 20 знаков, используя англий<br>
1. Наложенный текст будет отображаться в записанных видео в левом и<br>
Датоговары

# Настройка Cloud

Вы можете изменить настройки Cloud, такие как включение Cloud, настройки точки доступа Cloud и настройки push-уведомлений во вкладке настроек Cloud в окне «Настройки».

- Нажмите кнопку C или меню « BlackVue Viewer.  $\overline{\mathcal{L}}$
- $\overline{2}$ Нажмите вкладку **Cloud**.
- $\overline{\mathbf{3}}$ Измените настройки.
- 4 Нажмите Сохранить и закрыть.

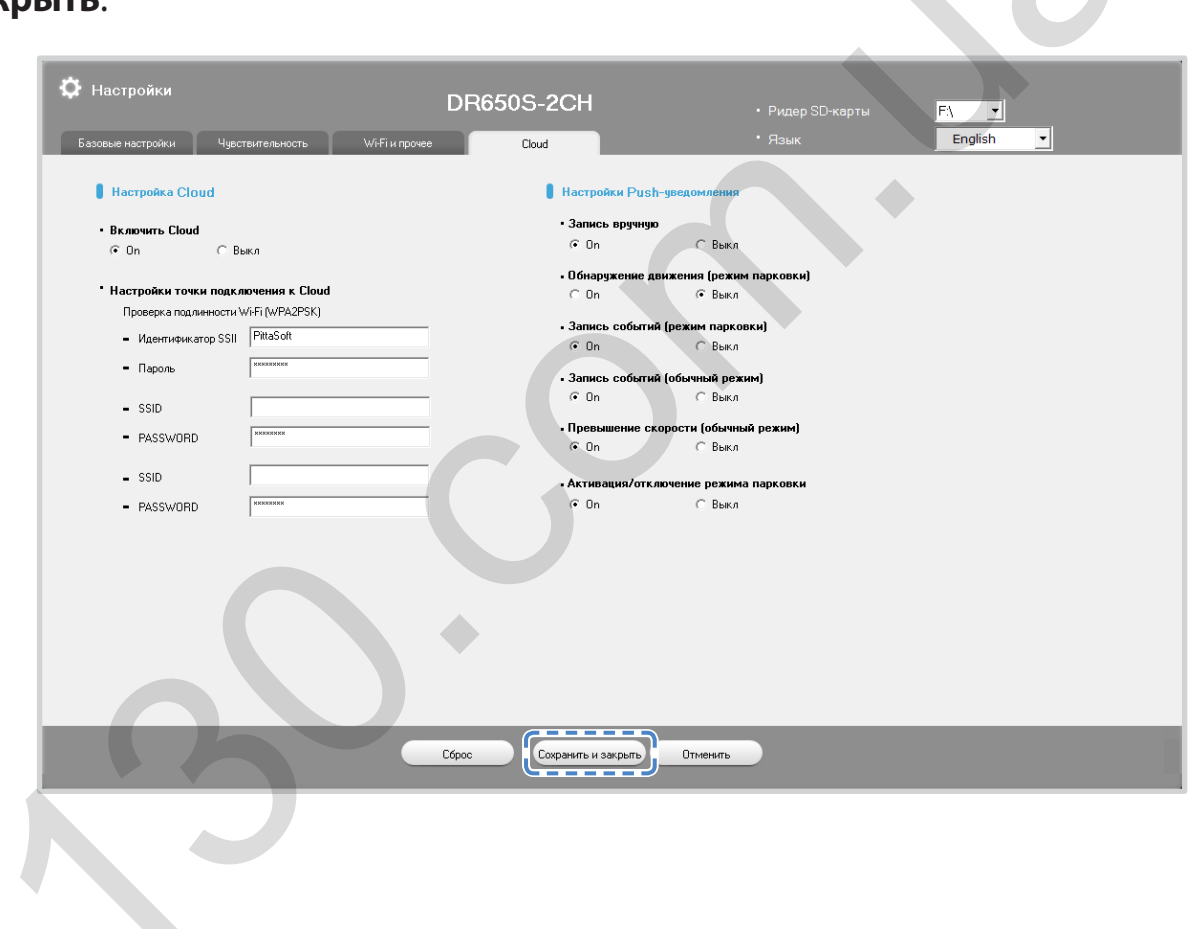

### **Настройка Cloud**

y **Включить Cloud**

Отключите Cloud, если вы его не используете.

#### y **Настройки точки подключения к Cloud**

Можно сохранить до трех SSID точек доступа Wi-Fi (например, домашней сети, переносного устройства и рабочей сети). Введите SSID и пароль точки доступа Wi-Fi.

Видеорегистратор BlackVue попытается сначала подключиться к точке доступа 1. Если он не сможет подключиться к точке доступа 1, то будет выполнена попытка подключения к точке доступа 2, а затем к точке доступа 3. ND TOЧЕК ДОСТУПА WI-FI (Например, домашней сети, переносного устрой<br>WI-Fi.<br>WI-Fi.<br>Tornburaerca сначала подключиться к точке доступа 1. Если он не смож<br>на попытка подключения к точке доступа 2, а затем к точке доступа 3.<br>a

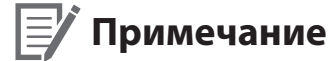

• Видеорегистратор BlackVue несовместим с беспроводными сетями 5 Г

#### **Настройки push-уведомлений**

Вы можете настроить получение push-уведомлений.

- Обнаружение движения (режим парковки)
- Запись событий (режим парковки)
- Запись событий (обычный режим)
- Превышение скорости (обычный режим)
- Активация/отключение режима парковки

## **Применение настроек**

Вы можете автоматически принять настройки, установив карту microSD в видеорегистратор BlackVue и включив его. Установите настройки до начала эксплуатации видеорегистратора.

Чтобы вернуть настройки по умолчанию, нажмите кнопку сброса настроек в окне настроек в программе BlackVue Viewer.

#### **82** BLACKVUE

# **О сервисе Cloud**

Вы можете подключить видеорегистратор к сети Интернет с помощью мобильной точки доступа Wi-Fi или встроенного беспроводного интернет-соединения в автомобиле и воспользоваться следующими преимуществами приложения BlackVue C для смартфонов:

**Live View** – просмотр видео с видеорегистратора в прямом эфире.

**Push-уведомления** – получайте уведомления на свой смартфон, если с автомобилем что-то произошло.

**Отслеживание GPS** – отслеживайте местоположение автомобиля, маршрут и скорость в реальном времени.

Двусторонняя голосовая связь - активируйте голосовой чат с видеорегистратором со своего смартфона.

Резервное копирование – сохраняйте резервные копии видеозаписей в облачном хранилище или в памяти смартфона.

Воспроизведение видео - просматривайте видео, сохраненные на видеорегистраторе, в облачном хранилище или в памяти смартфона в любое время и в любом месте.

# Подключение к BLACKVUE CLOUD (дополнительно)

Вы можете пропустить этот шаг, если у вас нет точки доступа к Wi-Fi на мобильном устройстве или вы не хотите использовать сервис **BLACKVUE CLOUD.** 

Если у вас есть точка доступа к Wi-Fi на мобильном устройстве (переносной маршрутизатор Wi-Fi), встроенная беспроводная сеть в автомобиле или сеть Wi-Fi в зоне нахождения автомобиля, вы можете использовать приложение BlackVue C, чтобы подключиться к сервису BLACKVUE CLOUD для просмотра местонахождения вашего автомобиля в режиме реального времени или живой передачи видео с вашего видеорегистратора.

Для получения более подробной информации об использовании приложения BlackVue С загрузите соответствующее руководство с сайта www.blackvue.com > Support > Downloads.

### *1* **Создание учетной записи**

- (i) Откройте приложение BlackVue C.
- (ii) Коснитесь кнопки в верхнем левом углу экрана и выберите **Создать учетную запись**.
- (iii) Укажите адрес своей электронной почты и придумайте пароль. Повторно укажите пароль и нажмите **Далее**.
- (iv) Ознакомьтесь с условиями обслуживания и политиками и нажмите кнопку **Создать учетную запись**, чтобы продолжить.
- (v) Вам будет отправлено электронное сообщение. Перейдите по ссылке в сообщении, чтобы завершить создание учетной записи.

### *2* **Регистрация видеорегистратора в учетной записи**

- (i) В приложении BlackVue C выберите **BLACKVUE CLOUD** и зайдите в свою учетную запись.
- (ii) Коснитесь **Да**, чтобы включить push-уведомления (этот параметр вы можете изменить в любое время).
- (iii) Выберите **Зарегистрировать новую камеру**.
- (iv) Зарегистрируйте свою камеру одним из следующих способов:

**QR-код:** нажмите **«Сканировать QR-код»** и направьте экран своего смартфона на наклейку с QR-кодом на корпусе камеры;

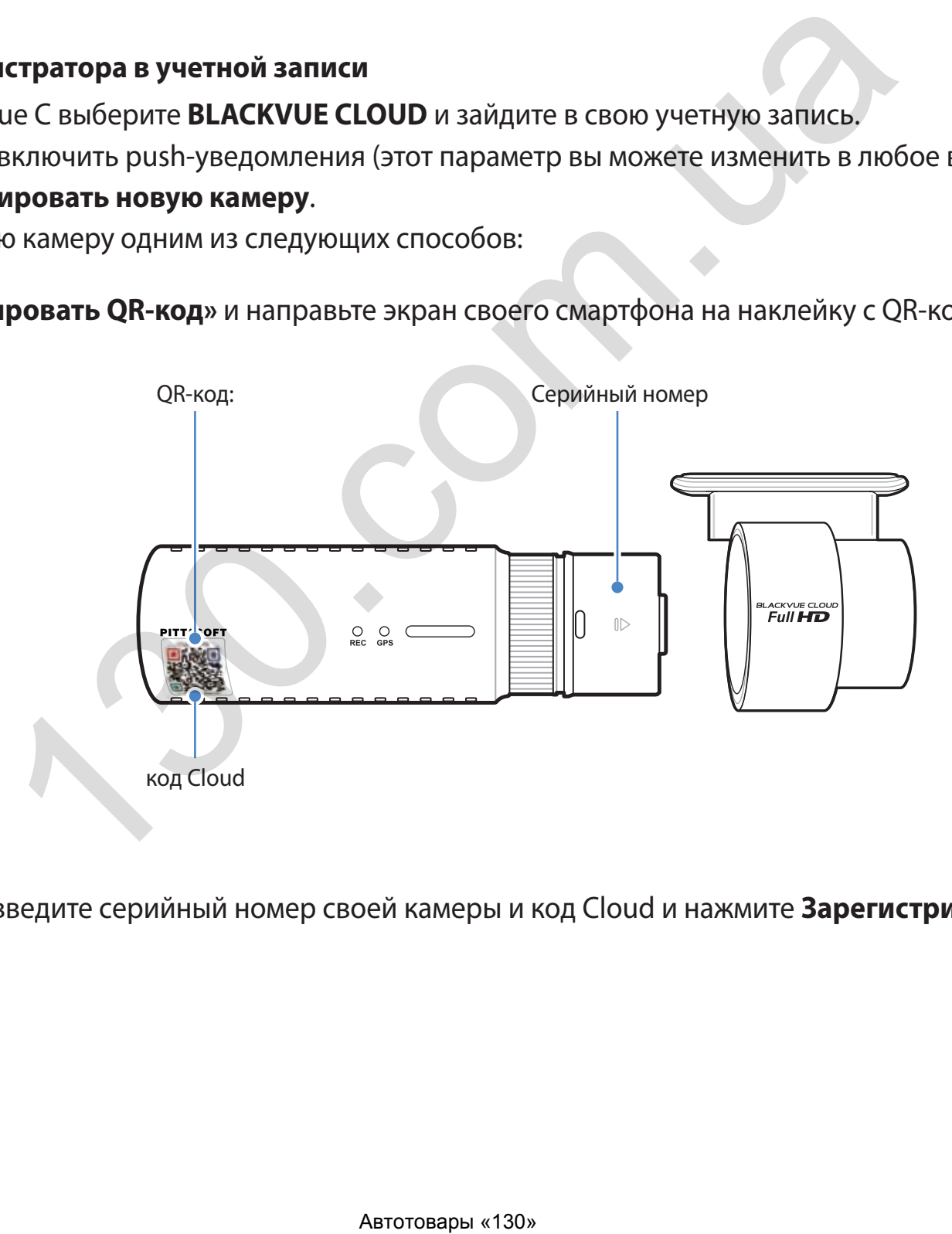

или

**Регистрация вручную**: введите серийный номер своей камеры и код Cloud и нажмите **Зарегистрировать**.

(v) Приложение запросит разрешение на доступ к GPS-данным видеорегистратора. При выборе **Предоставить** приложение будет отображать местоположение видеорегистратора и скорость. При выборе **Не предоставлять** вы не сможете просматривать местоположение видеорегистратора и скорость (вы сможете предоставить доступ позже в пункте «Настройки конфиденциальности»).

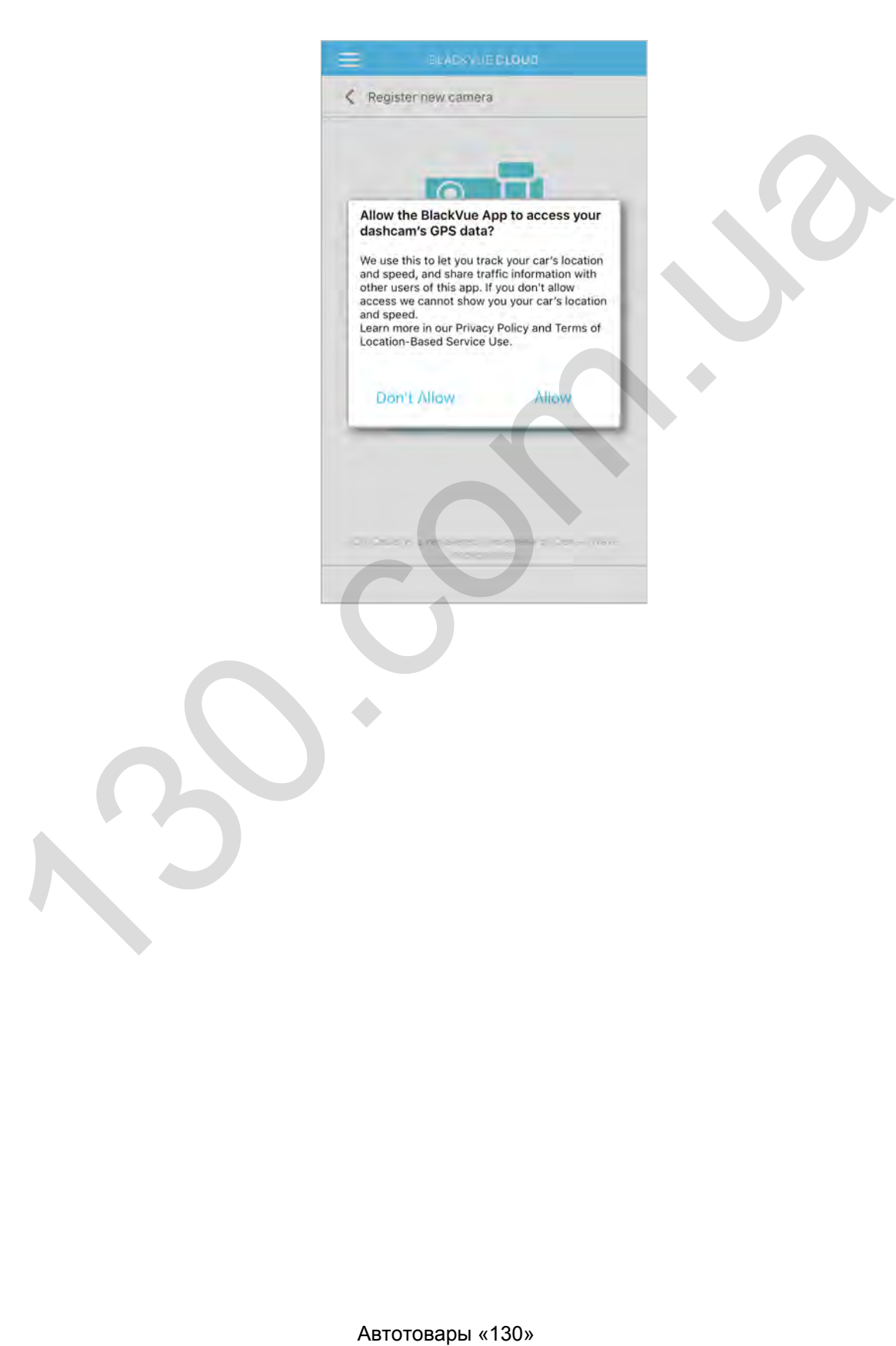

## *3* **Подключите видеорегистратор BlackVue к точке доступа Wi-Fi, чтобы связаться с сервисом Cloud**

[Нажмите здесь, чтобы открыть пошаговые видеоуроки,](https://youtu.be/hVRngMLpr0s) или перейдите в главное меню и выберите **Помощь** > **Видеоуроки**.

- (i) Убедитесь, что ваш видеорегистратор BlackVue и точка доступа к Wi-Fi на мобильном устройстве включены.
- (ii) Выполните сопряжение смартфона с видеорегистратором BlackVue с помощью Wi-Fi Direct. Для этого.
- (iii) Откройте приложение BlackVue C. Выберите **BLACKVUE WI-FI** >  $\left(\frac{\mathbf{x}}{r}\right)$  > **Настройки Cloud**.

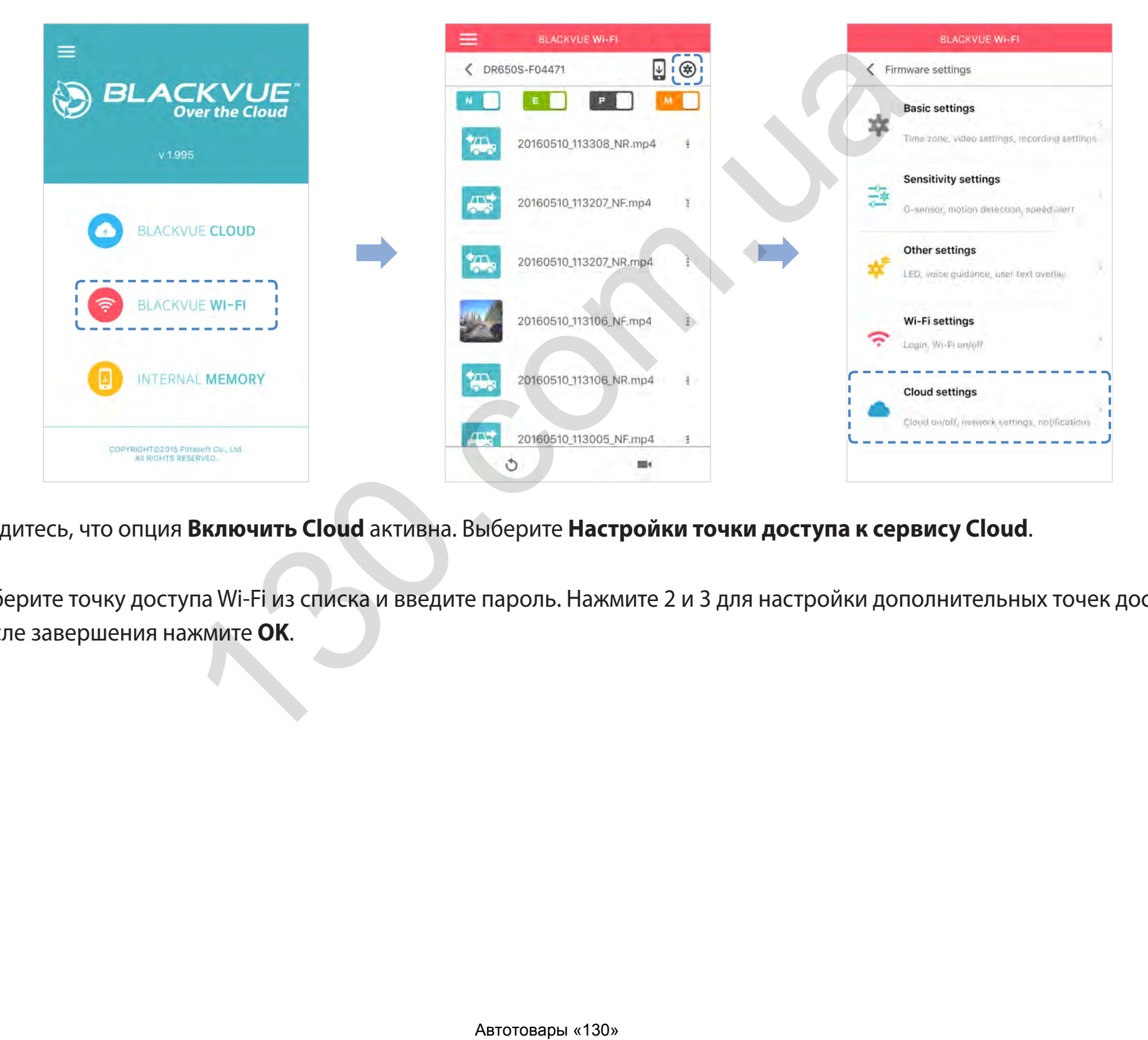

- (iv) Убедитесь, что опция **Включить Cloud** активна. Выберите **Настройки точки доступа к сервису Cloud**.
- (v) Выберите точку доступа Wi-Fi из списка и введите пароль. Нажмите 2 и 3 для настройки дополнительных точек доступа. После завершения нажмите **OK**.

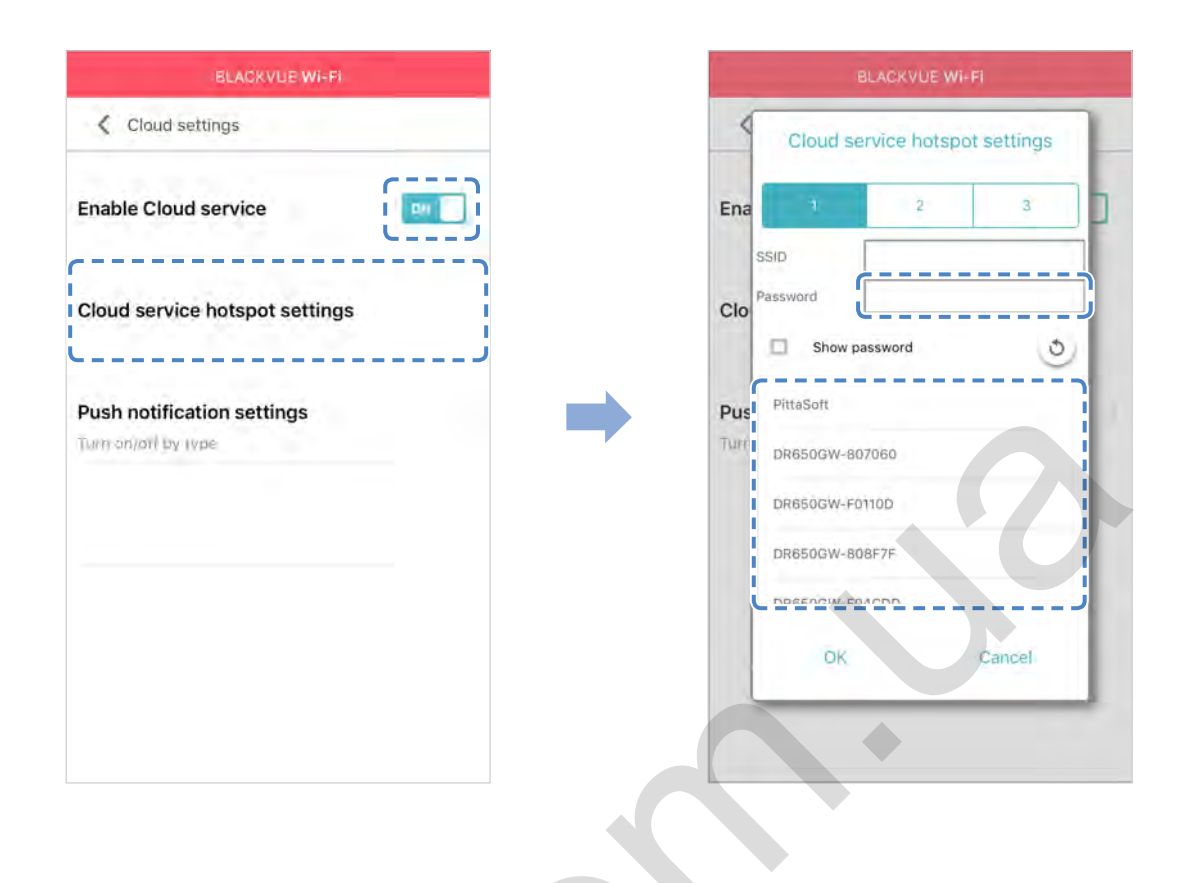

# **E** Примечание

- Можно сохранить до трех SSID точек доступа Wi-Fi (например, домашней сети, переносного устройства и рабочей сети). Видеорегистратор BlackVue попытается сначала подключиться к точке доступа 1. Если он не сможет подключиться к точке доступа 1, то будет выполнена попытка подключения к точке доступа 2, а затем к точке доступа 3.
- Видеорегистратор BlackVue несовместим с беспроводными сетями 5 Гц.
- (vi) Вернитесь в меню настроек программной прошивки, коснитесь < и выберите Сохранить и закрыть.

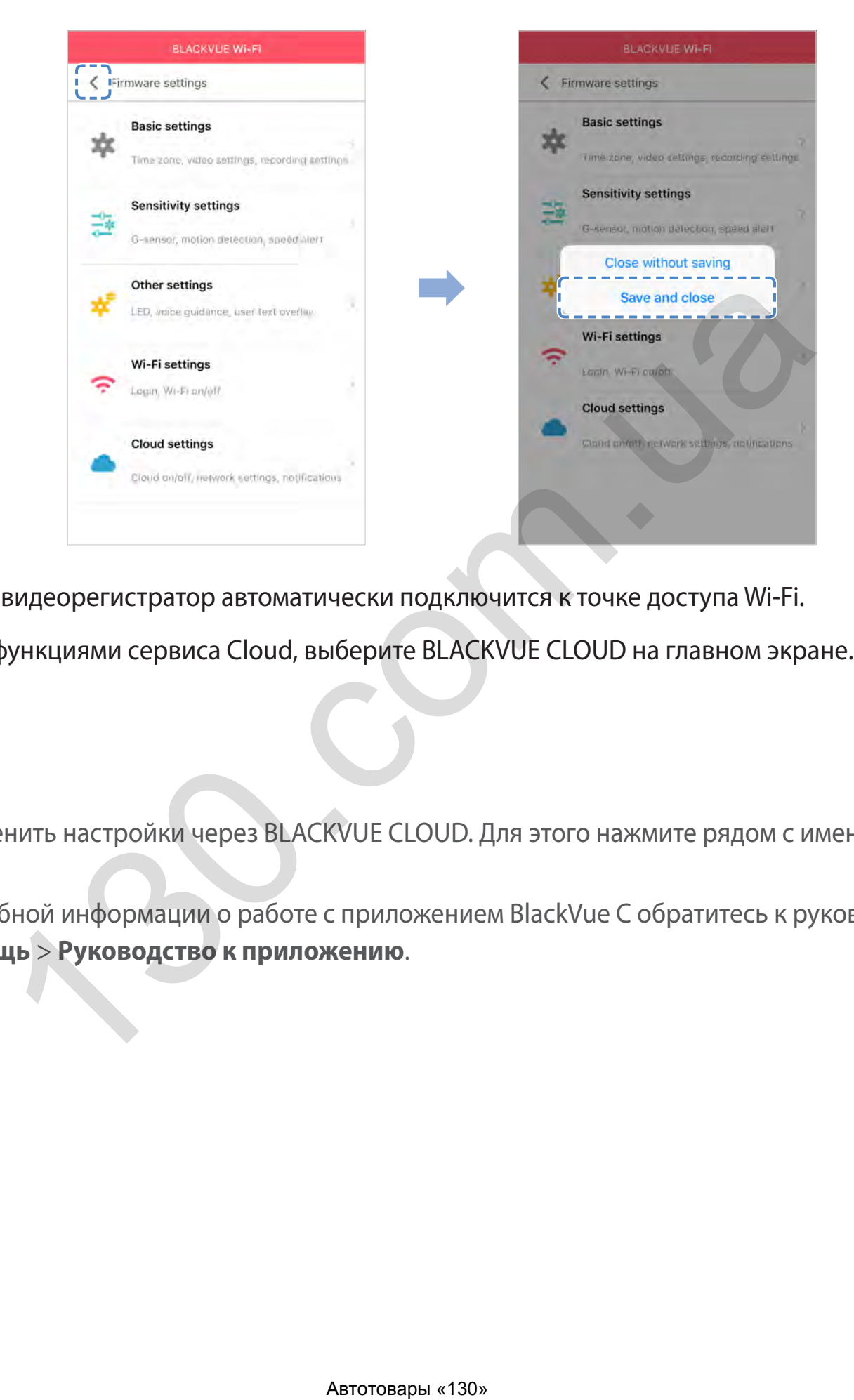

После перезагрузки ваш видеорегистратор автоматически подключится к точке доступа Wi-Fi.

Чтобы воспользоваться функциями сервиса Cloud, выберите BLACKVUE CLOUD на главном экране.

# **Примечание**

- Вы также можете изменить настройки через BLACKVUE CLOUD. Для этого нажмите рядом с именем камеры и выберите **Настройки камеры**.
- Для получения подробной информации о работе с приложением BlackVue С обратитесь к руководству, перейдя в главное меню и выбрав **Помощь** > **Руководство к приложению**.

# **Устройство предупреждения разряда аккумулятора (дополнительно)**

Видеорегистратор BlackVue отключается автоматически при выключении двигателя автомобиля. Для записи видео с выключенным двигателем требуется устройство предупреждения разряда аккумулятора (например, Power Magic Pro). Power Magic Pro позволяет видеорегистратору работать при выключенном двигателе, обеспечивая питание от аккумулятора автомобиля. Функция автоматического отключения питания и таймер нахождения в режиме парковки защитят аккумулятор вашего автомобиля от разрядки.

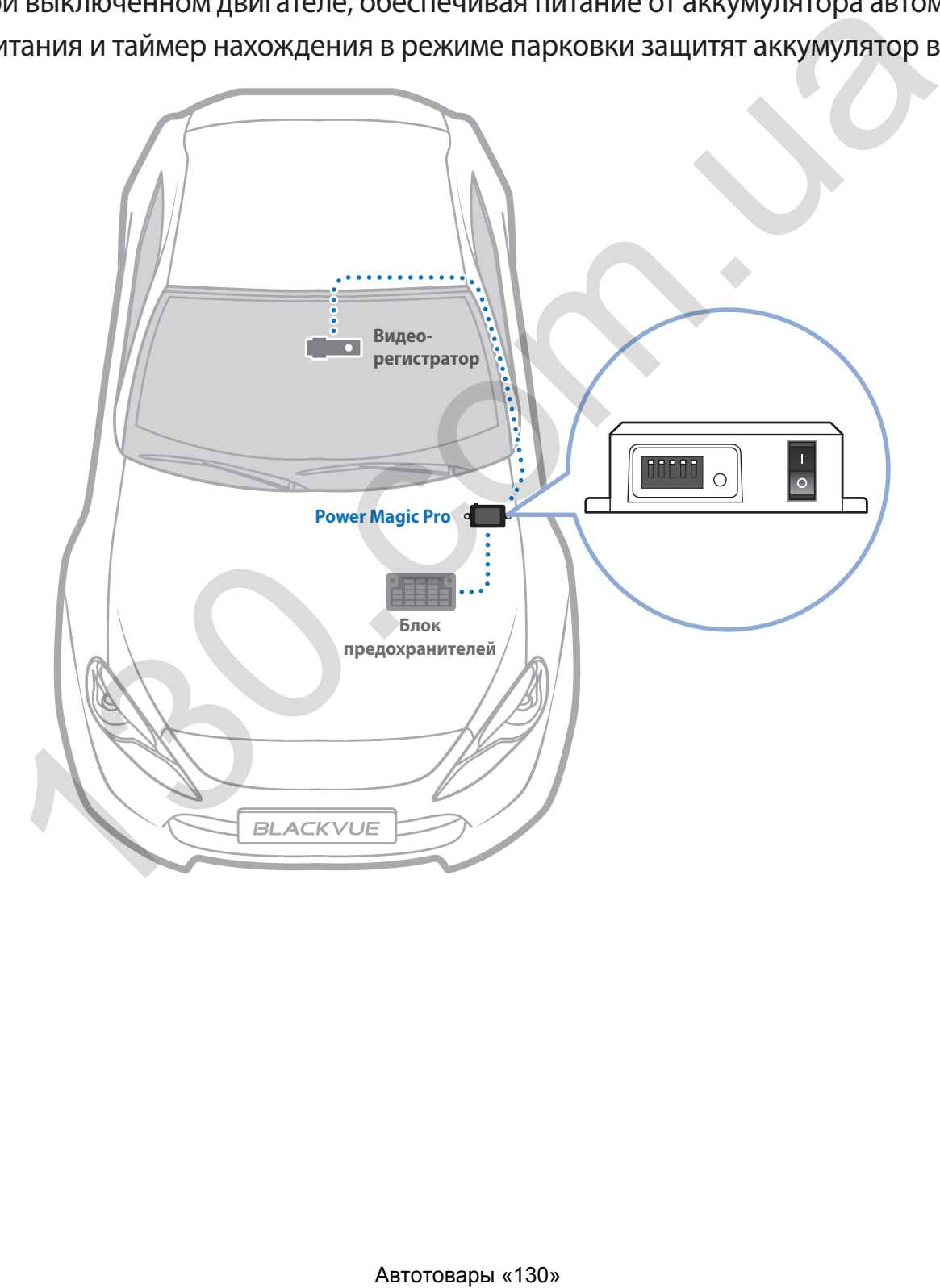

# **Батарея для режима парковки (дополнительно)**

Чтобы записывать видео с выключенным двигателем и без использования аккумулятора, можно установить дополнительную батарею для режима парковки. Аккумуляторная батарея Power Magic Battery Pack B-112 обеспечивает питанием один видеорегистратор в течение 12 часов после 1 часа быстрой зарядки. Батарея обеспечивает питанием видеорегистратор при выключенном двигателе. Когда двигатель работает, видеорегистратор питается от аккумулятора автомобиля, в то время как дополнительная батарея заряжается.

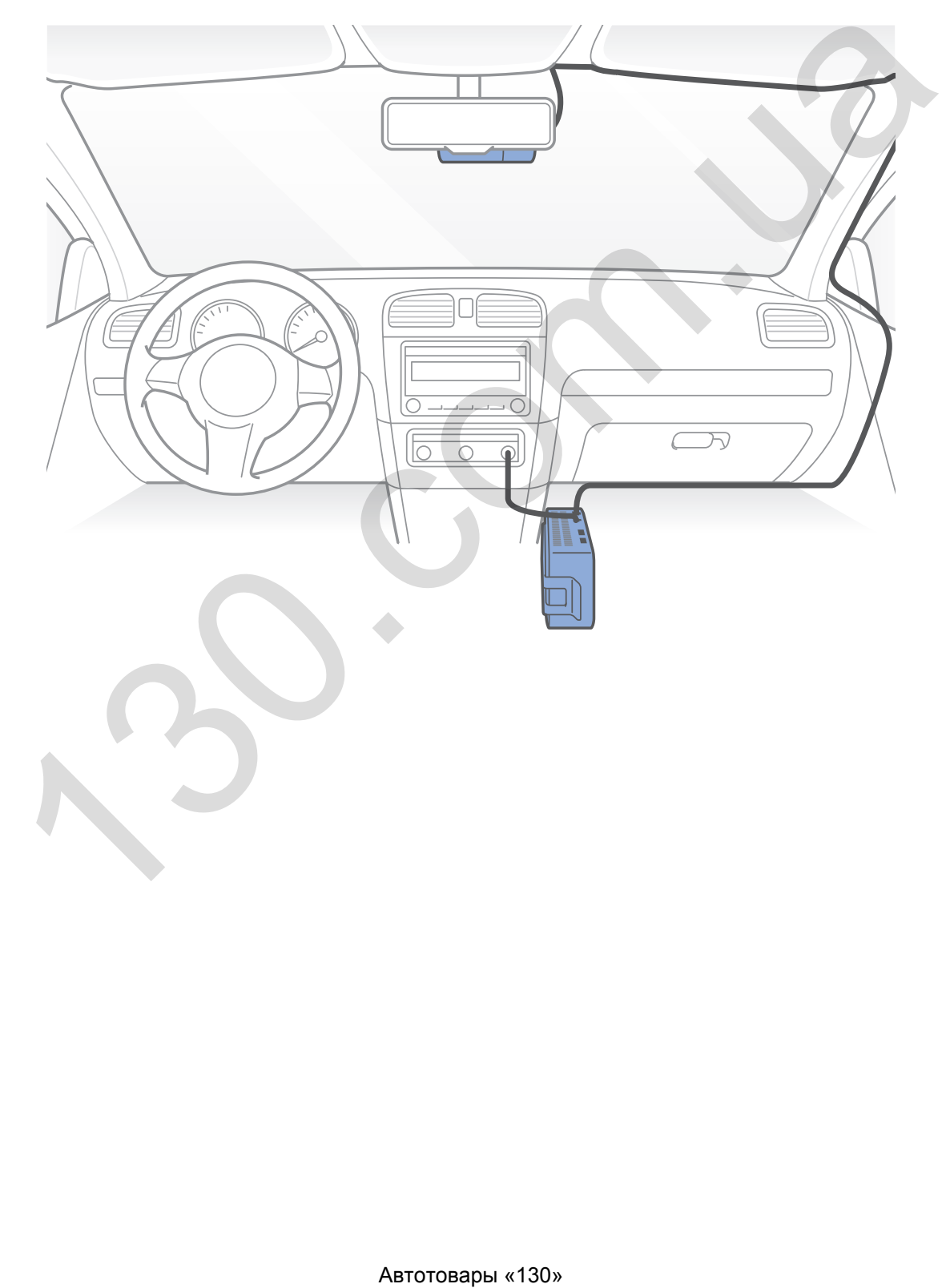

# **Сброс пароля Wi-Fi**

Если вы забыли пароль, вы можете изменить или сбросить его с помощью одного из следующих способов.

# Изменение пароля Wi-Fi по Интернету:

- Выполните вход в приложение BlackVue C.
- $\overline{2}$ Выберите **BLACKVUE CLOUD**.
- $\overline{\mathbf{3}}$ Нажмите в рядом с именем камеры и выберите Настройка камеры > Настройки прошивки > Настройка Wi-Fi > Учетные данные.

Здесь можно изменить SSID камеры и пароль учетной записи Wi-Fi.

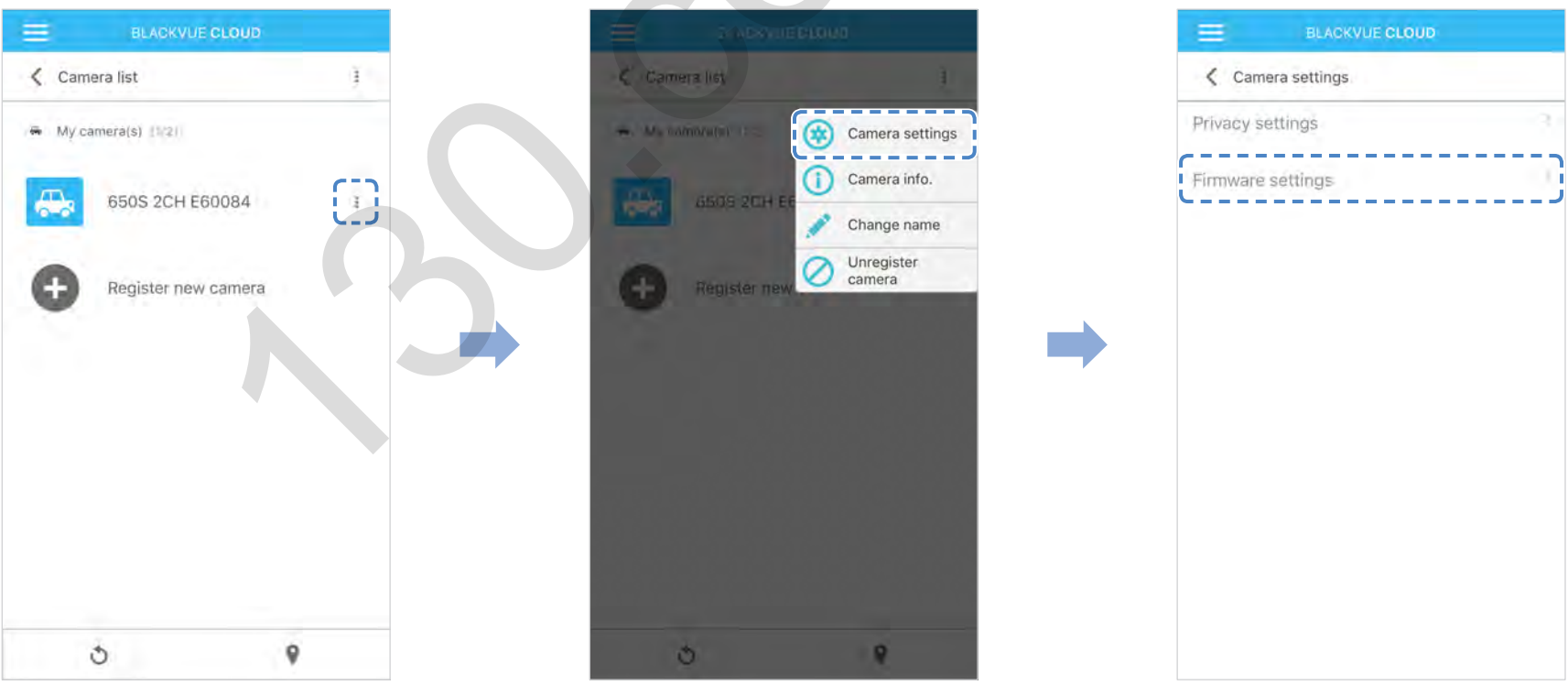

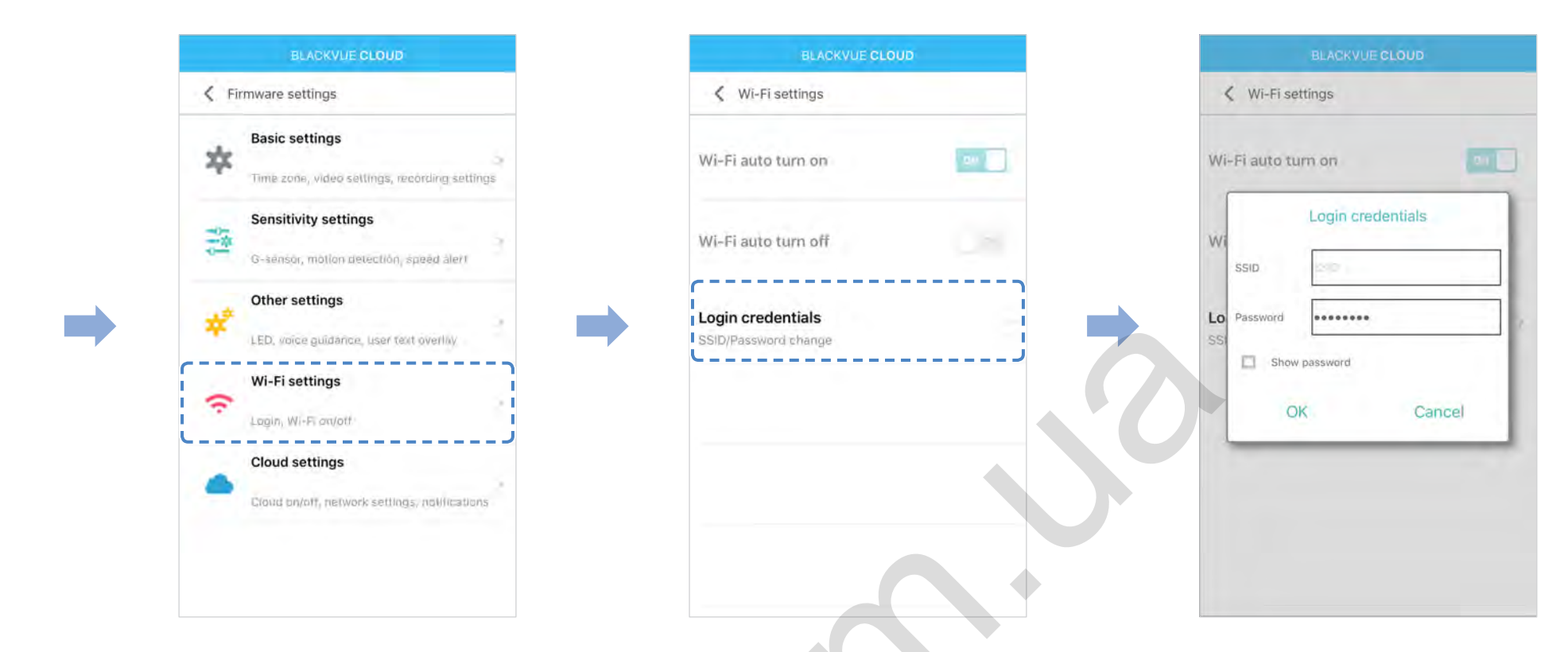

4 Вернитесь в меню настроек программной прошивки, коснитесь < и выберите Сохранить и закрыть.

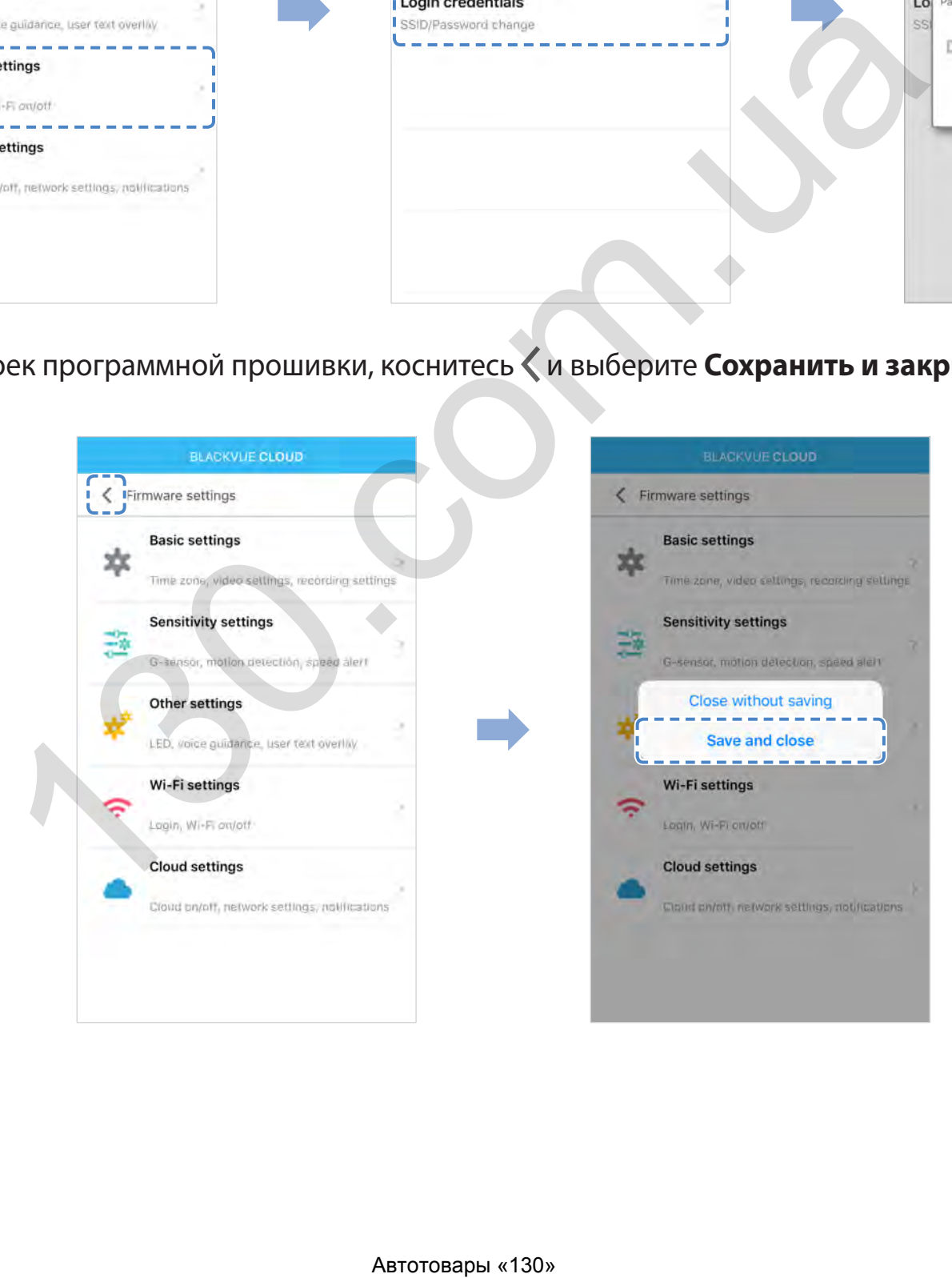

# Изменение пароля Wi-Fi с помощью BlackVue Viewer (Windows или Mac)

- Извлеките карту microSD из видеорегистратора.
- $\overline{\phantom{a}}$ Вставьте карту в устройство для считывания карт microSD и подключите устройство к ПК.
- 3 Найдите программу BlackVue Viewer и запустите ее.

Для пользователей Windows: Откройте Проводник и выберите карту microSD (съемный диск (F:) или расположение с другим названием). Перейдите в папку F:\BlackVue\Application\Viewer for Windows\ и запустите BlackVue.exe.

Для пользователей Мас: Откройте Проводник и выберите устройство для считывания карт microSD из списка в левой вкладке. Перейдите в папку \BlackVue\Application\Viewer for Mac\ и запустите BlackVue Viewer.

- В BlackVue Viewer нажмите кнопку О или меню **\*** BlackVue Viewer для доступа к панели настроек.  $\blacktriangle$
- 5 Нажмите вкладку Wi-Fi и прочее и в пункте Учетные данные измените пароль.
- Нажмите Сохранить и закрыть. 6

# Сброс пароля Wi-Fi путем обновления прошивки с помощью компьютера (Windows или Mac)

- Перейдите по ссылке www.blackvue.com/support/downloads/ и следуйте подсказкам по обновлению прошивки.
- При использовании компьютера для обновления прошивки все настройки будут сброшены до значений по умолчанию с целью  $\bullet$ обеспечения стабильной работы. Настройте личные параметры заново, например часовой пояс, Wi-Fi и настройки Cloud.

# **Технические характеристики устройства**

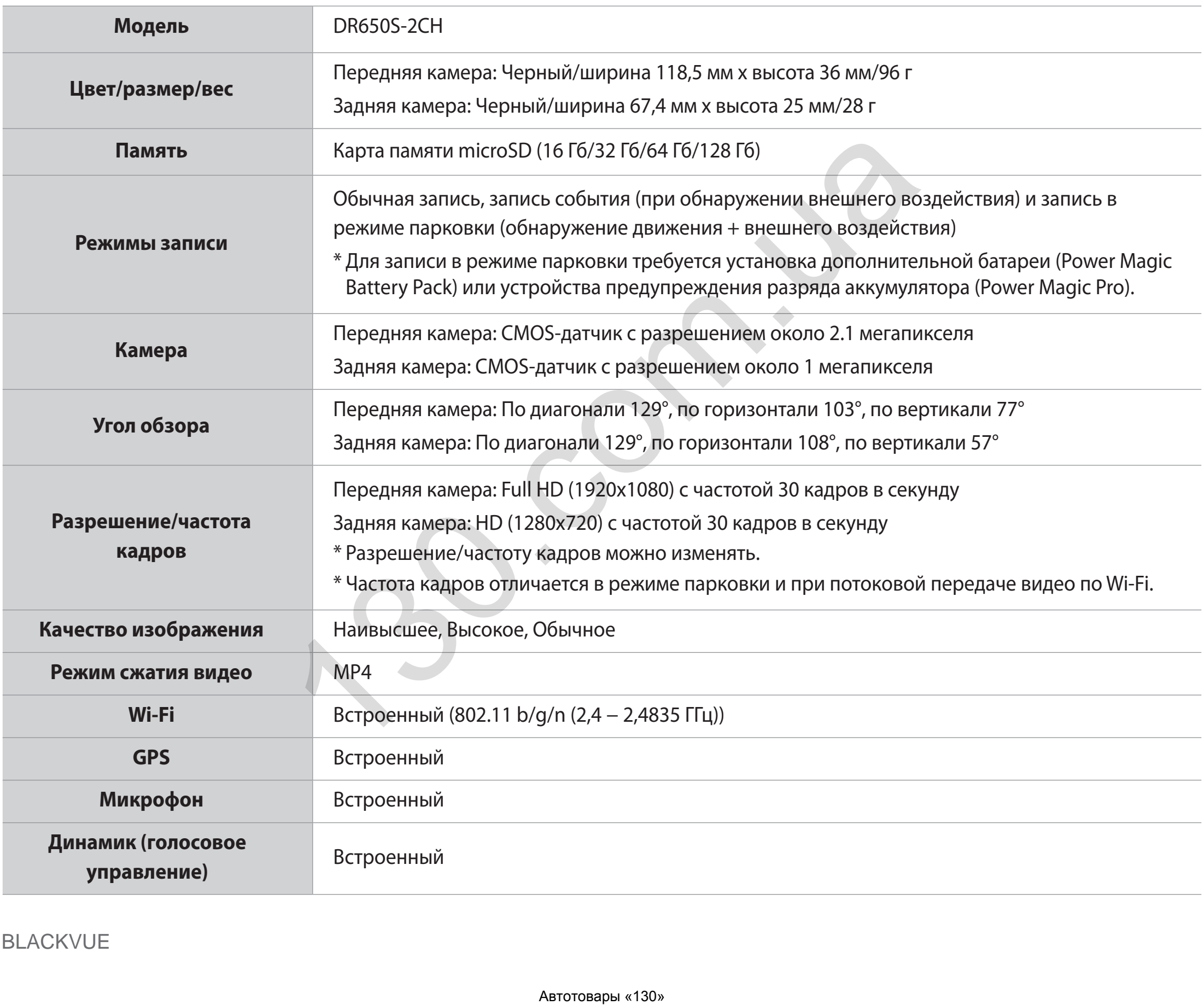

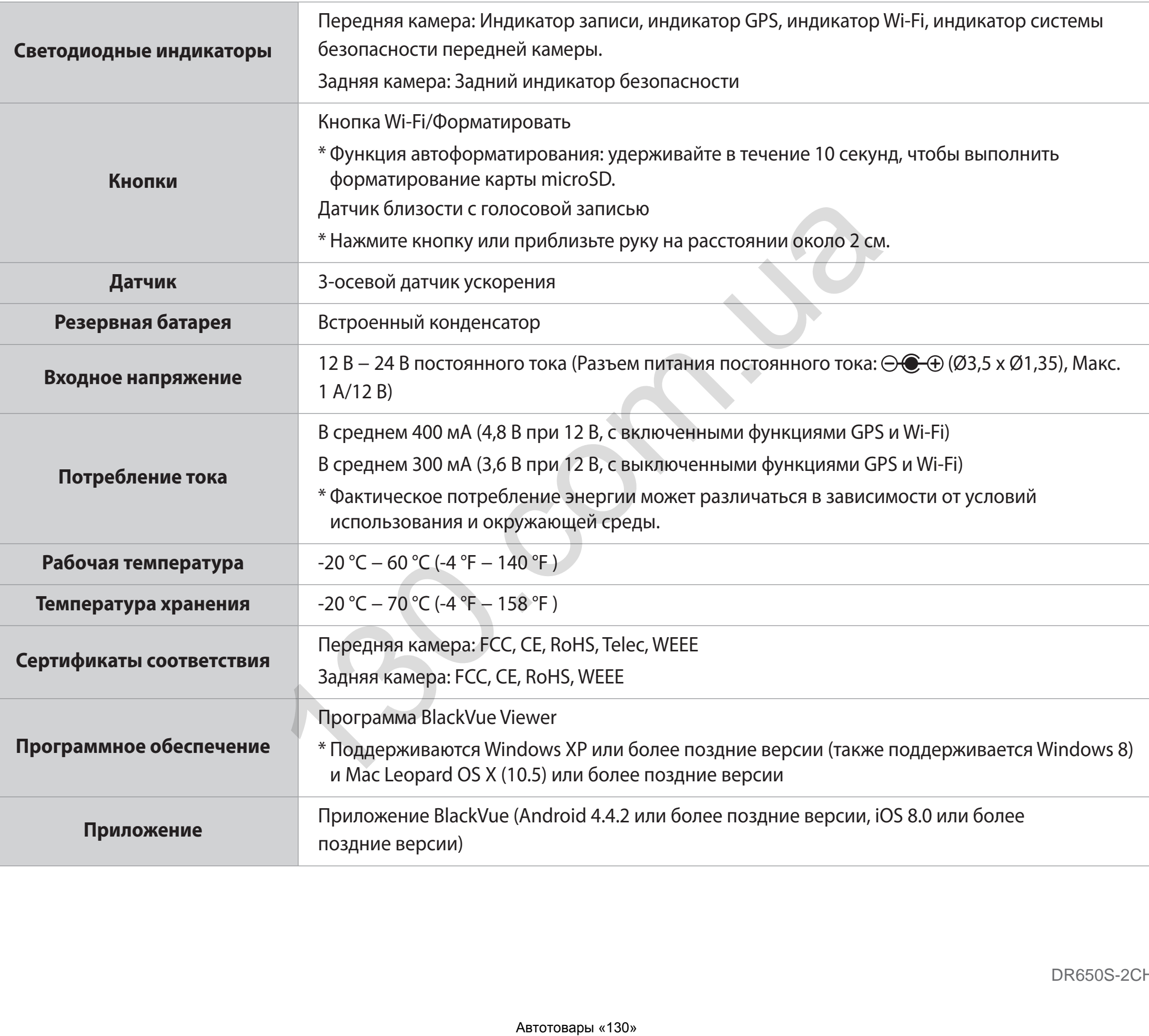

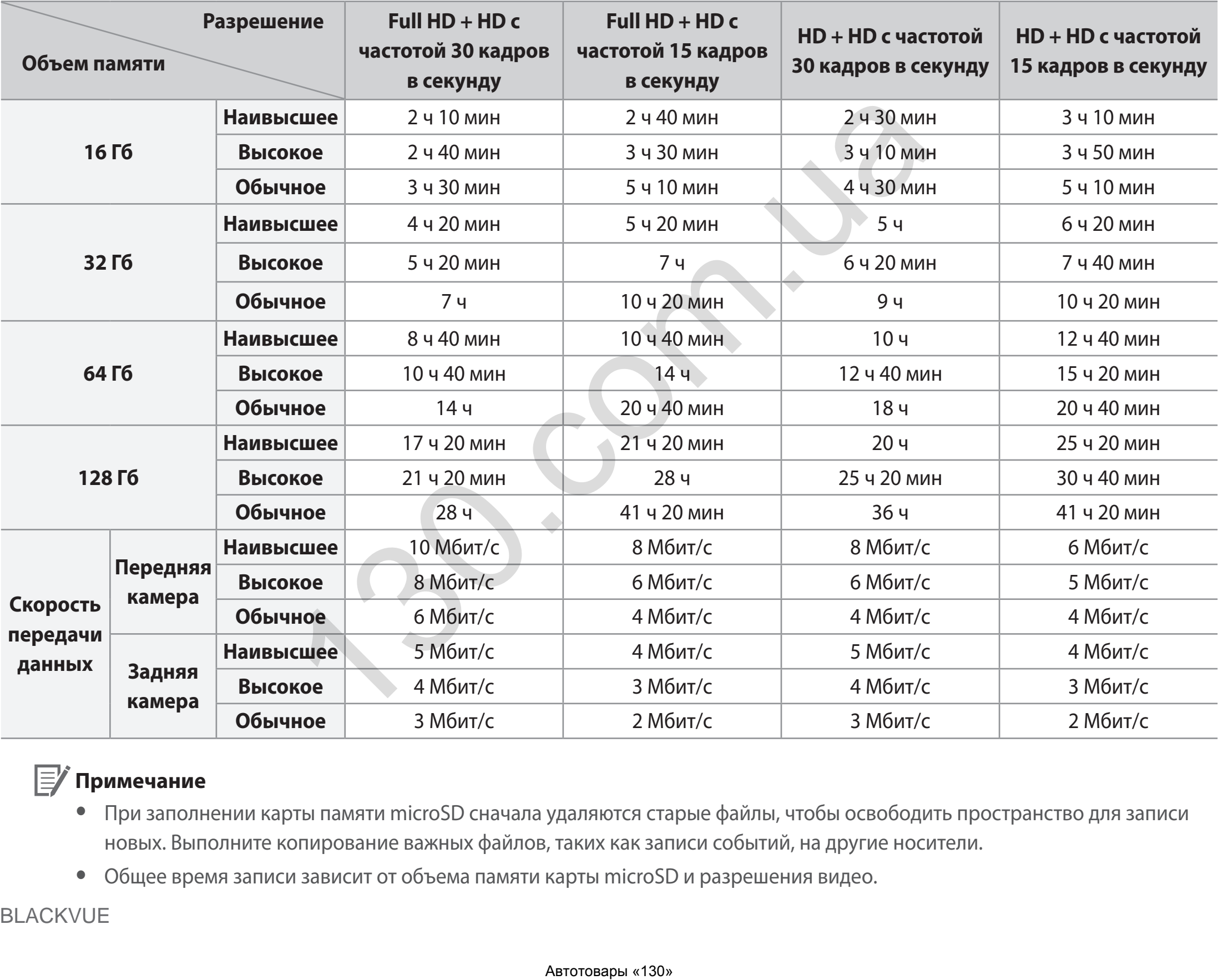

При подключении к источнику питания видеорегистратор автоматически включится и начнет запись.

# **Примечание**

- При заполнении карты памяти microSD сначала удаляются старые файлы, чтобы освободить пространство для записи новых. Выполните копирование важных файлов, таких как записи событий, на другие носители.
- Общее время записи зависит от объема памяти карты microSD и разрешения видео.

# **Утилизация видеорегистратора BlackVue**

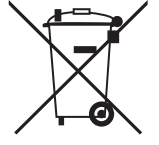

- 1. Все электрические и электронные изделия должны утилизироваться отдельно от бытовых отходов в специальных пунктах сбора, назначенных правительством или местными органами власти. Свяжитесь с местными органами власти, чтобы узнать о возможностях утилизации в вашем регионе.
- 2. Надлежащая утилизация видеорегистратора BlackVue поможет предотвратить потенциальные негативные последствия для окружающей среды и здоровья человека.
- 3. Для получения более подробной информации об утилизации видеорегистратора BlackVue обратитесь в администрацию города, службу по утилизации отходов или в магазин, где вы приобрели устройство.

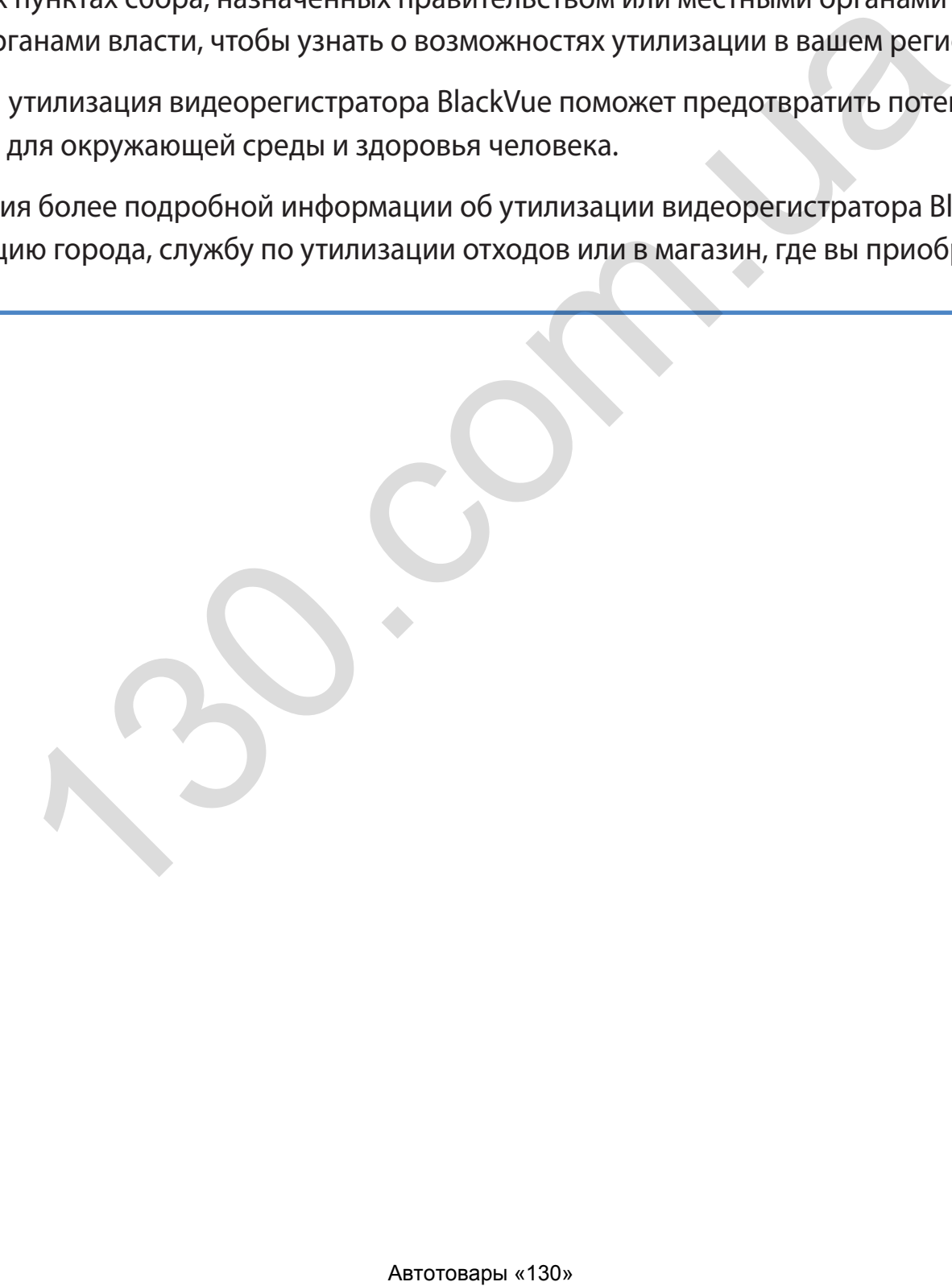

# **Техническая поддержка**

Для получения обновлений прошивки и технической поддержки посетите сайт **<www.blackvue.com>**

Также вы можете написать сообщение специалисту технической поддержки по адресу **[cs@pittasoft.com](mailto:cs%40pittasoft.com?subject=)**

# **Перед обращением в сервисную службу**

Перед обращением в сервисную службу необходимо сделать резервные копии всех важных файлов и данных. Для проведения сервисного обслуживания может потребоваться удаление всех файлов и данных с видеорегистратора. Все операции по сервисному обслуживанию осуществляются на основании того, что пользователь сделал резервные копии всех необходимых файлов и данных перед обращением в сервисную службу. Pittasoft Co., Ltd. не несет ответственность за потерю каких-либо файлов или данных.

## **Авторское право и товарные знаки**

- Данное руководство защищено законом Об авторском праве, и все права на него охраняются законодательством.
- Запрещается воспроизводить, копировать, изменять или переводить данное руководство без получения соответствующего разрешения.

**BLACKVUE** BlackVue является зарегистрированным товарным знаком компании Pittasoft Co., Ltd. Компания Pittasoft Co., Ltd. оставляет за собой права на все материалы, связанные с брендом BlackVue, включая дизайн устройств, торговые знаки и рекламные видеоролики. Запрещается воспроизводить, копировать, изменять или использовать эти материалы без получения соответствующего разрешения. Любое нарушение этих требований может повлечь за собой наложение штрафа в соответствии с действующим законодательством. Н В СЕРВИСНУЮ СЛУЖбУ<br>Вную службу необходимо сделать резервные копии всех важных файло<br>ожет потребоваться удаление всех файлов и данных с видеорегистрат<br>осуществляются на основании того, что пользователь сделал резервны<br>ще

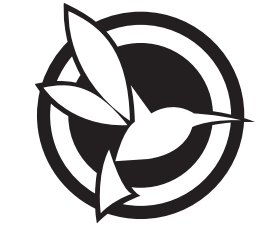

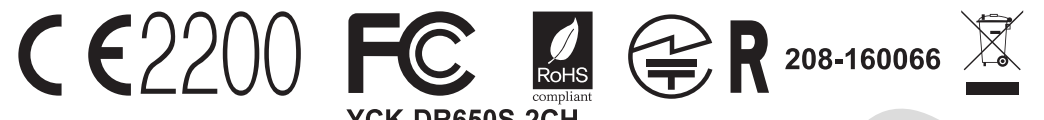

R<br> **COM**<br>
COM<br>
COM<br>
COM<br>
COM<br>
COPYRIGHT@2016 Pittasoft Co., Ltd. All right reserved.<br>
Aarorosages \*130.<br>
COPYRIGHT@2016 Pittasoft Co., Ltd. All right reserved.<br>
Aarorosages \*130. YCK-DR650S-2CH **Product Model Name Manufacturer Address** www.blackvue.com **Made in Korea**